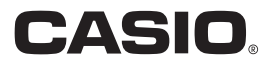

# 数码相机<br>**EX-ZR20** 用户说明书

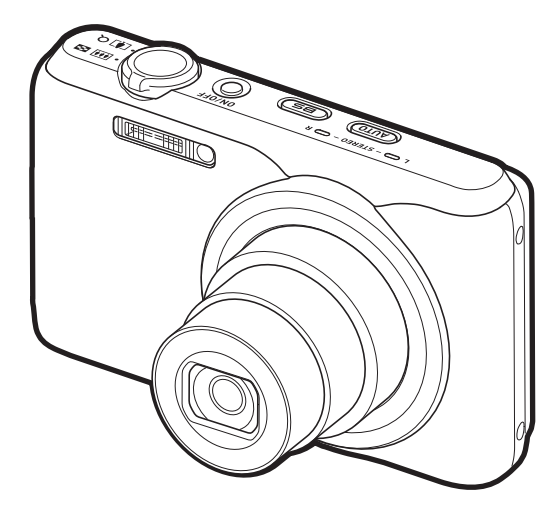

感谢您购买本CASIO产品。

- 使用前,请务必阅读本用户说明书中的注意事项。
- 将用户说明书放置于安全处,以备后用。
- 有关本产品的最新信息,请访问EXILIM官方网站http://www.exilim.com/

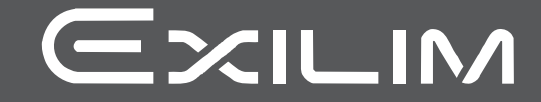

<span id="page-1-0"></span>附件

打开相机包装时,请进行检查,确认下列附件是否齐全。如果缺少物品,请与原零售商 联系。

<span id="page-1-1"></span>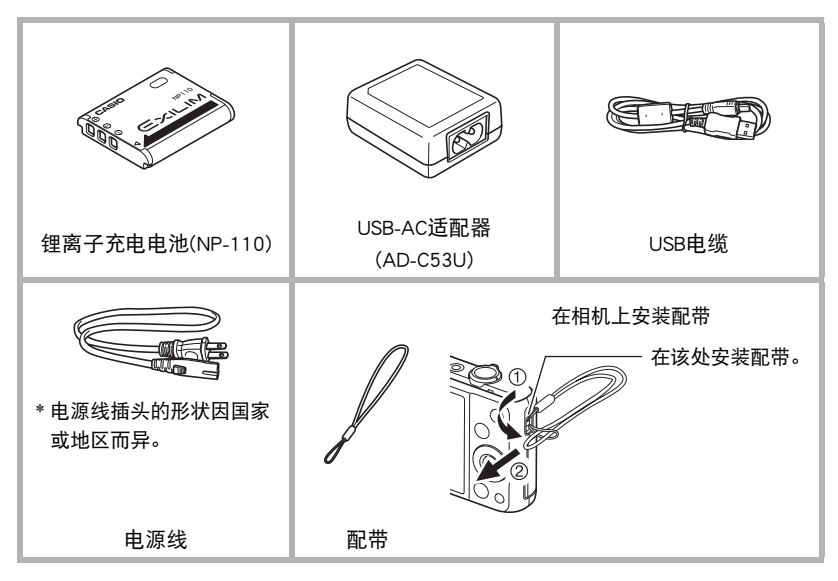

# <span id="page-2-0"></span>请先阅读本节!

- 本说明书内容如有变更,恕不另行通知。
- 本说明书的内容在编写过程的每个步骤中均经过检查。如发现任何疑问或错误等, 请随时与本公司联系。
- 禁止复制本用户说明书的部分或全部内容。根据版权法,除用户个人使用外,未经 CASIO COMPUTER CO., LTD.许可,禁止将本说明书的内容用于任何其他用途。
- 对于因本产品的使用或故障而使用户或任何第三方遭受的任何损坏或损失,CASIO COMPUTER CO., LTD.概不负责。
- 对于因使用Photo Transport或YouTube Uploader for CASIO而使用户或任何第三方遭 受的任何损坏或损失,CASIO COMPUTER CO., LTD.概不负责。
- 对于因故障、修理、或任何其他原因而导致存储器内容丢失所造成的任何损坏或损 失,CASIO COMPUTER CO., LTD.概不负责。
- 请注意,本用户说明书中表示的示例画面和产品图示可能与相机的实际画面和配置 略有不同。

#### LCD板

显示屏的液晶板采用高精度技术,像素合格率达99.99%以上。也就是说,极少数像素可 能不亮或一直保持点亮状态。这是由液晶板的特性造成的,并不代表故障。

#### 试拍照片

在拍摄最终影像之前,请进行试拍以确认相机可以正常拍摄。

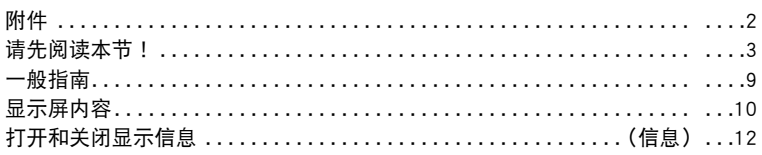

# ■快速入门基础

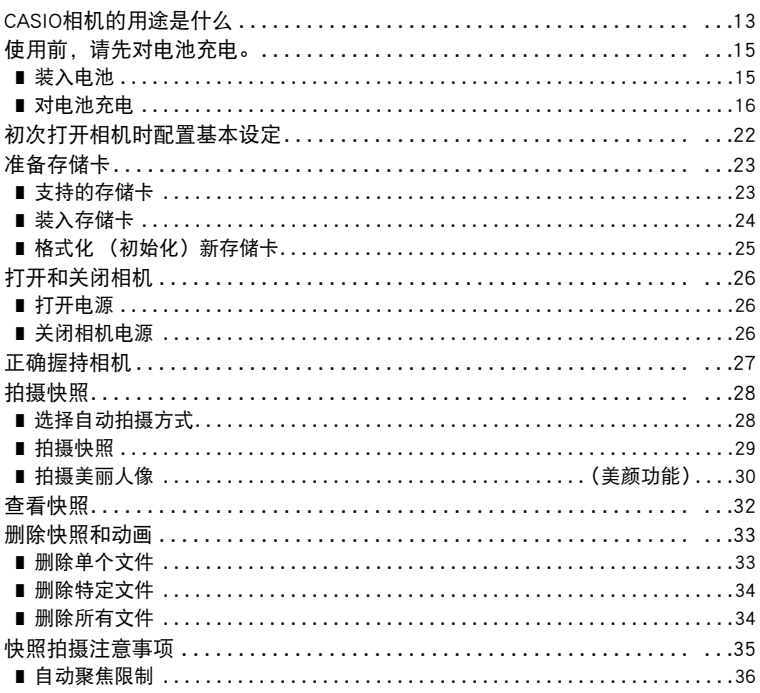

## ■快照指南

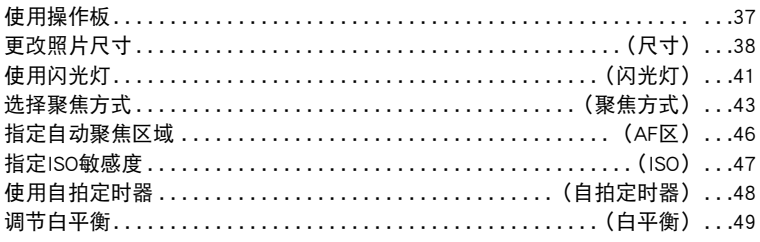

 $37$ 

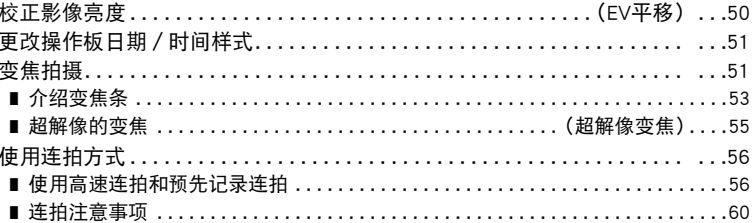

## Ⅱ 拍摄动画

捻正影像宣庙

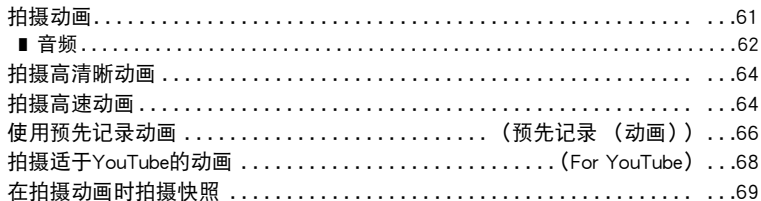

## **Ⅱ** 使用BEST SHOT

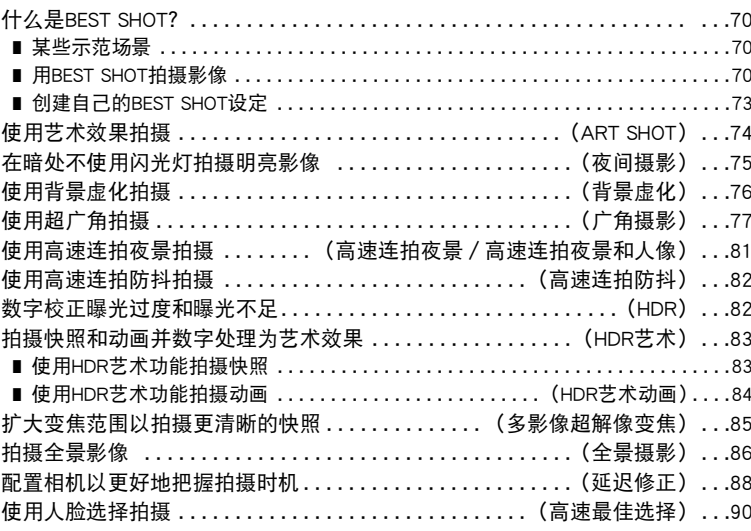

## Ⅱ 高级设定

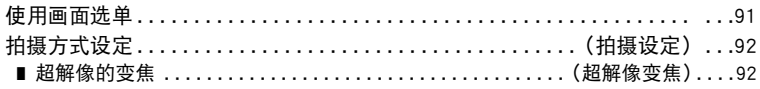

70

目录

61

(EV巫政)

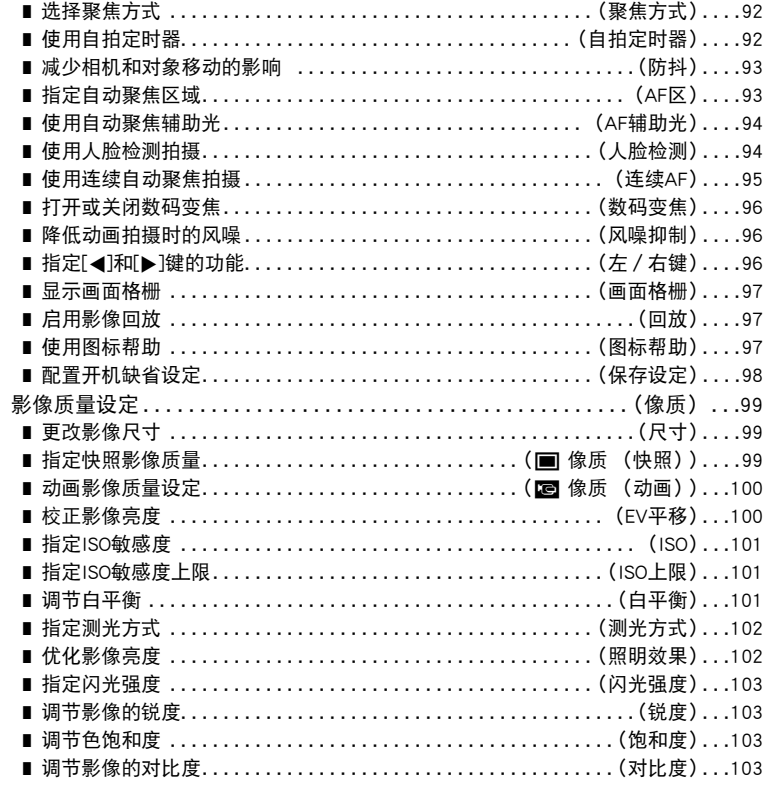

# Ⅱ 查看快照和动画

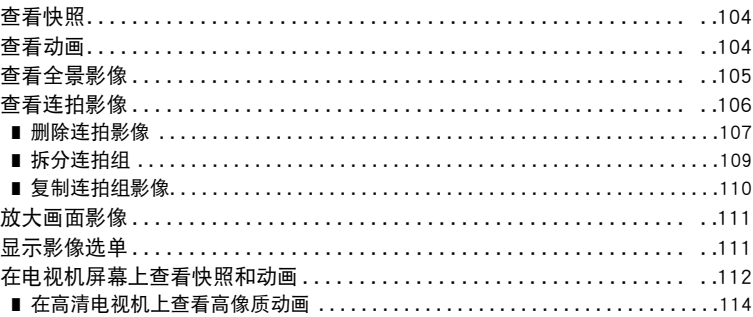

104

## ■ 其他播放功能

## (显示) 116

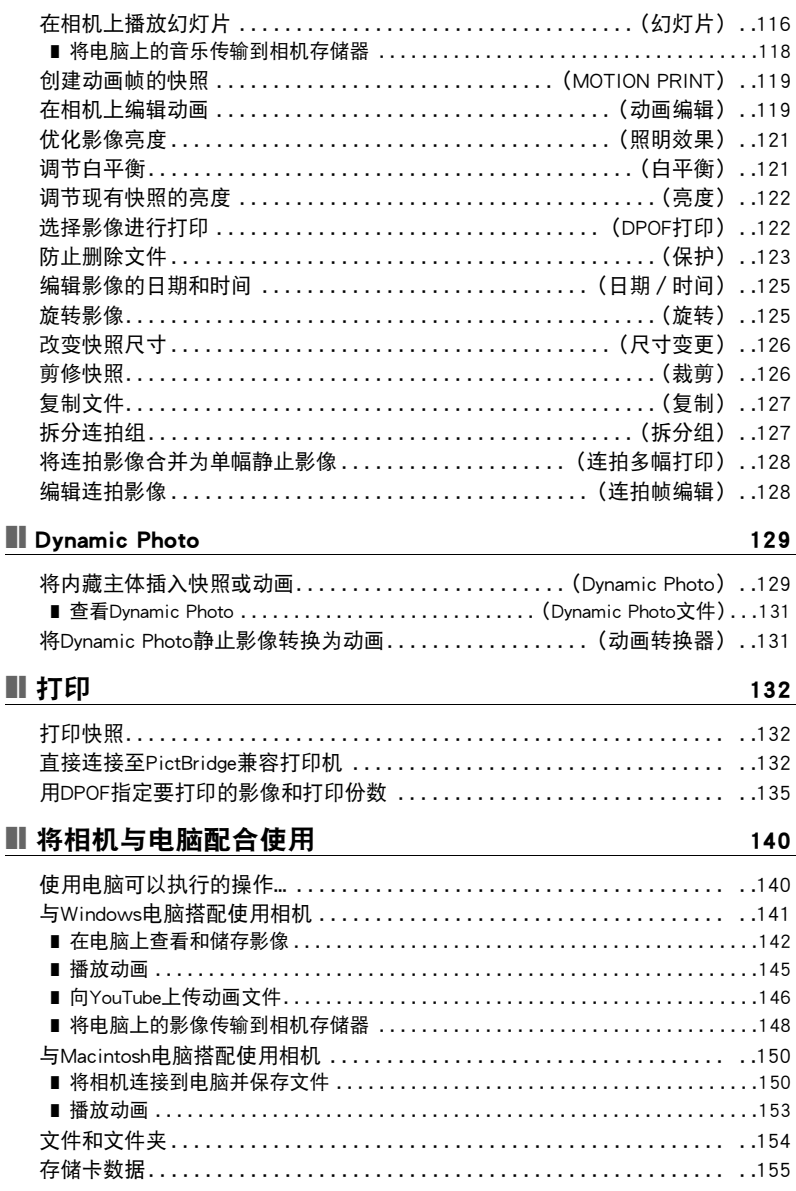

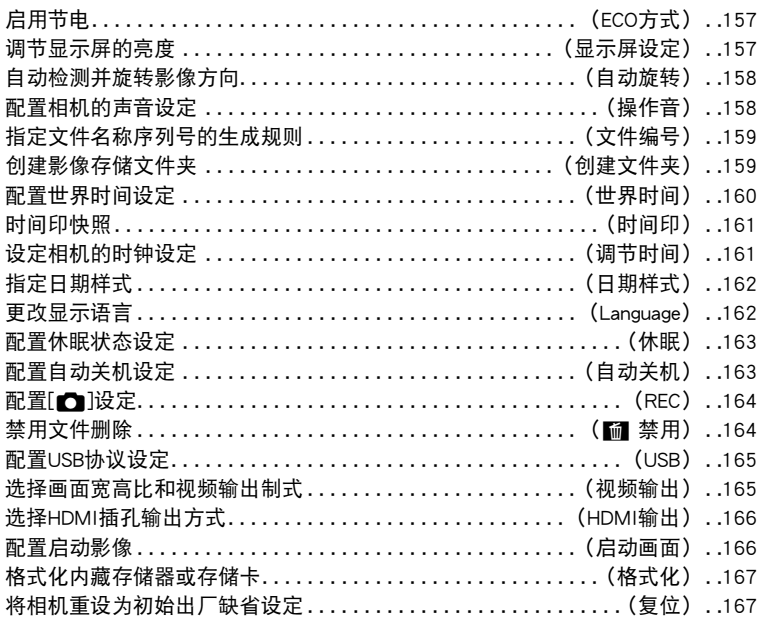

# Ⅱ 附录

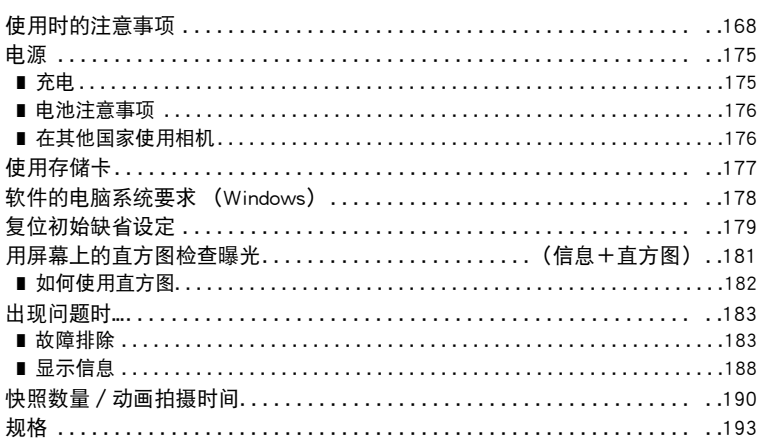

168

## <span id="page-8-0"></span>一般指南

括号内的数字代表各项目的说明页码。

アンディア エロス エロ むしゃ 背面 かいきょう かいきょう かいきょう おおし おおし おおし おおし おおし かいきょう おおし おおし おおし おおし おおし おおし おおおお こうきょう こうきょう こうきょう

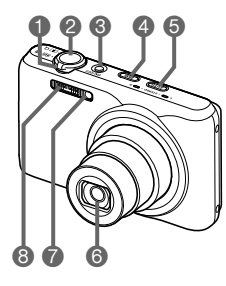

1变焦控制器 ([第29](#page-28-1)[、52](#page-51-0)[、111页](#page-110-2)) 2快门钮([第28页](#page-27-0)) 3[ON/OFF](电源) ([第26页](#page-25-0)) 4[BS] (BEST SHOT)钮 ([第56](#page-55-0)[、70页](#page-69-3)) 5[AUTO]钮([第28](#page-27-1)页) 6镜头 ●前灯 ([第48](#page-47-0)[、94页](#page-93-0)) 8闪光([第41页](#page-40-0)) **@麦克风([第62页](#page-61-0))** 

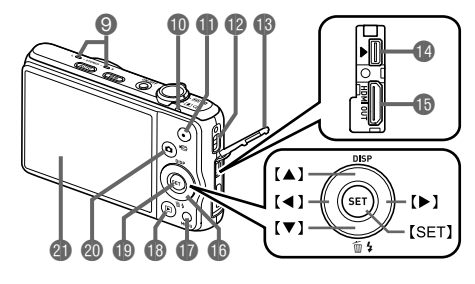

bk后灯(第[17](#page-16-0)[、19](#page-18-0)[、26](#page-25-0)、 [29](#page-28-2)[、41页](#page-40-1)) **40**[●](动画)钮 (第[61页](#page-60-2)) bm带孔(第[2](#page-1-1)页) **48插孔盖** (第[17](#page-16-1)[、18](#page-17-0)[、112](#page-111-1)[、114](#page-113-1)、 [133](#page-132-0)[、143](#page-142-0)[、151页](#page-150-0)) **B**[USB/AV]端口 (第[17](#page-16-2)[、18](#page-17-1)[、112](#page-111-2)[、133](#page-132-1)、 [143](#page-142-1)[、151](#page-150-1)页) **個[HDMI OUT] HDMI输出** (迷你)(第[114](#page-113-2)页)

**do**控制钮  $([A][\blacktriangledown][\blacktriangle][\blacktriangleright])$ ([第12](#page-11-1)[、33](#page-32-0)[、37](#page-36-1)[、41](#page-40-0)[、91](#page-90-0) 页) **t** [MENU]钮 (第[91](#page-90-1)页) **4[p](显示)钮** (第[26](#page-25-0)[、32](#page-31-0)页) **<b>D**[SET]钮(第[37](#page-36-1)页) **@[□](拍摄)钮** (第[26](#page-25-0)[、28](#page-27-0)页) **@** 显示屏 (第[10](#page-9-0)页)

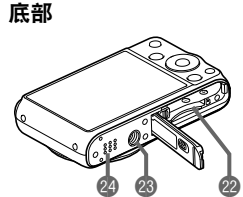

cm电池/存储卡槽(第[15](#page-14-1)[、24](#page-23-0)页) **@G三脚架安装孔** 安装三脚架时,请使用该孔。 24 扬声器

# <span id="page-9-0"></span>显示屏内容

显示屏采用各种指示符、图标和数值来让您了解相机的状态。

• 此处的示范画面用来向您展示各种方式下显示屏上出现的所有指示符和数字的位 置。它们并不代表相机上实际出现的画面。

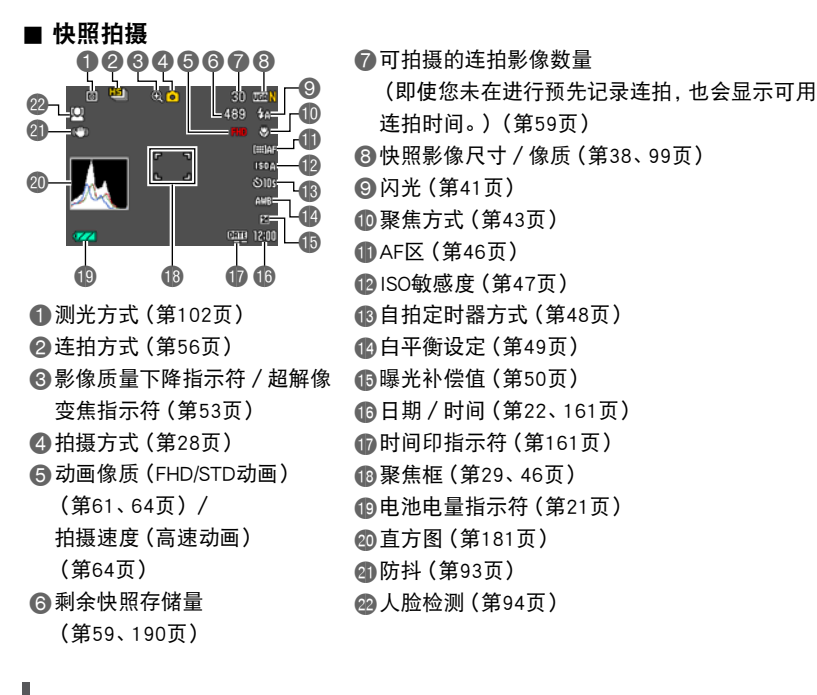

▌注

• 拍摄动画时,显示屏中的半透明灰框表示拍摄的范围。框内部分被拍摄到动画中。

• 如果当前的光圈、快门速度、ISO敏感度或自动曝光设定错误,则半按快门钮时设定 将会变为橙色。

■ 动画拍摄

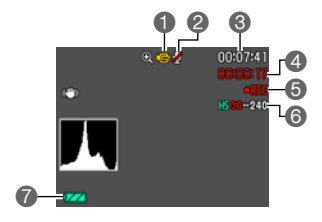

- 1拍摄方式([第61](#page-60-0)页)
- **2录音无效([第64](#page-63-1)页)**
- 3剩余动画存储量([第61](#page-60-1)页)
- 4动画拍摄时间 ([第61](#page-60-1)页)
- 5正在拍摄动画([第61](#page-60-1)页)
- 6动画像质(FHD/STD动画)([第61](#page-60-1)[、64](#page-63-0)页)/ 拍摄速度(高速动画)([第64](#page-63-1)页)
- 7电池电量指示符([第21](#page-20-0)页)

<span id="page-10-0"></span>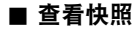

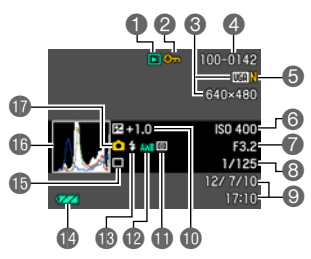

1文件类型 2保护指示符([第123页](#page-122-1)) 3快照影像尺寸([第38](#page-37-0)页) ■文件夹名称 / 文件名 ([第154页](#page-153-1)) 5快照像质([第99](#page-98-2)页) **6** ISO敏感度 ([第47](#page-46-0)页) 7光圈值 8快门速度 9日期/时间([第162页](#page-161-2)) bk曝光补偿值([第50](#page-49-0)页) **4 测光方式 ([第102页](#page-101-0))** bm白平衡设定([第121页](#page-120-2)) **48闪光([第41](#page-40-0)页)** bo电池电量指示符([第21](#page-20-0)页) bp连拍方式([第56](#page-55-0)页) **46** 直方图 ([第181页](#page-180-1)) br拍摄方式([第28](#page-27-0)页)

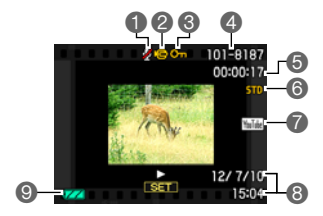

- 1无声音数据
- 2文件类型
- **3保护指示符([第123页](#page-122-1))**
- 4文件夹名称/文件名([第154页](#page-153-1))
- 5动画拍摄时间([第104页](#page-103-3))
- 6动画像质/速度([第61](#page-60-1)[、64](#page-63-0)[、64页](#page-63-1))
- 7YouTube([第68](#page-67-0)页)
- 8日期/时间([第162页](#page-161-2))
- 9电池电量指示符([第21](#page-20-0)页)

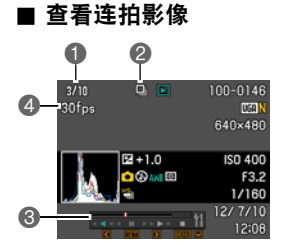

1当前影像编号/组中的影像数量([第106页](#page-105-1))

- 2连拍组图标([第106页](#page-105-1))
- 3播放指南([第106页](#page-105-1))
- 4连拍速度([第106页](#page-105-1))

## <span id="page-11-0"></span>打开和关闭显示信息(信息)

每按一次[▲](DISP),即会在显示或隐藏画面信息和操作板的显示 设置之间循环滚动。可以分别配置拍摄方式和显示方式的设定。

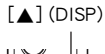

<span id="page-11-1"></span>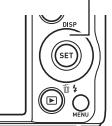

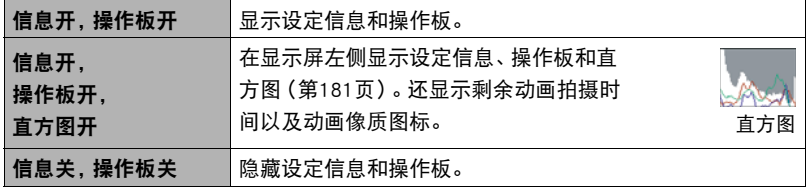

• 操作板不显示,拍摄动画时无法更改显示信息设定。

# <span id="page-12-0"></span>快速入门基础

# <span id="page-12-1"></span>CASIO相机的用途是什么

CASIO相机拥有多种强大功能可供选择,使数码影像的拍摄信手拈来,包括以下八大主 要功能。

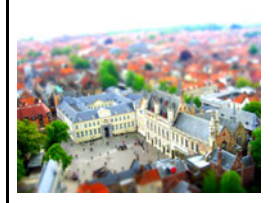

## ART SHOT

各种艺术效果可以让平凡无奇的拍摄对象变得新潮夺 目。"ART SHOT"提供以下效果:LOMO效果, 柔焦, 柔 光效果, 鲜艳色彩, 棕色效果, 黑白粗粒, 微缩景观。

 $\rightarrow$ 有关详情,请参阅第[74](#page-73-0)页。

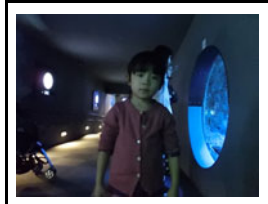

# 夜间摄影

相机即会拍摄一连串影像,然后将它们合并为一幅最终 影像。即使在黑暗且没有闪光灯的条件下拍摄,也可以 摄得明亮的影像。

 $\rightarrow$ 有关详情,请参阅第[75](#page-74-0)页。

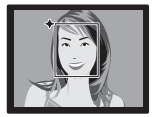

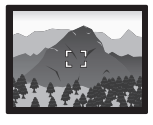

# 极智模式PRO

选择极智模式PRO拍摄,相机会自动判断您正 在拍摄的是人物、风景还是其他环境。极智模 式PRO所拍摄的影像质量高于标准自动。

→有关详情,请参阅第[28](#page-27-1)页。

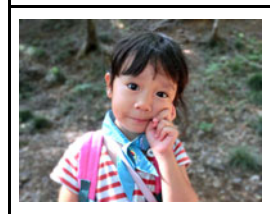

# 背景虚化

此功能会分析一系列的连续影像,然后虚化主体背后的 背景。这使主体非常突出,就像用单反相机拍摄的照片 一样。

→有关详情,请参阅第[76](#page-75-0)页。

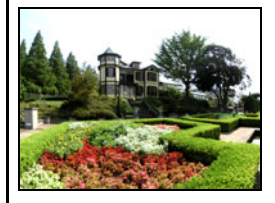

# 广角摄影

使用此功能,可以在拍摄多幅影像后将它们合并为一幅 超广角影像,其视角超过镜头可拍摄到的最大视角。此 功能可使用15 mm和19 mm的视角进行拍摄,其焦距相 当于35 mm镜头。

→有关详情,请参阅第[77](#page-76-0)页。

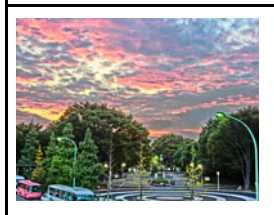

# HDR艺术 / HDR艺术动画

HDR艺术功能将使用不同曝光拍摄的一系列影像的不同 部分合并为一幅最终影像,并进行高精度的影像分析使 生成的最终影像成为真正的艺术作品。拍摄动画时,也 可以使用HDR艺术。

 $\rightarrow$ 有关详情,请参阅第[83](#page-82-0)页。

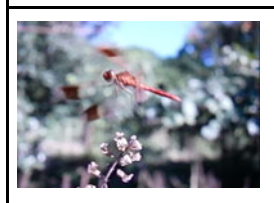

## 高速动画

可以高达480帧/秒的速度拍摄动画。使用此功能可通过 慢动作清晰地观看到人眼无法看见的现象。

→有关详情,请参阅第[64](#page-63-1)页。

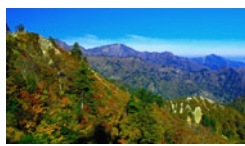

1920x1080像素

# FHD动画拍摄

可以拍摄高品质的FHD。 (1920x1080像素,30 fps)

 $\rightarrow$ 有关详情,请参阅第[64](#page-63-0)页。

## <span id="page-14-0"></span>使用前,请先对电池充电。

请注意,新购置相机的电池尚未充电。执行以下步骤,将电池装入相机并对其充电。

• 本相机由专用的CASIO锂离子充电电池(NP-110)供电。切勿尝试使用其他类型的电 池。

# <span id="page-14-1"></span>▌装入电池

#### *1.* 打开电池盖。

朝OPEN方向滑动电池盖滑条,然后按图示的箭 头方向将电池盖打开。

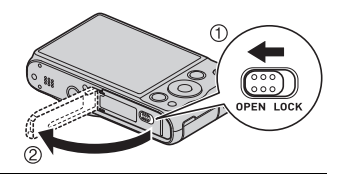

## *2.* 装入电池。

让电池上的EXILIM标志向上(显示屏 的方向),在箭头所示的方向上握住 电池旁的闭锁器,将电池滑入相机。 按电池直至闭锁器将其固定到位。

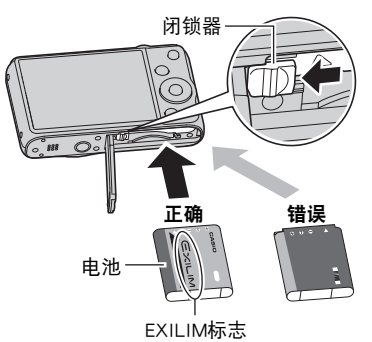

## *3.* 关闭电池盖。 盖上电池盖,然后朝LOCK方向移动滑条。

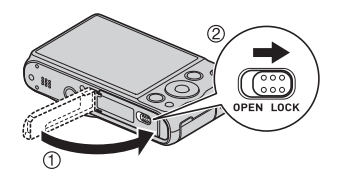

#### 更换电池

*1.* 打开电池盖,然后取出现用的电池。 使相机的显示屏一面朝上,按照图示的箭 头方向滑动闭锁器。电池弹起后,将其完 全拉出相机。

*2.* 装入新电池。

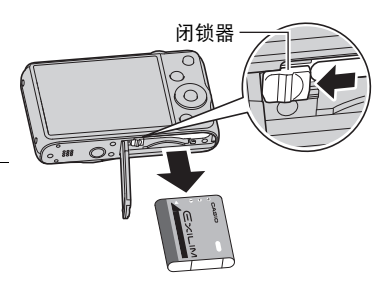

## <span id="page-15-0"></span>对电池充电

可以使用以下两种方法之一对相机电池充电。

- USB-AC适配器
- USB连接至电脑

■ 使用USB-AC适配器充电

## *1.* 关闭相机电源。

查看并确认相机的显示屏为空白。如果不是空白,请 按[ON/OFF](电源)关闭相机电源。

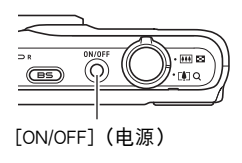

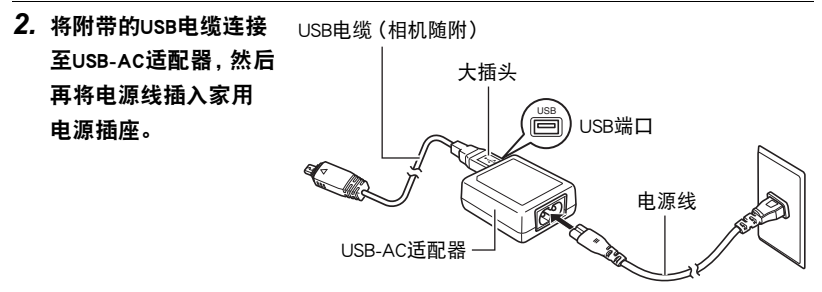

- *3.* 将USB电缆连接至相机。 后灯将会呈红色点亮,表 示已开始充电。 充电完毕时,后灯熄灭。 电量完全耗尽的电池充满 电需180分钟左右。
	- 如果电池已经长时间未 使用或者极端的温度环 境下,则充电时间会长 于正常情况。如果充电 已超过六小时左右,即 使电池未充满电,计时 器也会自动终止充电。 此时,后灯会呈红色闪 烁。如果电池已经很长 时间未使用,则仅在约

<span id="page-16-1"></span>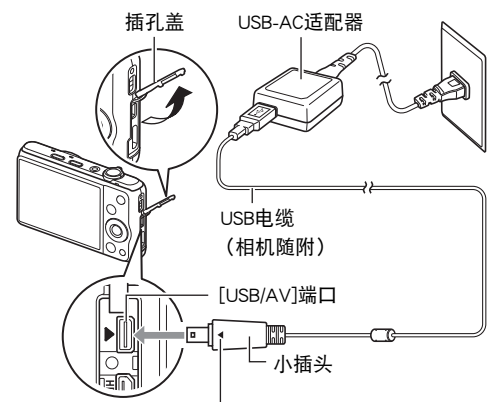

<span id="page-16-2"></span>确保相机上的▶标记对准USB电缆插头的◀标记,然后 将电缆连接到相机上。

45分钟后就会自动终止充电,后灯呈红色闪烁。在以上任何一种情况下,请先从 相机上拔下USB电缆,然后重新连接恢复充电。

• 请注意,即使已完全插入插头,您仍能看到如图所示的插 头金属部分。

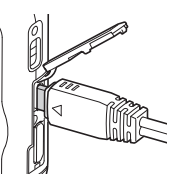

#### <span id="page-16-0"></span>后灯操作

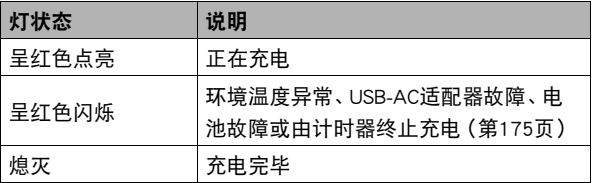

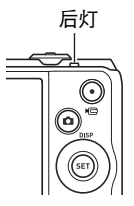

#### *4.* 充电完毕后,请先从相机上拔下USB电缆,然后从电源插座上拔下电源线。

#### ■ 使用USB连接至电脑进行充电

相机通过USB电缆直接连接至电脑后,将立即对相机内的电池进行充电。

• 您可能无法通过USB连接对相机电池充电,视电脑设置而定。如果出现这种情况,推 荐使用相机随附的USB-AC适配器。

#### 重要!

• 第一次使用USB电缆将相机连接至电脑时,电脑上可能会出现一条错误讯息。如果发 生这种情况,请断开USB电缆后再重新连接。

#### *1.* 按[ON/OFF](电源)关闭相机电源。

#### *2.* 在电脑电源打开时,将相机连接至电脑。

<span id="page-17-1"></span>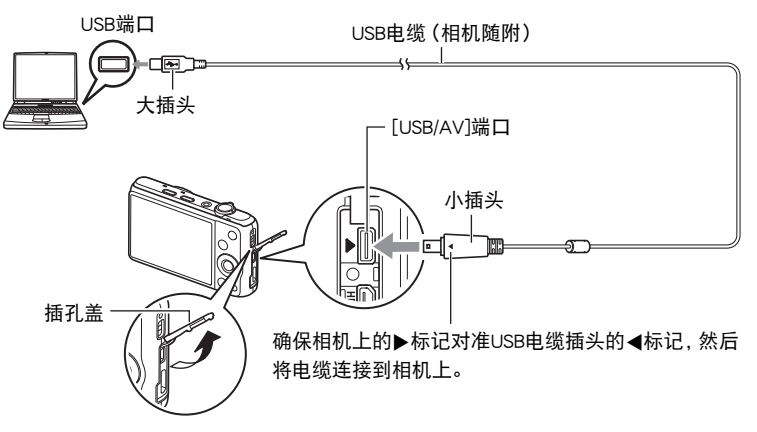

<span id="page-17-0"></span>相机的后灯便会点亮红色。过一会儿后,相机会自动打开,后灯将会呈棕黄色点 亮,表示已开始充电。充电完毕时,后灯呈绿色点亮。但是,请注意,某些电脑型号 或连接条件可能会导致低电量。如果电量过低,则会在相机电源未打开时开始充 电。此时,后灯会呈红色点亮。这种情况下,充电完毕后,后灯熄灭。

- 如果电池已经长时间未使用或者在某些类型的电脑和连接条件下,充电时间会 长于6小时左右,这会触发计时器自动终止充电,即使电池尚未完全充电。如果 发生这种情况,请断开USB电缆后再重新连接,重新开始充电。若要更快完成充 电,建议使用随附的USB-AC适配器。
- 如果电池已经很长时间未使用,则仅在约30分钟至45分钟后就会自动终止充电, 后灯呈红色闪烁或熄灭。如果出现任何一种情况,推荐使用相机随附的USB-AC 适配器。
- 请注意,即使已完全插入插头,您仍能看到如图所示的插 头金属部分。

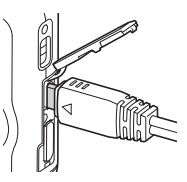

#### <span id="page-18-0"></span>后灯操作

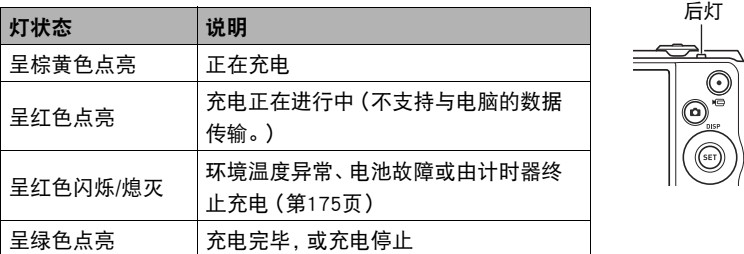

## *3.* 充电完毕后,请先从相机上拔下USB电缆,然后从电脑上拔下USB电缆。

▌注.

• 如果相机已连接至电脑USB端口,即使关闭了相机电源,也将继续充电。这种情况 下,后灯会依照"[后灯操作"](#page-16-0)(第[17](#page-16-0)页)中的说明操作。

#### 重要!

- 所连接的电脑处于休眠模式时,不会进行充电。
- 充电刚开始后或者开始一段时间后,可能会出现充电错误。出现充电错误时,后灯会 呈红色闪烁。
- 如果由于电脑型号或连接状况原因而电量过低, 则会在相机电源未打开时开始充 电。如果在这种情况下打开相机电源,会导致充电停止,并开始相机和电脑之间的 USB数据传输。此时相机的后灯会点亮绿色。

#### 其他充电注意事项

- 使用上述两种充电方法,可以无需从相机中取出相机电池(NP-110)即可对其充电。也 可以使用选购的充电器(BC-110L)对电池充电。切勿使用任何其他类型的充电器设 备。试图使用不同类型的充电器会导致意外事故。
- USB充电设备和电源设备必须符合固定标准。如果使用质量不佳的设备或未达到标准 的设备,可能会导致相机功能失常和或故障。
- 如果使用的电脑由您个人组装或改装, 将不保证正常操作。即使使用市售的电脑, 某 些USB端口的规格也可能导致无法通过USB电缆充电。
- 电池在正常使用稍后仍然较热时,可能无法完全充电。对电池充电声,请让电池充 分冷却。
- 即使在没有装入相机的情况下,电池仍然会少量放电。因此,建议您在即将需要使用 电池时才对其进行充电。
- 对相机电池充电可能会干扰电视机或收音机接收信号。如果出现这种情况,请将 USB-AC适配器插入远离电视机或收音机的插座。
- 实际充电时间取决于当前电池容量以及充电条件。
- 请勿将USB-AC适配器用于任何其他设备。

#### <span id="page-20-0"></span>检查电池电量

消耗电池电量时,显示屏上的电池电量指示符会指示剩余电量,如下所示。

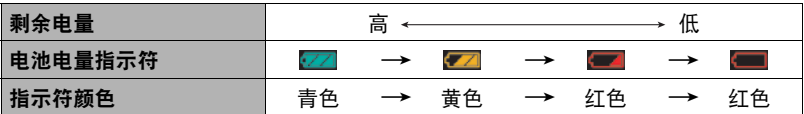

表示电量不足。请尽快对电池充电。

指示 ■ 时, 无法进行拍摄。请立即对电池充电。

- 在拍摄方式和显示方式之间切换时,电池电量指示符显示的电量可能会发生变化。
- 如果在电池已耗尽的情况下30天左右不对相机供电,日期和时间设定将会被清除。 下一次在恢复电量后打开相机时,将会出现一条信息,提示您配置时间和日期设定。 此时,请配置日期和时间设定(第[161页](#page-160-2))。

• 关于电池寿命和拍摄次数的信息,请参阅第[195页](#page-194-0)。

#### 电池电量节约窍门

- 进入"ECO方式"启用省电操作 (第[157页](#page-156-3))。
- 不需使用闪光灯时,将闪光灯设定(第[41](#page-40-0)页)选为1871(禁止闪光)。
- 启用自动关机和休眠功能以避免在忘记关机时浪费电池电量(第[163](#page-162-2)[、163](#page-162-3)页)。
- 请将"连续AF"选为"关"(第[95页](#page-94-0))。
- 避免不必要的光学变焦操作。

## <span id="page-21-0"></span>初次打开相机时配置基本设定

初次在相机中装入电池时,会出现一个画面,该画面用来配置显示语言、日期和时间设 定。如未正确设定日期和时间,则会导致影像上记录的日期和时间出现错误。

#### ▲ 重要!

- 如果您购买了面向日本市场的相机,则在以下步骤的第2步时不会出现语言选择画 面。在这种情况下,如果要将日文显示更改为其他语言,请使用"[更改显示语言](#page-161-3)  [\(Language\)](#page-161-3)"([第162](#page-161-3)页)下的步骤。请注意,面向日本市场的相机可能不随附您所 选语言的本说明书版本。
- 在某些地区销售的相机型号可能不支持显示语言选择。
- *1.* 按[ON/OFF](电源)打开相机电源。
- 2. 用[▲]、[▼]、[◀]和[▶]选择所需的语言, 然后按[SET]。
- 3. 用[▲]和[▼]选择日期样式, 然后按[SET]。

例如:2012年7月10日 年/月/日 → 12/7/10  $\Box$ /月/年 → 10/7/12  $H/H/# → 7/10/12$ 

*4.* 设定日期和时间。

用[4]和[▶]选择要更改的设定,然后用[▲]和[▼]进行 更改。 要切换12小时和24小时格式,请按[0](动画)。

**5.** 设定日期和时间后,用[4]和[▶]选择"采用",然后按[SET]。

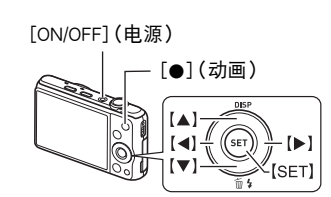

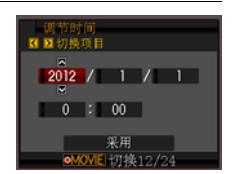

如果在以上步骤中配置显示语言、日期或时间发生错误,请参阅以下页码中更正设 定的信息。

– 显示语言:第[162页](#page-161-3)

– 日期和时间:第[161页](#page-160-2)

▌注.

- 每个国家的本地时间误差和夏令时使用均由本国控制,会存在变更。
- 第一次配置时间和日期设定后,如果很快就取出电池,则会将这些设定重设为初始 出厂缺省设定。配置设定后的至少24小时内,请勿取出电池。

## <span id="page-22-0"></span>准备存储卡

虽然相机具有存储影像和动画的内藏存储器,但可能还需要购买市售的存储卡扩展容 量。本相机不带存储卡。装入存储卡时拍摄的影像储存在存储卡内。未装入存储卡时, 影像储存在内藏存储器内。

• 关于存储卡容量的信息,请参阅第[190页](#page-189-1)。

## <span id="page-22-1"></span>支持的存储卡

- SD存储卡(最大2GB)
- SDHC存储卡(2GB至32GB)
- SDXC存储卡(32GB至2TB)

请使用以上类型的存储卡。

- 以上是支持的存储卡类型,截至2012年1月。
- 所示存储卡容量为标准值。
- 请仅使用符合SD卡协会规格的SD卡。
- 本型号不支持使用Eye-Fi卡。

## ■ 存储卡操作注意事项

某些类型的存储卡会减慢处理速度,甚至导致无法正确存储高像质动画。而且,使用某 些类型的存储卡会减慢数据传输速度,从而增加拍摄动画所需的时间,这会导致动画丢 帧。显示屏上的Y指示符会变成黄色,表示正在丢帧。为了避免此类问题,建议使用超 高速SD存储卡。但请注意,CASIO不保证超高速SD存储卡用于本相机时一定能正确操 作。

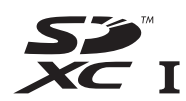

# <span id="page-23-0"></span>装入存储卡

*1.* 按[ON/OFF](电源)关闭相机电源,然后 打开电池盖。 朝OPEN方向滑动电池盖滑条,然后按图示

的箭头方向将电池盖打开。

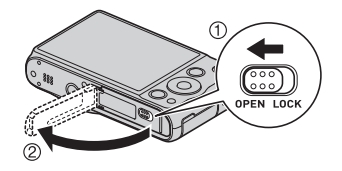

## *2.* 装入存储卡。

使存储卡正面向上(朝向相机的显示屏 侧),将存储卡完全滑入卡槽中直至其发出 咔哒声牢固就位。

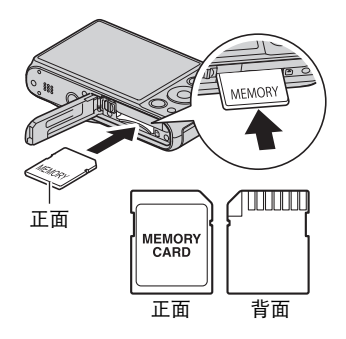

*3.* 关闭电池盖。 盖上电池盖,然后朝LOCK方向移动滑条。

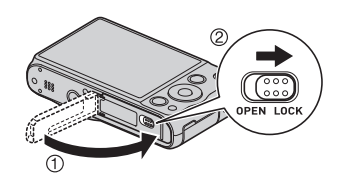

#### ▲ 重要!

- 除支持的存储卡(第[23](#page-22-1)页)外,切勿将任何其他物品插入存储卡槽。
- 如果卡槽内进入水或任何异物,请立即关闭相机电源,取出电池,然后与您的零售商 或与就近的CASIO授权服务中心联系。

#### 更换存储卡

按下存储卡,然后松开。便可使存储卡轻轻地弹出存储 卡槽。将存储卡完全拉出,然后插入另一张。

• 后灯呈绿色闪烁时,切勿从相机中取出存储卡。否则 会导致无法存储影像,甚至会损坏存储卡。

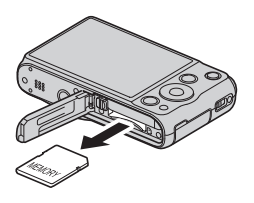

## <span id="page-24-0"></span>格式化(初始化)新存储卡

在您的相机中第一次使用存储卡之前,必须将其格式化。

⊱ 重要!

- 如果存储卡上已有快照或其他文件,格式化存储卡会删除卡上的内容。一般情况下, 不需要重新格式化存储卡。但是,如果存储卡的储存速度变慢或出现其他异常情况, 请重新格式化存储卡。
- 请务必使用相机格式化存储卡。在电脑上格式化存储卡,然后在相机上使用时,会降 低相机的数据处理速度。使用SD存储卡、SDHC存储卡或SDXC存储卡时,在电脑上进 行格式化会导致与SD格式不符,造成兼容、操作等方面的问题。
- *1.* 打开相机电源,按[MENU]。

2. 在"设置"选项卡上,选择"格式化",然后按[▶]。

3. 用[▲]和[▼]选择"格式化",然后按[SET]。

4. 用[▲]和[v]选择"是",然后按[SET]。

# <span id="page-25-0"></span>打开和关闭相机

# <span id="page-25-1"></span>┃打开电源

按[ON/OFF](电源)进入拍摄方式,可以拍摄影像。在拍 摄方式下,按[p](显示)进入显示方式,可以查看快照 和动画([第32](#page-31-0)[、104](#page-103-3)页)。

- 在显示方式下,按[△](拍摄)可以返回拍摄方式。
- 镜头伸出时,务必保证无任何物体阻挡或触碰。用手 抓住镜头不使其伸出会导致故障。
- 按[▶](显示)进入显示方式约10秒钟后, 镜头会缩 回相机。
- 休眠功能或自动关机(第[163](#page-162-2)[、163](#page-162-3)页)会在预设时间 内未进行任何操作的情况下自动关闭电源。

<span id="page-25-2"></span>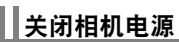

按[ON/OFF](电源)。

▌注

• 您也可以将相机设置为在按[r](拍摄)时打开或关闭电源([第164](#page-163-2)页)。

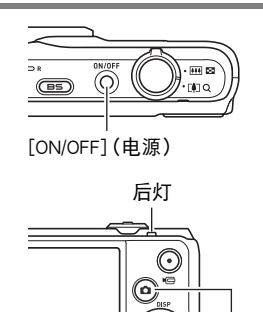

 $[\blacksquare]$  $(\blacksquare \bar{\pi})$   $[\blacksquare]$  $(\lozenge$ 

# <span id="page-26-0"></span>正确握持相机

如果在按下快门钮时移动了相 机,则无法拍摄到清晰的影像。 按下快门钮时,请务必如图所示 握持相机,并在拍摄时将双臂紧 靠在身侧,使其保持静止不动。 握持相机使其保持静止不动,小 心地按下快门钮,注意在释放快 门时以及释放快门稍后一刻不要 移动相机。在可用光线不足,因 而快门速度放慢时,这一点尤为 重要。

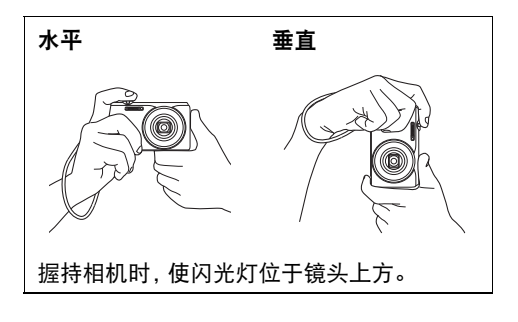

## ▌沣

- 注意不要让手指或配带遮挡图示部分。
- 为防止相机意外掉落,操作相机时,请安装配带 并务必将其缠绕在手指或手腕上。
- 切勿使用配带来回摇摆相机。
- 附带的配带为本相机专用。切勿将其用于任何其 他用途。
- "自动旋转"设定开启后,在拍摄快照影像时相 机会检测自身是垂直握持还是水平握持。显示垂 直握持相机时拍摄的影像时,影像会自动旋转90 度显示在显示屏中(第[158页](#page-157-2))。

#### 重要!

• 务必确保您的手指没有阻挡或过于靠近闪光灯。使用闪光灯 时,手指会导致产生不必要的阴影。

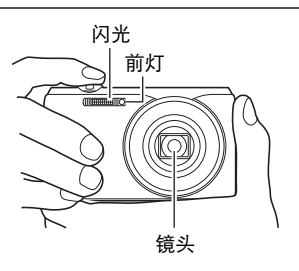

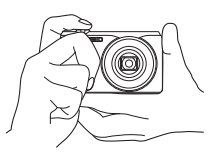

## <span id="page-27-0"></span>拍摄快照

## <span id="page-27-1"></span>选择自动拍摄方式

可以根据数码摄影需要,选择两种自动拍摄方式之一(自动或极智模式PRO)。

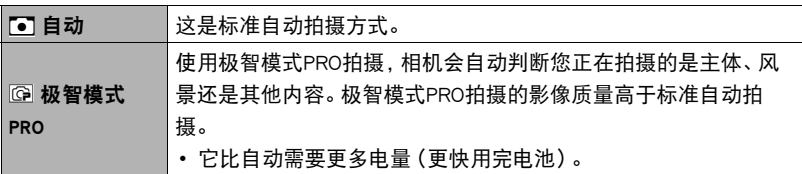

*1.* 按[ON/OFF](电源)打开相机电源。

相机即进入拍摄方式。

• 如果相机处于显示方式, 请按[r](拍摄)。

## *2.* 用[AUTO]选择自动拍摄方式。

每按一次[AUTO], 即可在"自动 (■)"和"极智模式 PRO (2)"之间切换。

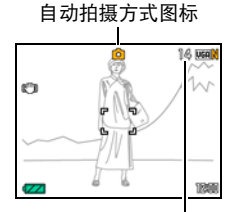

剩余快照存储量(第[190](#page-189-1)页)

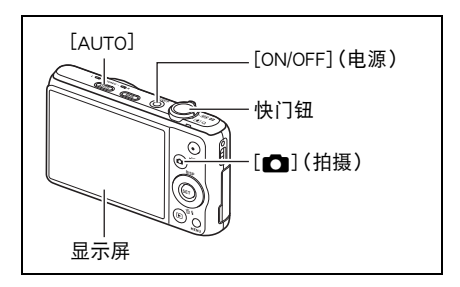

## <span id="page-28-0"></span>拍摄快照

#### *1.* 将相机对准拍摄对象。

如果正在使用极智模式PRO,显示屏右下方会出现文字, 说明相机检测到的拍摄类型。

• 可以根据需要放大或缩小影像。

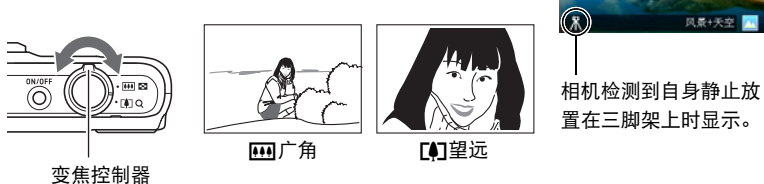

<span id="page-28-1"></span>如果相机判断需要用连拍(CS)拍摄一连串影像, 将显示"HSI"。注意要避免相机和拍摄 对象发生任何移动,直至所有连拍影像的拍摄完毕。

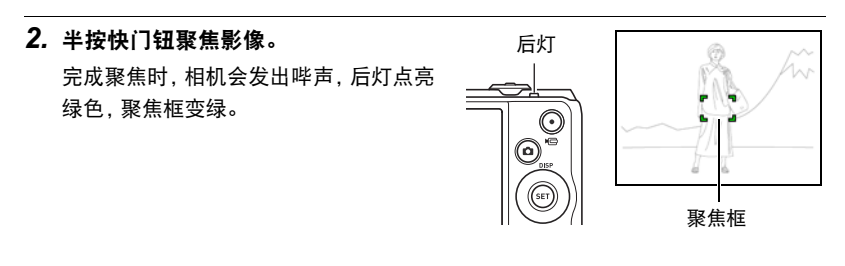

半按

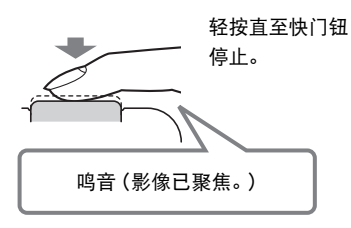

半按快门钮时,相机会对当前对准的拍摄对 象自动调节曝光并进行聚焦。掌握好全按和 半按快门钮的力度是拍摄精美影像的一项重 要技术。

<span id="page-28-2"></span> $\left($  HS  $\right)$ 

to<sub>p</sub>

235 Real

夜景+人像 2

#### *3.* 继续保持相机静止不动,完全按下快门

全按

钮。

便可拍摄快照。

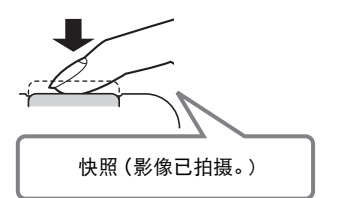

#### 拍摄动画

按[0](动画)开始拍摄动画。再次按[0](动画)停止动画拍摄。 有关详情,请参阅以下页码。 标准动画(STD动画):第[61页](#page-60-1) 高清晰动画(FHD动画):[第64](#page-63-0)页 高速动画(HS动画):[第64](#page-63-1)页

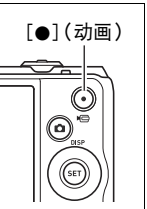

## <span id="page-29-0"></span>拍摄美丽人像(美颜功能)

极智模式PRO的美颜功能可以柔化拍摄对象的肤色纹理,减淡强烈阳光所致的面部阴 影,使人物更加靓丽。有三种不同的美颜级别设定: "关"、"标准"和"高"。

## *1.* 进入极智模式PRO方式([第28](#page-27-1)页)。

*2.* 按[SET]。

#### 3. 用[▲]和[▼]选择操作板的倒数第五个选项(美颜级别)。

- 4. 用[<]和[▶]选择所需的美颜级别设定,然后按[SET]。
	- 有三种可用设定:"关"、"标准"和"高"。

#### *5.* 拍摄影像。

#### ■ 如果影像未聚焦...

如果聚焦框一直显示为红色并且后灯呈绿色闪烁,则表示影像未聚焦(由于拍摄对象太 近等原因)。请将相机重新对准拍摄对象,然后重新聚焦。

#### ■ 使用自动拍摄

#### 如果拍摄对象不位于聚焦框中央...

"聚焦锁定"([第45页](#page-44-0))是一种技术名称,您可以在拍摄所要聚焦的对象不在画面中央 的聚焦框内的影像时使用聚焦锁定技术。

#### 跟踪移动对象的移动

半按快门钮,自动跟踪并聚焦移动的拍摄对象。有关详情,请参阅"图 跟踪" ([第46页](#page-45-0))。

#### ■ 使用极智模式PRO拍摄

- 使用极智模式PRO拍摄时,除快门速度、光圈和ISO敏感度之外,相机还会按需自动 执行以下操作。
	- 在您半按快门钮之前,通常会进行自动聚焦。
	- 智能AF([第46](#page-45-0)页)
	- 人脸检测([第94页](#page-93-1))
- 使用极智模式PRO拍摄时,镜头操作会引起震动和噪音。这种现象并非故障。
- 使用极智模式PRO拍摄时,信息"极智模式处理中,请稍侯……"会出现在显示屏 上。如果觉得相机处理数据的时间太长,请尝试换用标准自动。
- 在某些情况下,极智模式PRO可能无法正确辨别拍摄环境。如果出现这种情况,请使 用标准自动拍摄。
- 如果显示IFSI,相机将用连拍(CS)拍摄一连串影像。 注意要避免相机和拍摄对象发生 任何移动,直至所有连拍影像的拍摄完毕。
- 某些闪光设定(第[41](#page-40-0)页)可能会限制极智模式PRO能检测到的环境因素。

# <span id="page-31-0"></span>查看快照

请使用下列步骤在相机的显示屏上查看快照。

- 关于如何播放动画,请参阅第[104页](#page-103-3)。
- 关于使用连拍(CS)功能拍摄影像的信息,请参阅第[106页](#page-105-1)。
- *1.* 打开相机电源,按[p](显示)进入显 示方式。
	- 即显示当前存储在存储器中的一张快 照。
	- 还包括所显示快照的信息(第[11页](#page-10-0))。
	- 也可清除信息,仅查看快照(第[12](#page-11-0) 页)。

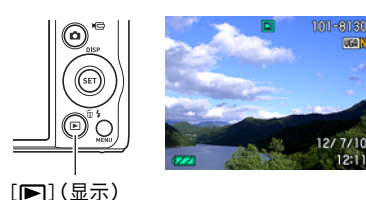

• 将变焦控制器滑向「47 (第[111](#page-110-2)页), 即可放大影像。如果要拍摄的快照非常重 要,则建议您在拍摄后放大影像并检查其细部。

## 2. 用[4]和[▶]滚动影像。

• 按住任一按钮快速滚动。

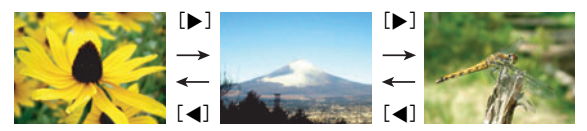

┃注:

• 在显示方式下或显示选单画面时,如果半按快门钮,将直接切换到拍摄方式。

## <span id="page-32-0"></span>删除快照和动画

如果存储器已满,则可以删除多余的快照和动画,以释放存储空间并拍摄更多影像。

#### ▲ 重要!

- 请注意,文件(影像)的删除操作无法撤销。
- 关于使用连拍(CS)功能拍摄影像的信息,请参阅第[107页](#page-106-1)。
- 当相机的"■ 禁用"设定选为"开"(第[164页](#page-163-3))时,即使按下[▼](而4),也不显 示删除选单。仅当"■ 禁用"选为"关"时,才能删除文件。

## <span id="page-32-1"></span>▌删除单个文件

1. 按[D](显示)进入显示方式,然后按[V](m4)。

2. 用[<1和[▶]滚动文件,直至要删除的文件显示。

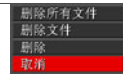

- 3. 用[▲]和[▼]选择"删除",然后按[SET]。
	- 要删除其他文件,重复步骤2和3。
	- 要退出删除操作,请按[MENU]。
	- 如果执行以上步骤时显示连拍组(第[106](#page-105-1)页),则将删除当前所显示连拍组中的 所有影像。

<span id="page-33-0"></span>▌删除特定文件

1. 按[D](显示)进入显示方式,然后按[V]( 1; )。

- 2. 用[▲]和[▼]选择"删除文件",然后按[SET]。
	- 便会显示文件选择画面。
- 3. 用[▲]、[▼]、[<]和[▶]将选择框移动到要删除的文件上,然后按[SET]。
	- 便会勾选当前所选文件的复选框。
	- 也可以通过将变焦控制器滑向[4] (Q), 在将其删除之前放大所选影像 。

*4.* 如果需要,重复步骤3选择其他文件。完成选择文件后,按[MENU]。

- 5. 用[▲]和[v]选择"是",然后按[SET]。
	- 便会删除所选的文件。
	- 若要取消删除操作, 请在步骤5中选择"否", 然后按[SET]。

## <span id="page-33-1"></span>删除所有文件

- 1. 按[D](显示)进入显示方式,然后按[V](m4)。
- 2. 用[▲]和[▼]选择"删除所有文件",然后按[SET]。
- 3. 用[▲]和[▼]选择"是",然后按[SET]删除所有文件。 随即出现"没有文件。"信息。

## <span id="page-34-0"></span>快照拍摄注意事项

#### 操作注意事项

- 后灯呈绿色闪烁时,切勿打开电池盖。否则会导致无法正确存储刚拍摄的影像、损坏 存储器中存储的其他影像、相机出现故障等。
- 如果有不必要的光线直射镜头,请用手遮住镜头。

#### 拍摄快照时的显示屏

- 拍摄对象的亮度条件会导致显示屏的反应速度下降,并会导致显示屏影像中产生数 字噪音。
- 显示屏上出现的影像用作影像构图。实际影像将会根据像质设定选择的像质进行拍 摄(第[99](#page-98-0)页)。

#### 荧光灯照明条件下的室内拍摄

• 荧光灯光线的瞬间闪烁会影响影像的亮度和颜色。

#### 其他注意事项

- 快门速度越慢,影像中越可能产生明显的噪音。因此,使用慢速快门时,相机会自动 进行减噪。以较慢的快门速度拍摄影像时,减噪处理会延长拍摄时间。进行减噪时的 快门速度视相机设定和拍摄环境而定。
- 当ISO敏感度设为高数值时,会进行减噪处理。这会使相机在按下快门钮后准备好再 次拍摄的时间会更长。正在拍摄影像时,请勿进行任何按键操作。
- 由于相机所用成像装置特性的原因,移动非常快速的物体在影像中可能会出现扭 歪。

## <span id="page-35-0"></span>┃自动聚焦限制

- 以下任何情况可能均会导致无法正确聚焦。
	- 纯色墙体或对比度非常低的其他对象
	- 强逆光对象
	- 发强光的对象
	- 百叶窗或包含重复水平图案的其他对象
	- 与相机距离不等的多个对象
	- 暗处的对象
	- 距离太远,AF辅助光难以照射到的对象
	- 拍摄时相机移动
	- 快速移动的对象
	- 相机聚焦范围之外的对象
- 如不能正确聚焦, 请尝试使用聚焦锁定(第[45](#page-44-0)页)或手动聚焦([第43](#page-42-0)页)。
# 快照指南

## 使用操作板

操作板用于配置相机设定。

*1.* 在拍摄方式中,按[SET]。

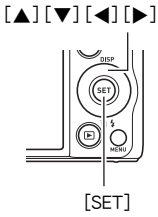

### 2. 用[▲]和[▼]选择要更改的设定。 便可选择一个操作板图标并显示其设定。\*1 1 影像尺寸 / 像质\*2 ([第38](#page-37-0)[、99页](#page-98-0)) 2 闪光 ([第41](#page-40-0)页) 6聚焦方式([第43](#page-42-0)页) 4AF区(第[46](#page-45-0)页) **6** ISO敏感度 ([第47](#page-46-0)页) 6自拍定时器([第48](#page-47-0)页) 7白平衡([第49](#page-48-0)页) 8EV平移([第50](#page-49-0)页) 9日期/时间([第51](#page-50-0)页)

\*1 操作板中显示的项目视拍摄方式而异。 \*2 不能使用操作板来更改影像质量。

- 3. 用[<1和[▶]更改设定。
- *4.* 如果需要配置其它设定,请重复步骤2和3。
- *5.* 完成所需的全部设定后,按[SET]。 便可应用该设定并返回拍摄方式。
	- 可以通过按[AUTO]关闭操作板。

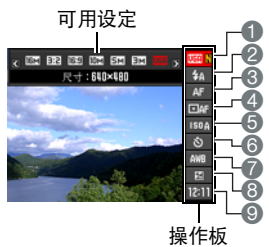

注

- 对于设为初始缺省(复位)设定的任何操作板选项(第[10](#page-9-0)页),不显示图标。仅在更 改相应操作板选项的设定后,才显示图标。以下是操作板选项的初始缺省设定。
	- 闪光:自动闪光
	- 聚焦方式:自动聚焦
	- AF区:单点
	- ISO敏感度:AUTO
	- 自拍定时器:关
	- 白平衡:自动白平衡
	- EV平移:±0
- 也可以使用画面选单配置上述设定之外的设定(第[91](#page-90-0)页)。

## <span id="page-37-0"></span>更改照片尺寸(尺寸)

### ■ 像素

数码相机的影像实际是称为"像素"的小点的 集合。影像的像素越多,则包含的细部越多。 但是,通过打印服务打印影像(大尺寸)、将影 像附加到电子邮件、在电脑上查看影像时,一 般需要较少的像素。

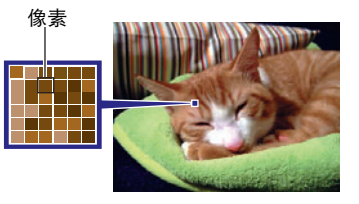

### ■ 关于影像尺寸

影像的尺寸代表其所含像素的数量,用水平像素x垂直像素来表示。

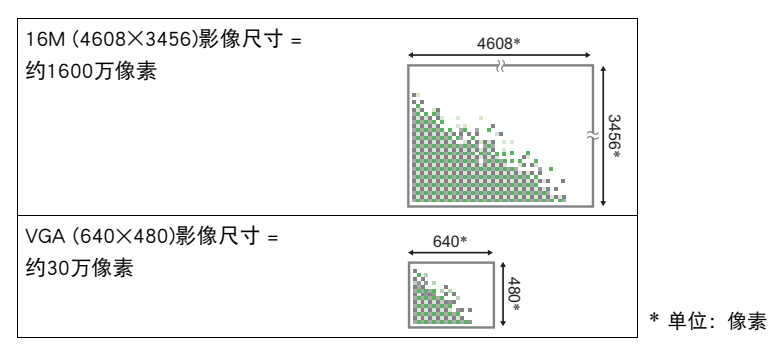

### 照片尺寸选择诀窍

请注意,越大的影像具有越多的像素,因此需要更多的存储空间。

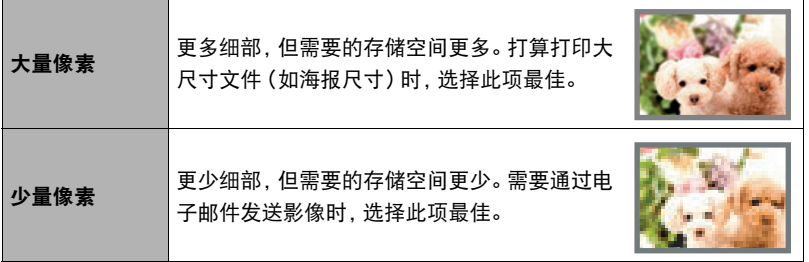

- 关于影像尺寸、像质、以及可以储存的影像数量,请参阅第[190页](#page-189-0)。
- 关于动画的影像尺寸,请参阅第[100页](#page-99-0)。
- 关于变更现有快照的尺寸,请参阅第[126页](#page-125-1)。

### ■ 选择快照照片尺寸

### *1.* 在拍摄方式中,按[SET]。

### 2. 用[▲]和[▼]选择操作板的第一个选项(快照照片尺寸)。

### 3. 用[<1和[▶]选择一个影像尺寸,然后按[SET]。

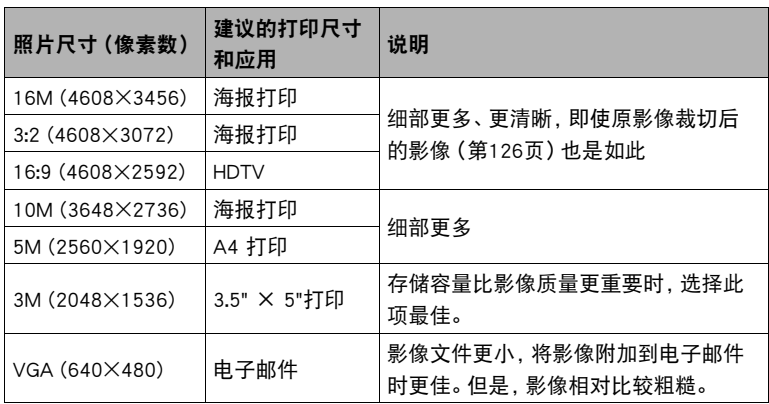

- 最初的出厂缺省影像尺寸设定为16M(1600万像素)。
- 选择"3:2"会拍摄3:2宽高比的影像,该影像符合打印纸的标准宽高比。
- "HDTV"代表"高清晰度电视"。HDTV屏幕的宽高比为16:9,比过去的常规4:3 宽高比电视屏幕更宽。本相机可以拍摄与HDTV屏幕宽高比兼容的影像。
- 此处建议的打印纸张尺寸仅供参考(200 dpi打印分辨率)。
- 某些功能可用的影像尺寸有限制,如下所述。

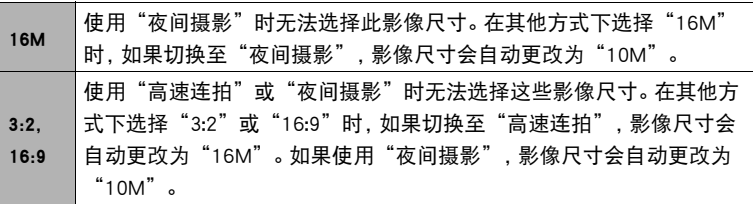

## <span id="page-40-0"></span>使用闪光灯(闪光灯)

- 1. 在拍摄方式中,按[v](m4)一次。
- *2.* 用[4]和[6]选择所需的闪光灯设定,然 后按[SET]。

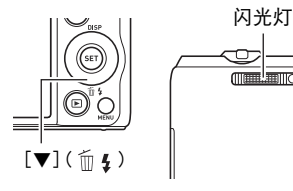

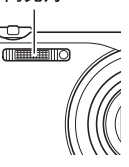

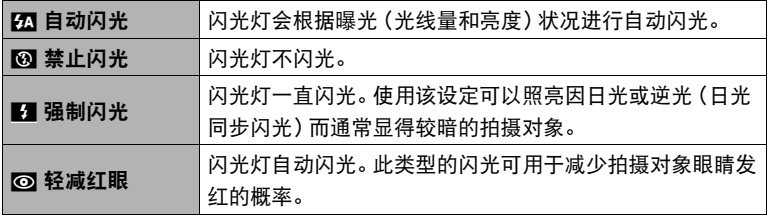

### *3.* 按快门钮进行拍摄。

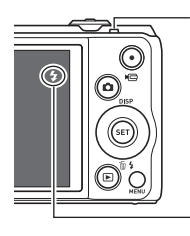

后灯

闪光灯正在充电时,呈红色闪烁,表示无法拍摄影像。

• 只有后灯不再呈红色闪烁(表示充电完毕)时,才能拍摄另一闪 光快照。

▪■表示闪光灯将闪光。

• 关于闪光范围的信息,请参阅第[194](#page-193-0)页。

### ▲ 重要!

• 闪光灯窗口上的异物会和闪光灯光反应,产生烟雾或异味。虽然这并不是故障,但会 使遗留在闪光灯窗口上的手指油脂和其他异物以后难于清除。因此,需要养成定期 用柔软干布清洁闪光灯窗口的习惯。

▌注

- 请注意勿让手指和配带遮挡住闪光灯。
- 拍摄对象太远或太近时,都有可能无法获得所需的效果。
- 闪光灯的充电时间(第[194页](#page-193-1))取决于操作状况(电池状况、环境温度等)。
- 光线较暗时关闭闪光灯进行拍摄会使快门速度变慢,导致影像因相机移动而出现模 糊。此时,请使用三脚架等设备固定相机。
- 使用轻减红眼功能时,闪光灯会根据曝光状况进行自动闪光。在光线明亮的地方,闪 光灯不闪光。
- 存在室外阳光、荧光灯照明、或某些其它光源时,会导致影像颜色异常。
- 在禁止闪光灯的场所拍摄时, 请将闪光灯设定选为网(禁止闪光)。

#### 轻减红眼

使用闪光灯在夜间或昏暗的房间内拍摄时,会导致影像中的人眼内出现红点。这是由眼 睛的视网膜反射闪光灯的光线所造成的。将闪光方式选为轻减红眼时,闪光灯会进行预 闪,以使影像中人眼的虹膜关闭,从而可以减少产生红眼的机会。

使用轻减红眼时,请注意下列要点。

- 除非影像中的人物直视相机(闪光灯),否则轻减红眼功能不起作用。
- 如果对象距离相机太远,轻减红眼效果可能不十分理想。

## <span id="page-42-0"></span>选择聚焦方式(聚焦方式)

*1.* 在拍摄方式中,按[SET]。

### 2. 用[▲]和[▼]选择操作板的顺数第三个选项(聚焦方式)。

### 3. 用[4]和[▶]选择所需的设定,然后按[SET]。

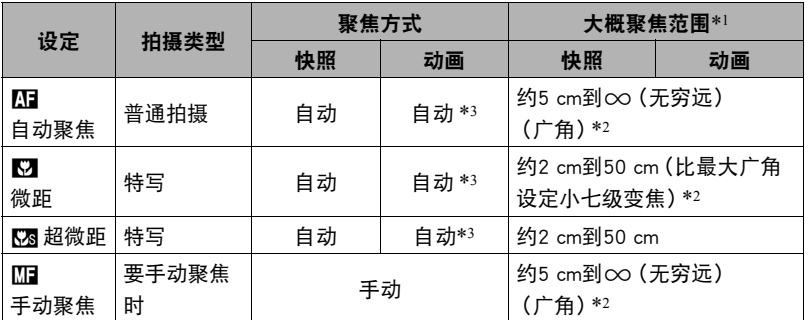

\*1 聚焦范围指到镜头表面的距离。

\*2 聚焦范围视当前光学变焦位置而异。

\*3 拍摄高速动画期间,焦距固定在开始拍摄时的位置。要聚焦影像,请在按下[0](动画)开 始拍摄之前半按下快门钮进行自动聚焦或手动聚焦。

#### 超微距

超微距将光学变焦固定在一个位置,让您可以在最靠近主体的位置进行拍摄。这样可以 拍摄到更近更大的主体影像。

#### ▌注 \_

• 选择超微距时变焦被固定,因此滑动变焦控制器时不会进行变焦操作。

*1.* 在显示屏上对影像取景,使要聚焦的对象位于黄框 内。

2. 一边看着显示屏上的影像,一边用[4]和[▶]调节聚

259 (25) ö.

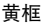

焦。 • 此时,框内的影像部分便会放大并充满显示屏,以便

于进行聚焦。如果在显示放大影像时的两秒钟内未 执行任何操作,则会重新出现步骤1中的画面。

▌注.

- 自动微距功能可检测拍摄对象与镜头的距离,然后自动选择相应的微距聚焦或自动 聚焦。
- 在使用闪光灯的同时使用微距聚焦会使闪光灯的灯光受阻,在影像中产生多余的镜 头阴影。
- 拍摄动画时,自动微距在开始拍摄前进行操作。但是,开始拍摄后,焦距即被固定。
- 在用自动聚焦。微距聚焦或手动聚焦进行拍摄的过程中进行光学变焦操作时, 显示 屏上会出现一个数值,如下所示,该数值用来告诉您聚焦范围。请意,仅在使用自 动聚焦拍摄时,才显示包括自动微距范围在内的聚焦范围。 例如:  $\bigcap$  cm到 $\infty$ 
	- \* oo为实际的聚焦范围值。
- 聚焦方式选为手动聚焦时, 用"左 / 右键"设定 (第[96](#page-95-0)页) 指定到[◀]和[▶]键的操 作不可执行。
- 打开"人脸检测"会使聚焦方式自动更改为M7(自动聚焦)。如果将聚焦方式设定 更改为M1(自动聚焦)之外的设定,将使"人脸检测"自动关闭。

#### <span id="page-44-0"></span>使用聚焦锁定

"聚焦锁定"是一种技术,您可以在为所要聚焦的对象不 在画面中央的聚焦框内的影像取景时使用聚焦锁定技术。

- 要使用聚焦锁定,将自动聚焦区域选为"■■单点"或 "图 跟踪"(第[46](#page-45-0)页)。
- *1.* 将显示屏的聚焦框对准要聚焦的拍摄对象,然后半 按快门钮。
- *2.* 保持快门钮的半按状态(即保持聚焦设定),移动相 机对影像取景。
	- 将自动聚焦区域选为"图 跟踪"时, 聚焦框会跟随 拍摄对象自动进行移动。

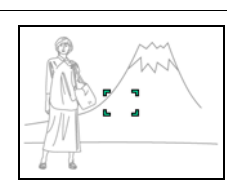

聚焦框

*3.* 准备拍摄影像时,完全按下快门钮。

▌注 \_\_\_\_\_

• 聚焦锁定也会锁定曝光(AE)。

要聚焦的对象

## <span id="page-45-0"></span>指定自动聚焦区域(AF区)

可以使用下列步骤更改拍摄快照时的自动聚焦测光区域。

- 拍摄动画时, AF测光区域始终为"■ 单点"。
- *1.* 在拍摄方式中,按[SET]。
- 2. 用[▲]和[▼]选择操作板的顺数第四个选项(AF区)。

#### 3. 用[<]和[▶]选择所需的设定,然后按[SET]。

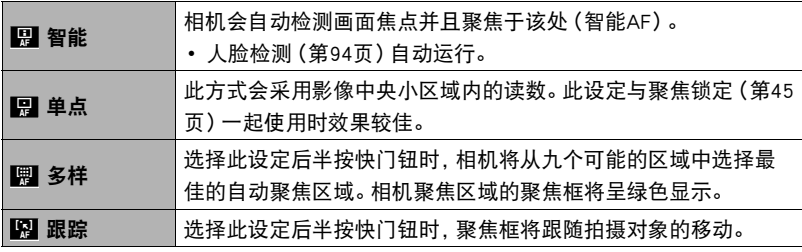

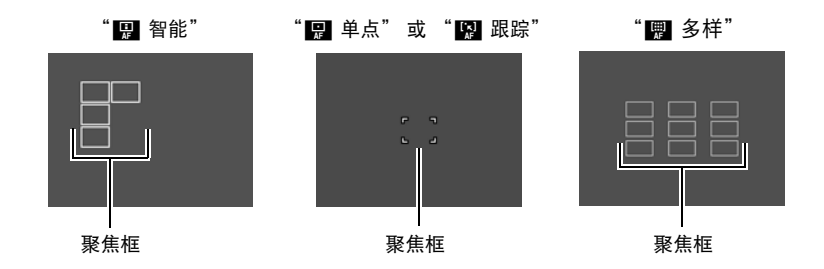

- 聚焦方式选为M (手动聚焦), 即使选择AF区, 自动聚焦也不可用。
- 使用某些BEST SHOT场景时,会限制AF区设定的使用。因此,可能无法使用某些设定 或无法指定任何AF区设定。
- 启用人脸检测时, AF区无法选为"■ 多样"。

## <span id="page-46-0"></span>指定ISO敏感度(ISO)

ISO敏感度是对光线的敏感度的量度。

- *1.* 在拍摄方式中,按[SET]。
- 2. 用[▲]和[▼]选择操作板的顺数第五个选项(ISO敏感度)。
- 3. 用[4]和[▶]选择所需的设定,然后按[SET]。

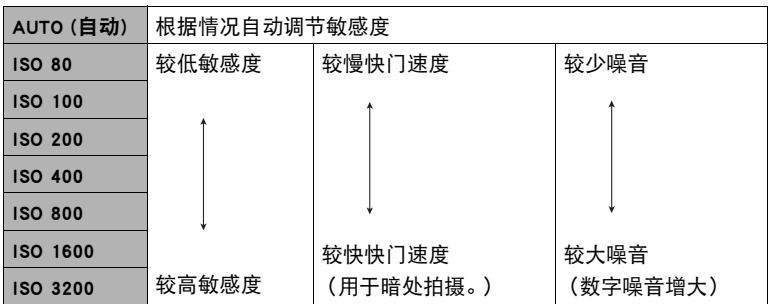

• 选择"AUTO"时, 防抖仅校正主体的移动(第[93页](#page-92-0))。

• 较高的ISO敏感度值一般会导致图像中出现数字噪音。

• 因为较高的ISO敏感度值一般会导致图像中出现数字噪音,所以本相机会进行噪 音过滤处理。因此,相机会在拍摄后花费相对较长的时间来记录影像。正在记录 影像时,无法进行任何按键操作。

## <span id="page-47-0"></span>使用自拍定时器(自拍定时器)

使用自拍定时器时,按快门钮会启动定时器。在固定的时间经过后,相机会释放快门并 拍摄影像。

*1.* 在拍摄方式中,按[SET]。

2. 用[▲]和[▼]选择操作板的倒数第四个选项(自拍定时器)。

### 3. 用[<1]和[▶]选择所需的设定,然后按[SET]。

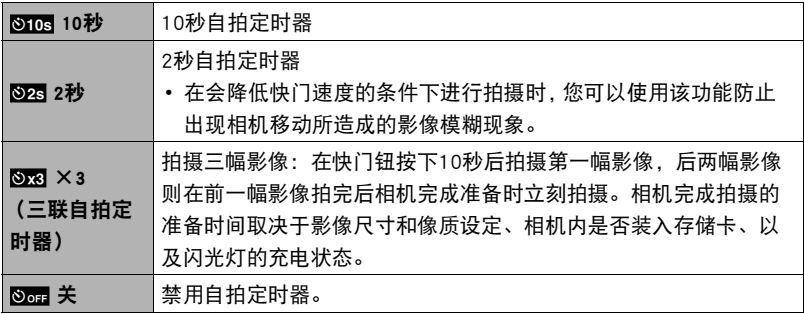

• 自拍定时器进行倒数计时时,前灯会闪烁。

• 按[SET]可以打断自拍定时器的倒数计时。

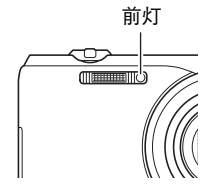

┃注 \_ • 自拍定时器不能与下列功能同时使用。 预先记录连拍的高速连拍、预先记录(动画)、延迟修正、全景摄影、广角摄影

• 三联自拍定时器不能与下列功能同时使用。 动画、高速连拍、多影像超解像变焦、高速最佳选择、夜间摄影、For YouTube、背景 虚化

## <span id="page-48-0"></span>调节白平衡(白平衡)

您可以调节白平衡以匹配拍摄地点的可用光源,并且防止阴天户外拍摄时发生偏蓝、荧 光灯照明下拍摄时发生偏绿。

#### *1.* 在拍摄方式中,按[SET]。

### 2. 用[▲]和[▼]选择操作板的倒数第三个选项(白平衡)。

#### 3. 用[4]和[▶]选择所需的拍摄条件,然后按[SET]。

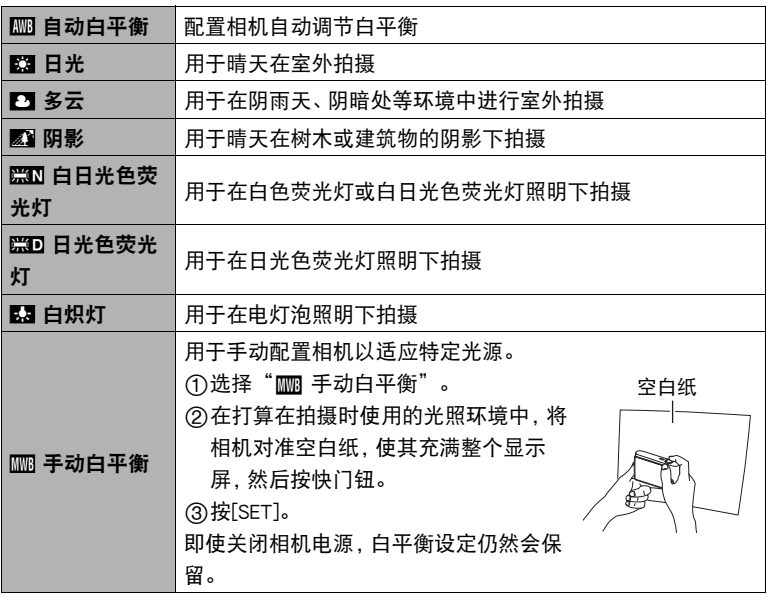

• 将白平衡设定选为"‡ 自动白平衡"时,相机会自动确定对象的白点。某些对 象的颜色和光源条件会导致相机在确定白点时出现问题,因而无法正确调节白 平衡。如果出现这种情况,请选择适合拍摄环境的白平衡设定(日光、多云等)。

## <span id="page-49-0"></span>校正影像亮度(EV平移)

您可以在拍摄前手动调节影像的曝光值(EV值)。

- 曝光补偿范围: -2.0 EV到+2.0 EV
- 单位:1/3 EV
- *1.* 在拍摄方式中,按[SET]。
- 2. 用[▲]和[▼]选择操作板的倒数第二个选项 (EV平移)。
- 3. 用[√]和[▶]调节曝光补偿值。
	- [6]:增大EV值。较高的EV值最适合浅色对象 和逆光对象。
	- [4]:减小EV值。较低的EV值最适合深色对象 以及晴天在室外拍摄。

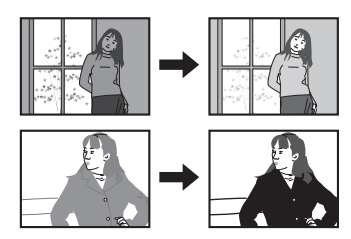

要取消曝光补偿,请将EV值更改为0.0。

н

*4.* 按[SET]。

曝光补偿值

便会应用曝光补偿值。所设曝光补偿值在更改前或关闭相机电源(将使其回复至 "0.0")前将一直有效。

▌注 \_

• 在过暗或过亮的环境中进行拍摄时,即使进行曝光补偿也可能无法获得满意的效 果。

## <span id="page-50-0"></span>更改操作板日期/时间样式

- *1.* 在拍摄方式中,按[SET]。
- 2. 用[▲]和[▼]选择操作板的最后一个选项(日期/时间)。 可以用[4]和[6]选择日期或时间显示。

▌注 \_\_\_\_\_

- 可以选择两种日期显示样式(第[162页](#page-161-0)):月/日或日/月。
- 时间以24小时制显示。

### <span id="page-50-1"></span>变焦拍摄

本相机具有各种变焦功能:光学变焦、HD变焦、单张超解像变焦、多影像超解像变焦 和数码变焦。最大变焦倍数取决于影像尺寸设定和数码变焦的开关设定。

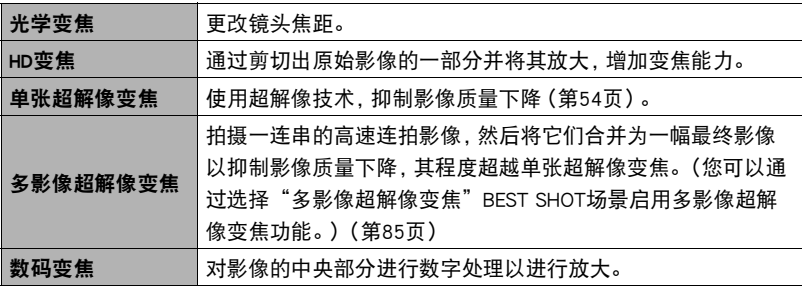

*1.* 在拍摄方式中,滑动变焦控制器进行变焦。

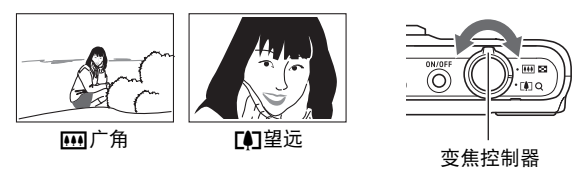

w(广角): 缩小拍摄对象的尺寸,扩大范围。 z(望远): 放大拍摄对象,缩小范围。

### *2.* 按快门钮拍摄影像。

|注 \_

- 使用望远拍摄时, 为了防止因相机移动造成影像模糊, 建议使用三脚架。
- 进行变焦操作会更改镜头的光圈值。
- 拍摄动画(高速动画除外)时,支持变焦操作。拍摄高速动画时,变焦操作无效。若 要使用光学变焦,请在按下[0](动画)开始拍摄之前,执行变焦操作。
- 全景摄影时,不支持变焦操作。变焦设定固定为最大广角。
- 广角摄影时,不支持变焦操作。变焦设定固定为最大广角。

变焦操作时,显示屏上会出现一条变焦条显示当前变焦设定。

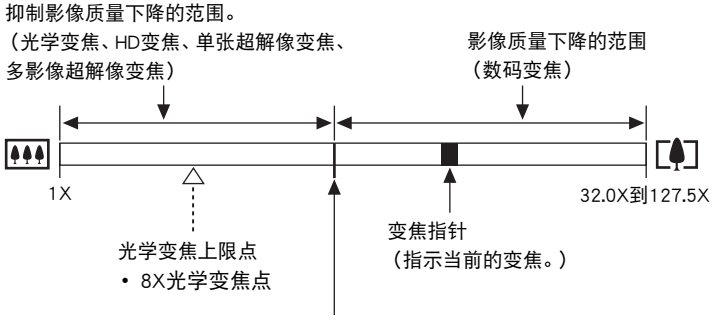

影像质量开始下降的点

• 此点的位置取决于影像尺寸、"超解像变焦"设定以及是 否启用了多影像超解像变焦。

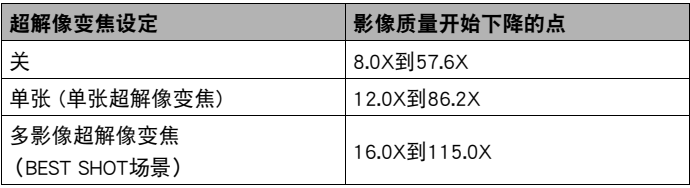

### <span id="page-53-0"></span>■ 变焦图标

显示屏上是否出现变焦图标取决于变焦倍数。

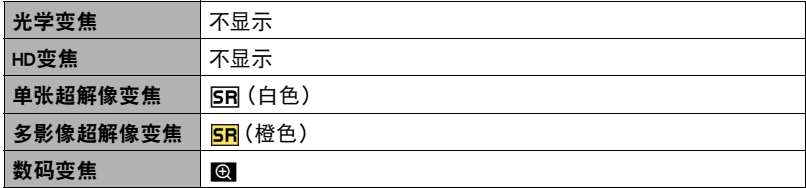

#### <span id="page-53-1"></span>■ 变焦倍数

数码变焦倍数取决于影像尺寸([第38](#page-37-0)页)、超解像变焦设定以及是否选择了"多影像超 解像变焦"BEST SHOT场景(第[85页](#page-84-0))。

• 您可以通过选择"多影像超解像变焦"BEST SHOT场景启用多影像超解像变焦功 能。

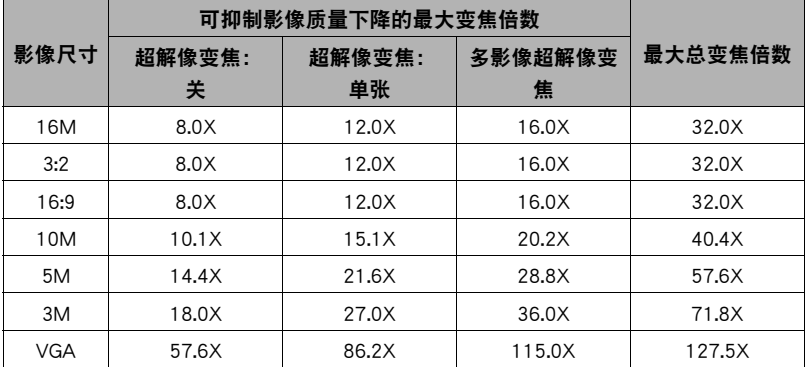

### <span id="page-54-0"></span>超解像的变焦(超解像变焦)

超解像变焦有两种类型:单张超解像变焦和多影像超解像变焦。单张超解像变焦使用 超解像技术在影像质量下降程度最小化的前提下扩大变焦范围。多影像超解像变焦则 拍摄一系列的高速连拍影像,然后将它们合并为一幅最终影像以抑制影像质量下降, 其程度超越单张超解像变焦。有关超解像变焦可发挥作用的有效变焦倍数范围,请参 见[第54](#page-53-1)页。

以下步骤说明单张超解像变焦设定的配置方法。关于多影像超解像变焦的信息,请参阅 [第85](#page-84-0)页。

*1.* 在拍摄方式中,按[MENU]。

2. 用[√]和[▶]选择"拍摄设定"选项卡。

3. 用[▲]和[▼]选择"超解像变焦",然后按[▶]。

#### 4. 用[▲]和[▼]选择"单张",然后按[SET]。

▌注 \_\_\_\_

- 单张超解像变焦适用于捕捉细腻纹理。
- 拍摄动画时,单张超解像变焦不可用。
- 使用单张超解像变焦拍摄时,下列功能无效。 三联自拍定时器、某些BEST SHOT场景

## 使用连拍方式

注

若要使用连拍方式进行拍摄,请按[BS] (BEST SHOT), 然后选择"高速连拍"场景。

[BS] (BEST SHOT)  $\overline{\bigcirc}$  - STEREO -  $\overline{\bigcirc}$  R (**AUTO**) ⋐ [AUTO]

• 若要从"高速连拍"BEST SHOT场景返回至单拍方 式,请按[AUTO]。

## 使用高速连拍和预先记录连拍

使用高速连拍,可以配置相机在按住快门钮且有足够空间存储影像时以每秒3、5、10、 15或30幅影像的速度进行拍摄。使用预先记录连拍,半按快门钮可将影像连续预先记 录至临时缓冲区中。之后如果完全按下快门钮,相机会保存当前位于缓冲区中的影像, 然后开始实时连拍新影像。实时拍摄会一直持续至松开快门钮为止,或者至拍摄完最多 的全部30幅影像(缓冲区影像加上新影像)为止。可以配置预先记录连拍,指定将30幅 影像中的多少幅拍摄在缓冲区中,多少幅在完全按下快门钮后拍摄。不想错过快速移动 的动作时,可使用预先记录连拍。

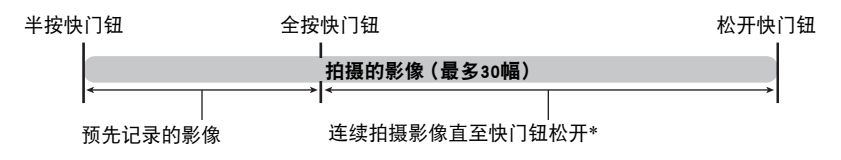

\* 每次执行预先记录连拍时,可以记录最多30幅影像(预先记录的缓冲区影像加上实时影 像)。

- 您可以将每次连拍操作的最多拍摄幅数指定为5、10、20或30。
- 可以将连拍时间指定为1到10秒之间的任意值,等于保存预先记录缓冲区的时间加上 完全按下快门钮后进行连拍的时间。最长拍摄时间视所选的连拍速度而定。可选择 的连拍速度范围为3至30 fps。

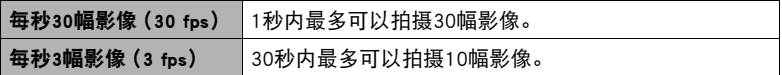

- 可以配置此方式,最多将25幅影像预先记录到缓冲区中,直到您完全按下快门钮为 止。
- 可以指定的最少预先记录缓冲区影像幅数为3。总拍摄时间取决于当前的连拍每秒帧 数(fps)设定。
- 将预先记录影像幅数指定为0,会禁用预先记录连拍,而仅进行高速连拍(不预先记 录)。请注意,使用高速连拍进行拍摄时,将使用机械快门。
- *1.* 在拍摄方式中,按[BS] (BEST SHOT)。
- 2. 用[▲]、[▼]、[<]和[▶]选择"高速连拍", 然后 按[SET]。
	- 便会显示图 (高速连拍)。

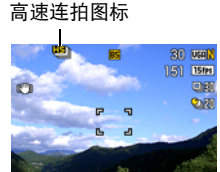

- *3.* 按[SET]。
- 4. 用[▲]和[▼]选择操作板的顺数第二个选项 (高速 连拍fps)。
- *5.* 用[4] 和[6] 选择所需的连拍(CS) 速度。

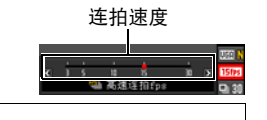

 $10 20$ 

3至30 fps 下以指定每秒钟拍摄的连拍影像幅数。

- 6. 用[▲]和[▼]选择操作板的顺数第三个选项(最多连 拍幅数)。
- *7.* 用[4]和[6]选择每次连拍操作的最多幅数。
- 8. 用[▲]和[▼]选择操作板的顺数第四个选项(预先记录连拍幅数)。
- 9. 用[√]和[▶]指定缓冲区中预先记录30幅影像中的多少幅以及多长时间的影 像。
	- 当缓冲区的影像数量和拍摄时间均为零时,无法进行预先记录连拍拍摄。请注 意,使用高速连拍进行拍摄时,将使用机械快门。

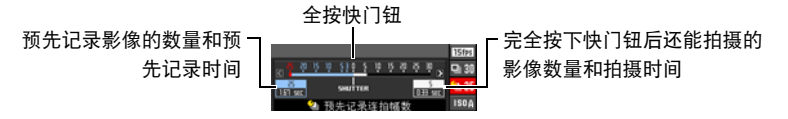

### *10.* 按[SET]。

• 显示屏上将显示可拍摄连拍影像的大概数量。

可拍摄的连拍影像数量

(即使您未在进行预先记录连拍,也会显示可用连拍时间。)

剩余快照存储量

#### *11.* 半按快门钮。

相机便会开始预先记录影像。

- 选择预先记录连拍后,半按快门钮时相机不会发出快门声。
- 如果在完全按下快门钮前松开半按的快门钮,则缓冲区中所有预先记录的影像 将被删除。

### *12.* 准备拍摄时,完全按下快门钮。

便会在预先记录缓冲区中保存影像,然后开始实时拍摄新影像。只要按住快门钮, 便会一直拍摄影像。

### *13.* 松开快门钮或拍摄完最多幅数后,实时拍摄会停止。

▌注 \_

- 选择高速连拍速度(fps)设定时,请注意以下事项。
	- 拍摄移动快速的对象时,使用较快的高速连拍速度(fps)设定。
	- 拍摄移动较慢的对象时,使用较慢的高速连拍速度(fps)设定。
- 选择高速连拍最多幅数设定时,请注意以下事项。
	- 幅数越多,拍摄完毕后的保存时间越长。
- 指定预先记录连拍幅数设定时,请注意以下事项。
	- 因为从您决定拍摄的一刹那到快门完全按下的一刹那之间存在至少0.1秒到0.3秒 的延迟,所以建议选择至少可以预先记录连拍0.3秒的设定。

### 连拍注意事项

- 拍摄连拍影像时,快照的影像尺寸会自动更改为"标准 N"。
- 如果存储卡中的可用容量不足,将无法拍摄显示屏所显示的连拍影像数量。使用连 拍进行拍摄之前,请确认存储卡有足够剩余容量。
- 高速连拍时,第一幅影像的曝光和聚焦设定应用于后续影像。
- 使用连拍方式时, 请保持相机静止不动, 直到完成拍摄。
- 高速连拍时,闪光灯设定自动变换为网(禁止闪光)。
- 连拍时,变焦不可用。
- 使用高速连拍时,无法选择以下影像尺寸: "3:2", "16:9"。选择这些影像尺寸 之一时,如果进入高速连拍方式,将会使影像尺寸设定自动更改为"16M"。
- 高速连拍时,无论存储卡的可用存储容量有多少,每次可拍摄的最多影像数量均受 到限制。

#### 高速连拍 | 指定连拍的最多幅数 (最多连拍幅数)

剩余存储卡容量少于特定连拍方式允许拍摄数量的影像大小时,影像数量将受到更 多限制,或者无法拍摄。

- 高速连拍方式无法使用三联自拍定时器。
- 预先记录连拍方式无法使用自拍定时器。
- 使用极智模式PRO时,无法进入连拍(CS)方式。如果相机判断当前拍摄环境需要连 拍,将会自动拍摄一连串影像。
- 单张超解像变焦和多影像超解像变焦无法与高速连拍结合使用。

## 拍摄动画

### <span id="page-60-0"></span>拍摄动画

以下为拍摄标准(STD)动画的步骤说明。 本相机支持极智模式PRO动画拍摄(第[62](#page-61-0)页)。 有关动画的详情,请参阅以下页码。 高清晰动画(FHD动画):[第64](#page-63-0)页 高速动画(HS动画):[第64](#page-63-1)页

- *1.* 在拍摄方式中,按[MENU]。
- 2. 用[<1和[▶]选择"像质"选项卡。
- 3. 用[▲]和[▼]选择"图像质",然后按[▶]。

4. 用[▲]和[▼]选择"STD"(标准),然后按[SET]。

- 按以下参数拍摄: 宽高比4:3, 影像尺寸640×480 像素,帧速率30帧/秒 (STD动画)。无法更改 影像尺寸设定。
- 拍摄动画时,显示屏中的半透明灰框表示拍摄的 范围。框内部分被拍摄到动画中。

### *5.* 按[0](动画)。

便可开始拍摄,显示屏上显示图。 动画拍摄包括记录立体声声音。

- *6.* 再次按[0](动画)停止拍摄。
	- 每段动画最长可达29分钟。拍摄29分钟后,动画 拍摄自动停止。如果在再次按[0](动画)停止动 画拍摄前存储器已满,动画拍摄也会自动停止。

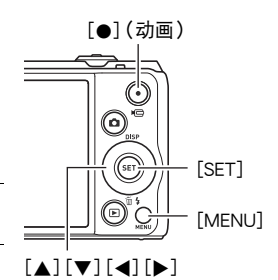

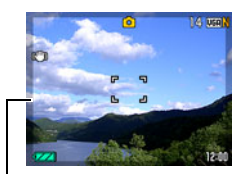

半透明灰框

剩余拍摄时间 (第[191页](#page-190-0))

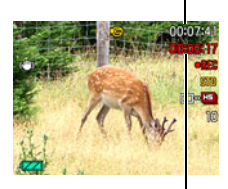

拍摄时间

#### <span id="page-61-0"></span>使用极智模式PRO拍摄动画

启用极智模式PRO时(第[28](#page-27-0)页),相机自动判断主体、拍 摄环境和其他参数。拍摄的影像质量高于自动拍摄所 得。相机检测到的拍摄环境显示在拍摄方式画面的右下角。

 $\bigcap$ 

- 仅FHD动画和STD动画可以启用极智模式PRO。
- 使用极智模式PRO时电量消耗的速度快于自动拍摄。

#### 使用BEST SHOT拍摄

使用BEST SHOT(第[70页](#page-69-0)),每次均可以选择匹配待拍摄动画类型的示范场景,相机即 会相应地更改其设置,以拍摄最佳动画。举例而言,选择"自然绿"BEST SHOT场景 时,可以拍摄色彩自然的绿树绿草影像。请注意,拍摄动画时无法使用某些BEST SHOT 场景。

#### 将拍摄动画时相机移动的影响降到最低

可以使用防抖([第93](#page-92-0)页),将拍摄FHD和STD动画时相机移动的影响降到最低限度。请 注意,防抖无法与HDR艺术动画结合使用,而且防抖无法防止拍摄对象移动造成的影像 模糊。

### 音频

相机具有内藏麦克风(立体声),可用于在拍摄动画时录音。

• 本相机具有减少动画拍摄时(第[96](#page-95-1)页)的风噪(风噪抑制)的功能。

### ■ 拍摄注意事项

相机同时会录制声音。拍摄动画时,请注意以下几点。

- 注意不要让手指等物体挡住麦克风。
- 相机距离录音对象太远时,无法取得良好的录音效 果。
- 如果在拍摄时进行变焦操作,则会使变焦和/或自 动聚焦的噪音出现在录音中。
- 拍摄时操作相机按钮会导致录下按钮噪音。
- 使用"HS"动画方式以"30-120 fps"或"30-240 fps"的帧速率设定拍摄时,相机 仅在以30 fps拍摄时录音。以其他任何帧速率拍摄时均不录音。

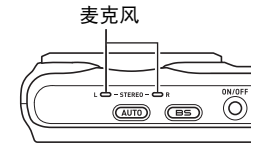

#### 重要!

- 长时间拍摄动画时,相机摸起来略微有点热。这是正常现象,并不代表故障。
- 长时间在温度较高的场所拍摄动画时,动画影像中会出现数字噪音(光点)。相机内 部温度的升高还会使动画拍摄自动停止。如果发生这种情况,请停止拍摄,等待相机 冷却后恢复正常操作。
- 使用相机的内藏存储器或某些类型的存储卡时,处理速度较慢。尽可能使用超高速 存储卡。但请注意,即使使用超高速SD存储卡,也不保证一定能进行所有操作。某些 动画像质设置可能需要花太多时间记录数据,这会导致播放过程中影像和/或声音出 现断续。如果发生这种情况,显示屏上的显象变为黄色。

▌注 \_\_\_\_

- 拍摄动画(高速动画除外)时,支持变焦操作(第[51](#page-50-1)页)。拍摄高速动画时,变焦无 效。若要在拍摄高速动画时使用光学变焦, 请在按下[●](动画) 开始拍摄之前, 执行 变焦操作。
- 拍摄动画时,单张超解像变焦(第[55](#page-54-0)页)和多影像超解像变焦([第85](#page-84-0)页)不可用。
- 拍摄特写或较大变焦倍数的影像时,相机移动的影响会更加明显。因此,建议在这种 情况下使用三脚架。
- 拍摄动画(高速动画除外)时,如果"聚焦方式"设定选为"自动聚焦"或 "微距",则将执行连续AF(第[95页](#page-94-0))。
- 拍摄高速动画 (HS120、HS240、HS480)期间,焦距固定在开始拍摄时的位置。要聚焦 影像,请在按下[0](动画)开始拍摄之前半按下快门钮进行自动聚焦或手动聚焦。
- 使用"HS30-120"或"HS30-240"以30 fps进行拍摄时, 可以进行连续AF。但是, 当切换至120 fps或240 fps时,聚焦会固定。
- 普通的FHD和STD以及拍摄高速动画时,人脸检测无效。使用极智模式PRO(FHD和 STD)拍摄动画时,会启用人脸检测。
- 以下功能不支持动画拍摄。 HDR、多影像超解像变焦、全景摄影、高速最佳选择、延迟修正、高速连拍防抖、背景 虚化、广角摄影、夜间摄影、ART SHOT(LOMO效果、柔焦、柔光效果、鲜艳色彩、棕 色效果、黑白粗粒、微缩景观)

### <span id="page-63-0"></span>拍摄高清晰动画

本相机支持拍摄高清晰(FHD)动画。FHD动画的宽高比为16:9,影像尺寸为 1920x1080像素,帧速率为30 fps。无法更改像质和影像尺寸设定。

*1.* 在拍摄方式中,按[MENU]。

#### 2. 用[√]和[▶]选择"像质"选项卡。

- 3. 用[▲]和[▼]选择"回像质",然后按[▶]。
- 4. 用[▲]和[▼]选择"FHD",然后按[SET]。
- *5.* 与拍摄普通动画一样拍摄动画(第[61页](#page-60-0))。

按[0](动画)开始和停止拍摄。

#### <span id="page-63-1"></span>拍摄高速动画

本相机支持拍摄速度最高为480 fps的高速动画。使用此方式拍摄的动画宽高比视帧速 率(拍摄速度)而定。

• 使用"30-120 fps"或"30-240 fps"的帧速率设定进行拍摄时, 仅支持在以30 fps 拍摄时录音。以其他任何帧速率拍摄时均不录音。

### *1.* 在拍摄方式中,按[MENU]。

#### 2. 用[√]和[▶]选择"像质"选项卡。

3. 用[▲]和[▼]选择"回像质",然后按[▶]。

4. 用[▲]和[▼]选择所需的帧速率(拍摄速度),然后按[SET]。

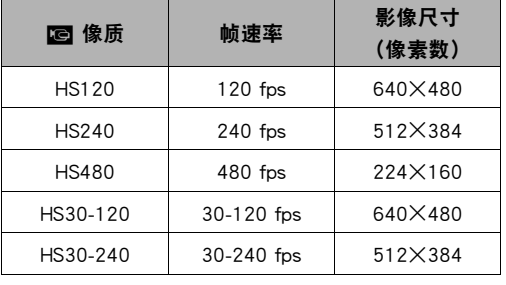

使用较快的帧速率(如480 fps)时,生成的影像尺寸更小。

\* fps(帧/秒)是一种计量单 位,表示每秒钟拍摄或播 放的影像数量。

#### *5.* 与拍摄普通动画一样拍摄动画(第[61页](#page-60-0))。

按[0](动画)开始和停止拍摄。

- 拍摄高速动画 (HS120、HS240、HS480)期间,焦距固定在开始拍摄时的位置。要 聚焦影像,请在按下[0](动画)开始拍摄之前半按下快门钮进行自动聚焦或手 动聚焦。
- 使用"HS30-120"或"HS30-240"以30 fps进行拍摄时,可以进行连续AF。 但 是,当切换至120 fps或240 fps时,聚焦会固定。
- 帧速率选为"HS30-120"或"HS30-240",刚开始拍摄时的帧速率始终固定为 30 fps。您仅可以在拍摄过程中于30 fps至120 fps之间或者30 fps至240 fps之间 切换帧速率。仅在以30 fps拍摄时录音。用[4]和[6]或按[SET]切换速度。

### ▌注.

- 帧速率(速度)越大,拍摄所需的亮度越高。拍摄高速动画时,请在光线充足的环境 中拍摄。
- 拍摄某些类型的动画时, 显示屏中显示的影像可能小于正常大小。拍摄高速动画时, 画面的上、下、左、右各有一条黑色条带。
- 拍摄高速动画时,光源的闪烁会导致影像中出现水平条带。这种现象并非相机故障。
- 拍摄高速动画时,显示屏内容切换无效。

## 使用预先记录动画(预先记录(动画))

使用预先记录动画,相机连续更新缓冲区(最多保存5秒钟的动画影像)。这让您记录开 始拍摄前5秒钟的动画,然后进行实时拍摄。按[0](动画)保存预先记录的动作(缓冲 区内容),然后进行实时拍摄。实时拍摄将一直继续,直至将其停止。拍摄标准(STD)动 画、高清晰(FHD)动画或高速(HS)动画时,可以使用预先记录动画。

• 结合使用预先记录动画和高速动画时,缓冲区将保存两秒钟的预先记录影像,而非 常规的五秒钟。

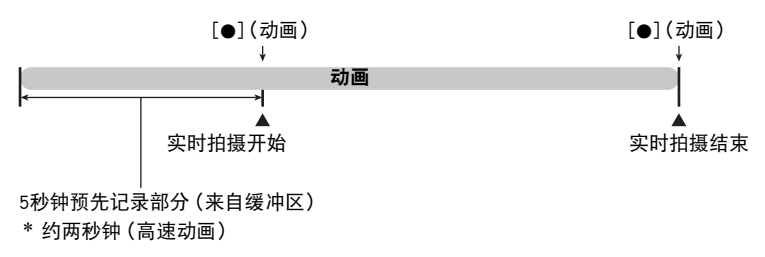

### ■ 设定相机拍摄预先记录动画

- *1.* 在拍摄方式中,按[MENU]。
- 2. 用[<1和[▶]选择"像质"选项卡。
- 3. 用[▲]和[▼]选择"I图像质",然后按[▶]。
- 4. 用[▲]和[▼]选择要用于拍摄的动画方式。

#### *5.* 按[SET]。

- *6.* 按[BS] (BEST SHOT)。
- 7. 用[▲]、[▼]、[<]和[▶]选择"预先记录(动画)"场景,然后按[SET]。 显示屏上会出现【77】(预先记录(动画)),表示相机正在预先记录到缓冲区中。

#### ■ 拍摄预先记录动画

#### *1.* 使用以上步骤将相机设定为拍摄预先记录动画后,将相机对准拍摄对象。

### 2. 准备拍摄时, 按下[●](动画)。

便会保存按下[●](动画)前5秒钟(高速动画为2秒钟)预先记录在缓冲区中的动 作,然后开始实时拍摄。

#### *3.* 再次按[0](动画)停止拍摄。

- 若要停止预先记录(动画)拍摄并返回快照拍摄,请选择其他BEST SHOT场景 (第[70页](#page-69-0)), 或者将拍摄方式更改为【■ (自动)或I @ (极智模式 PRO)([第28页](#page-27-0))。
- 使用高速动画"HS30-120"和"HS30-240"设定拍摄时, 在以上步骤1中相机 预先记录到缓冲区时无法更改速度(fps)设定。按下[0](动画)开始实时拍摄后, 可以更改速度(fps)设定。

▌注.

- 相机设定为使用预先记录动画拍摄时,如果未正在拍摄动画,则按下快门钮不会拍 摄快照。拍摄高清晰(FHD)和标准(STD)动画时,动画实时拍摄期间可以拍摄静止影 像。
- 结合使用预先记录动画和高速动画进行拍摄时,即使将"EV平移"或"白平衡"分 配到"左 / 右键"功能, 按下[◀]或[▶]键也不能更改EV平移或白平衡设定。在这种 情况下,若要更改EV平移或白平衡,请使用操作板。

### 拍摄适于YouTube的动画(For YouTube)

"For YouTube"场景拍摄的动画格式最适于上传到YouTube, LLC主办的YouTube动画网 站。拍摄标准(STD)动画、高清晰(FHD)动画或高速(HS)动画时,可以使用 "For YouTube"。

- *1.* 在拍摄方式中,按[MENU]。
- *2.* 用[4]和[6]选择"像质"选项卡。
- 3. 用[▲]和[▼]选择"I图 像质",然后按[▶]。
- 4. 用[▲]和[▼]选择要用于拍摄的动画方式。

*5.* 按[SET]。

- *6.* 按[BS] (BEST SHOT)。
- 7. 用[▲]、[▼]、[◀]和[▶]选择"For YouTube"场景, 然后按[SET]。 显示屏上会出现隔面。

#### *8.* 拍摄动画。

动画文件将被储存在名为"100YOUTB"的相机文件夹下。

- 安装YouTube Uploader for CASIO, 可以便于将以"For YouTube"场景记录的动 画文件上传到YouTube(第[146页](#page-145-0))。
- 若要停止"For YouTube"拍摄并返回快照拍摄, 请选择其他BEST SHOT场景 (第 [70页](#page-69-0)), 或者将拍摄方式更改为FT (自动)或ICT (极智模式 PRO) (第[28页](#page-27-0))。

#### ▌注:

- 用"For YouTube"场景拍摄的动画储存在特殊的文件夹内, 以便于定位上传 (第[155](#page-154-0) 页)。"For YouTube"动画拍摄使用动画方式中配置的影像尺寸、拍摄速度和像质设 定(第[61](#page-60-0)页)。
- 选择"For YouTube"场景时, 无法拍摄快照 (不论是否正在拍摄)。
- 单段动画的最大文件尺寸为2048MB,或者最长播放时间为15分钟。实际的最长拍摄 时间取决于拍摄所用的动画方式(第[192页](#page-191-0))。

### 在拍摄动画时拍摄快照

您可在拍摄动画时拍摄快照。相机处于单拍方式时,请一幅一幅地拍摄快照。在连拍方 式中, 按住快门钮, 将以10幅 / 秒(fps)的左右速度拍摄最多7幅连续的影像。 拍摄单段 动画时,最多可以拍摄总共28幅影像。

#### *1.* 正在拍摄动画时,按下快门钮。

- 在连拍方式中,只要按住快门钮,便会一直拍摄影 像。
- 拍摄快照时,动画拍摄不会中断。
- 正在拍摄动画时, 按[<1]、[▶]或[SET], 可以在单拍方 式和连拍方式之间切换。请注意,这种切换方式的方 法仅适用于正在拍摄动画时。 国星红色 (显示屏上) 时,表示处于连拍方式;■呈红色时,表示选择了单 拍方式。

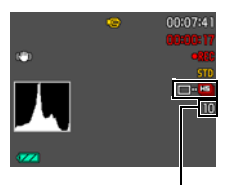

可拍摄的快照数量

┃注

- 每幅动画最多可以拍摄28幅快照。快照数量也受存储卡可用空间的限制。
- 请注意,如果在拍摄动画时拍摄快照,则无法使用闪光灯。
- 请注意,仅在拍摄FHD动画和STD动画时,才支持在拍摄动画时拍摄快照。拍摄其他 类型的动画时,不支持此功能。
- 如果在拍摄动画时拍摄快照,无法单独调节快照的焦距。快照的焦距与正在拍摄的 动画相同。
- 如果在拍摄FHD动画时拍摄快照,则该快照的视野将大于FHD动画的视野。
- 在拍摄动画期间拍摄快照时,快照的影像尺寸会自动更改为"标准 N"。
- 在拍摄动画期间拍摄快照时, 使用「• (自动)拍摄方式。

# <span id="page-69-0"></span>使用BEST SHOT

### 什么是BEST SHOT?

BEST SHOT提供一系列示范"场景",可展示各种不同类型的拍摄条件。需要更改相机 的设定时,只需找到与所需条件匹配的场景,相机即会自动相应设定。这可以将因曝光 不足和快门速度设定不佳导致影像质量糟糕的可能性降到最低。

## 某些示范场景

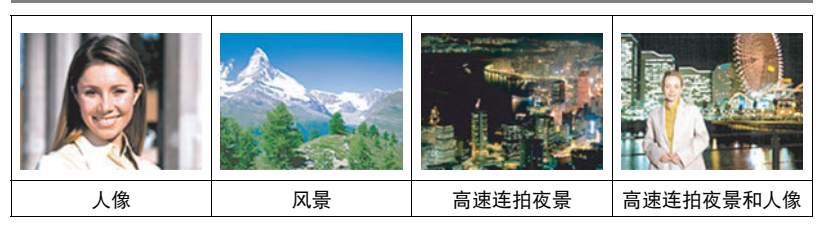

## 用BEST SHOT拍摄影像

- *1.* 在拍摄方式中,按[BS] (BEST SHOT)。 便会显示BEST SHOT场景选单。
- 2. 用[▲]、[▼]、[<]和[▶]将边框移动 到要选择的场景上。
	- 场景选单有多页。用[▲]和[▼]滚动 选单页面。
	- 要返回正常快照拍摄,请按 [AUTO]。

[SET]

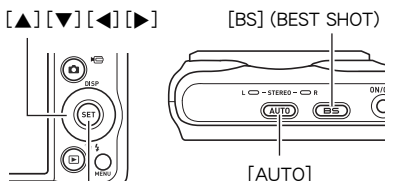

当前选定的场景 (带边框)

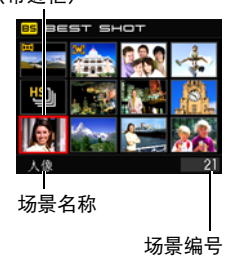

### *3.* 按[SET]使用当前显示场景的设定来配置相机。

便会返回拍摄方式。

- 选择其他场景之前,所选场景的设定将一直有效。
- 要选择其他BEST SHOT场景,请从步骤1开始重复上述步骤。

4. 按快门钮 (拍摄快照时)或[●](动画) (拍摄动画时)。

### ■ 使用场景信息画面

如需了解某个场景的详情,请在场景选单中用框选择该场景, 然后往任一方向滑动变焦控制器。

- 要返回场景选单,请再次滑动变焦控制器。
- 要滚动场景,请使用[◀]和[▶]。
- 要使用当前显示场景的设定来配置相机,请按[SET]。

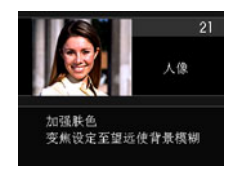

#### ■ BEST SHOT注意事项

- BEST SHOT场景所显示的样照影像不是用本相机拍摄的。这些样照用于展示各场景 的效果和优点。
- 由于拍摄条件和其他因素的限制,BEST SHOT可能无法取得预期效果。
- 您可以更改选择BEST SHOT场景后配置的设定。但请注意,选择其他BEST SHOT场景 或关机时,该BEST SHOT设定会恢复缺省值。
- 使用以下BEST SHOT场景时,快照拍摄无效。 预先记录(动画)、For YouTube
- 使用以下BEST SHOT场景时,动画拍摄无效。 HDR、HDR艺术、多影像超解像变焦、全景摄影、高速最佳选择、延迟修正、高速连拍 防抖、背景虚化、广角摄影、夜间摄影、ART SHOT(LOMO效果、柔焦、柔光效果、鲜 艳色彩、棕色效果、黑白粗粒、微缩景观)
- 动画方式为FHD/STD时, 将使用所选BEST SHOT场景的设定拍摄动画。拍摄高速动画 时,将忽略BEST SHOT场景设定,而与平时一样拍摄动画。
- 使用高速连拍的BEST SHOT场景会忽略"超解像变焦"设定。
- 使用以下BEST SHOT场景时,某些拍摄条件下影像区域会窄于正常情况。 HDR、HDR艺术、高速连拍夜景和人像、夜间摄影
## 创建自己的BEST SHOT设定

您可以最多将999个相机设定保存为BEST SHOT场景,在需要时可随时调用。

#### *1.* 选择"BEST SHOT (新增登录)"BEST SHOT场景,然后按[SET]。

#### 2. 用[◀]和[▶]选择要保存其设定的快照。

### 3. 用[▲]和[▼]选择"登录",然后按[SET]。

您的BEST SHOT场景会分配到名称"最佳收藏"以及一个场景编号。

 $\| *$ 

- 可以使用快照的设定来创建仅用于快照的BEST SHOT设定。但是,请注意,无法使用 以极智模式PRO或在拍摄动画时拍摄快照功能所拍摄快照的设定来创建设定。无法 使用动画创建BEST SHOT设定。
- 通过显示相机的设定选单并查看其设定,您可以检查当前选定BEST SHOT场景的设 定。
- 用户快照场景将按照顺序依次分配编号:U1、U2...
- 以下是为各用户快照BEST SHOT场景保存的设定。 人脸检测、聚焦方式、EV平移、白平衡、闪光、ISO敏感度、测光方式、照明效果、闪 光强度、锐度、饱和度、对比度
- 用户BEST SHOT场景储存在内藏存储器([第155页](#page-154-0))的SCENE文件夹(快照)。
- 格式化相机的内藏存储器(第[167页](#page-166-0))会删除所有的用户BEST SHOT场景。
- 想要删除用户BEST SHOT场景时,请执行下列步骤。
	- 1 显示想要删除的用户BEST SHOT场景的信息画面([第71页](#page-70-0))。
	- **② 按[▼]** ( 前 4 )选择"删除", 然后按[SET]。

## 使用艺术效果拍摄(ART SHOT)

各种艺术效果可以让平凡无奇的拍摄对象变得新潮夺目。

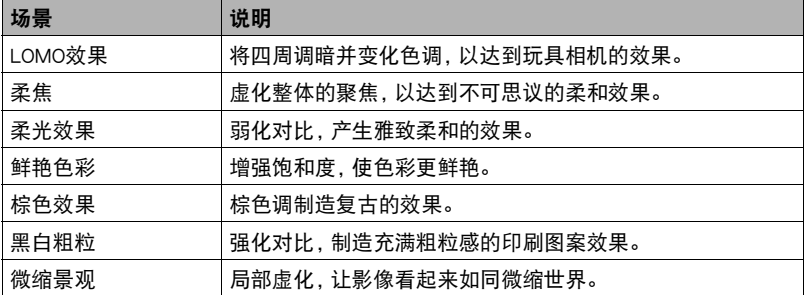

- *1.* 在拍摄方式中,按[BS] (BEST SHOT)。
- *2.* 选择要使用的BEST SHOT场景,然后按[SET]。 选择以下选项之一 : LOMO效果、柔焦、柔光效果、鲜艳色彩、棕色效果、黑白粗粒 或微缩景观。
- 3. 按[SET], 然后用[▲]和[▼]选择操作板的顺数第四个选项。

可以按照以下方法调节所选效果的强度。

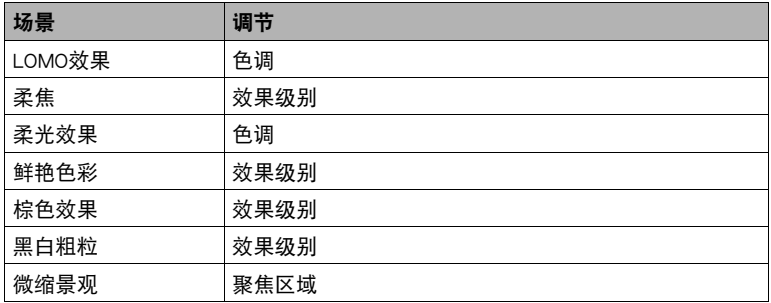

## 4. 用[4]和[▶]更改设定。

*5.* 按[SET]。

## *6.* 按快门钮进行拍摄。

#### |注 \_

- 取景时,无法在相机显示屏上查看效果的作用。
- 使用"ART SHOT"功能, 无法使用"像质"或"拍摄设定"选单配置以下设定。 饱和度、对比度、锐度、超解像变焦

## <span id="page-74-0"></span>在暗处不使用闪光灯拍摄明亮影像 (夜间摄影)

相机即会拍摄一连串影像,然后将它们合并为一幅最终影像。即使在黑暗且没有闪光灯 的条件下拍摄,也可以摄得明亮的影像。

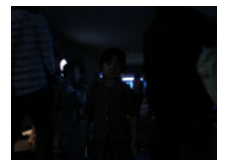

用自动拍摄,不使用闪光灯 用"夜间摄影"拍摄

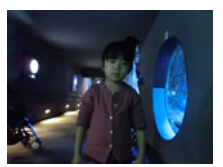

- *1.* 在拍摄方式中,按[BS] (BEST SHOT)。
- *2.* 选择"夜间摄影",然后按[SET]。

#### *3.* 按快门钮进行拍摄。

- 注意在拍摄期间避免相机移动和主体移动。
- 取景时,应该可以在相机显示屏上看到主体。

## ▌注 \_\_

- 使用此功能拍摄时, "ISO敏感度"(第[47](#page-46-0)页)和"ISO上限"([第101页](#page-100-0))设定均变为 "自动"(固定)。
- 如果在使用此功能时发生相机移动,防抖处理会导致影像范围小于正常情况。
- 使用此功能拍摄时,无法选择16M、3:2和16:9影像尺寸设定。如果在其他方式下选择 了这些影像尺寸之一,则在选择此功能时,影像尺寸会更改为10M。

# 使用背景虚化拍摄 (背景虚化)

此功能会分析一系列的连续影像,然后虚化主体背后的背景。这使主体非常突出,就像 用单反相机拍摄的照片一样。虚化效果可以设定三个级别。

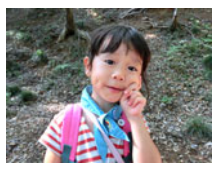

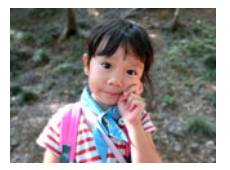

用"自动"拍摄。 用"背景虚化"拍摄。

*1.* 在拍摄方式中,按[BS] (BEST SHOT)。

### *2.* 选择"背景虚化",然后按[SET]。

### *3.* 按[SET]。

4. 用[▲]和[▼]选择操作板的顺数第二个选项(影像虚化)。

- 5. 用[<1和[▶]选择所需的影像虚化级别,然后按[SET]。
	- 影像虚化级别可以设为级别1、级别2或级别3。

### *6.* 按快门钮进行拍摄。

- 尽可能靠近拍摄对象。同时,背景应尽量远离拍摄对象。所需距离因所用变焦倍 数而异。
	- 例如 : 当变焦设为最大广角(W)时,相机与拍摄对象之间的距离应为30厘米,拍 摄对象与背景之间的距离应至少为1米。
- 随即出现"正在处理……请稍候……"信息。显示此信息时, 注意保持相机静止 不动。显示此信息后,拍摄过程需要一段时间才结束。

#### 注

- 使用此功能拍摄时,忽略当前"超解像变焦"设定(第[55](#page-54-0)页)。
- 使用此BEST SHOT场景时, 闪光灯设定自动变换为KGI(禁止闪光)。
- 如果在拍摄期间相机或主体发生移动,则可能无法获得理想的背景虚化效果。
- 此BEST SHOT场景可能无法拍摄到理想结果,视拍摄环境、影像取景和主体而定。
- 如果相机判断由于某些原因无法虚化影像的背景,将显示"无法虚化。"。但是,请 注意,即使无法虚化背景,也将保存此影像。

# 使用超广角拍摄(广角摄影)

使用此功能,可以在拍摄多幅影像后将它们合并为一幅超广角影像,其视角超过镜头可 拍摄到的最大视角。此功能可使用15 mm和19 mm的视角进行拍摄,其焦距相当于 35 mm镜头。

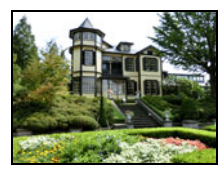

25 mm(镜头最大视角) 广角1(19mm) 广角2(15mm)

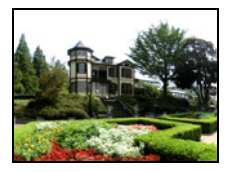

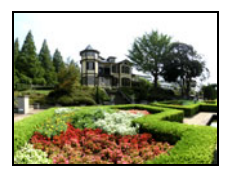

*1.* 在拍摄方式中,按[BS] (BEST SHOT)。

*2.* 选择"广角摄影",然后按[SET]。

3. 按[SET],然后用[▲]和[▼]选择广角设定,即操作板的顺数第二个选项。

4. 用[<]和[▶]选择所需的广角设定(视角),然后按[SET]。 有两种可用设定:"广角1 (19mm)"和"广角2 (15mm)"。 "15 mm"拍摄的区域大于"19 mm"。

- *5.* 纵向握持相机,使快门钮和 其他控制钮位于底部。
	- 此时请勿将相机朝下直对 地面。否则,相机的内置垂 直/水平位置传感器将无 法正常工作,从而无法开 始拍摄。

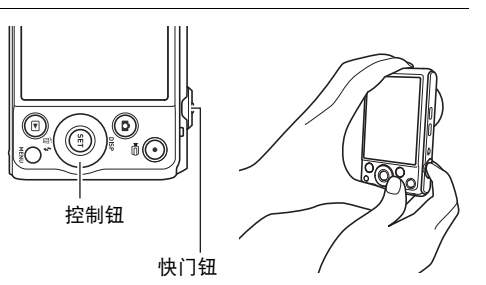

- *6.* 将相机对准所需拍摄对象 并使其位于影像中央,然后 半按快门钮进行聚焦。
	- 画面中的蓝色外框表示影 像的可拍摄范围。

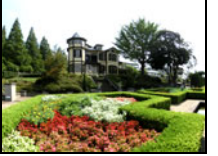

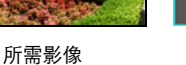

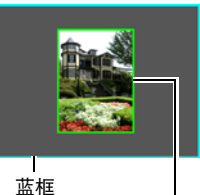

开始拍摄时的中央部分

*7.* 完全按下快门钮,然后根据显示屏上的指示和箭 头慢慢移动相机。

- 用双手紧握相机,根据显示屏上的指示,以身体为 中心呈圆弧状垂直或水平慢慢移动相机。
	- 水平移动相机时,请勿左右移动身体。必须以穿 过身体的垂直线为轴心。
	- 垂直移动相机时,请勿上下移动身体。必须以两 肩之间的水平线为轴心。
	- 请注意,切勿沿对角线移动相机并务必保持紧 握。

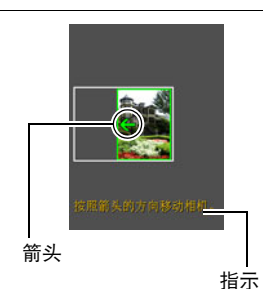

- 当滑动指针达到移动范围的另一端时,相机会开始在内部为超广角影像取景。
- 加果在超广鱼摄影时停止相机移动, 也会自动开始影像取暑。停止相机移动后, 相机会处理影像, 并显示"正在处理……请稍候……"消息。请等待此消息消失 后再使用相机。显示此信息时,无法拍摄影像。

 $\mathbf{E}$ 

- "15 mm"和"19 mm"视角为近似值,仅供参考。无法保证实际视角数值。
- 广角摄影时,不支持变焦操作。变焦设定固定为最大广角。
- 此功能可以用15 mm或19 mm的最大视角拍摄影像。但是,请注意,某些拍摄条件下 的视角可能会偏小。
- 以下条件下无法进行广角摄影。
	- 由于人工光线、太阳光等原因,主体的亮度和周围的亮度有明显差异
	- 图案时刻变化的河流、波浪、瀑布或其他主体
	- 天空、沙滩或具有连续图案的其他主体
	- 相机过于靠近主体
	- 移动主体
	- 向上摇摄摩天大楼或者其他非常高的建筑物或物体
- 以下情况会导致广角摄影中途停止。
	- 主体或相机移动
	- 相机移动过快或过慢
	- 相机移动偏离所需路线
	- 相机移动方向错误
- 半按快门钮进行自动聚焦以拍摄广角摄影影像时,如果个别影像的亮度、色彩和/ 或焦距存在明显差异,则可能达不到理想效果。如果发生这种情况,请尝试聚焦于不 同的主体等来改变聚焦位置。
- 由于广角摄影影像是拼接多幅影像而成,两幅影像之间的拼接点可能会有些粗糙。
- 如果在闪烁的光源(如荧光灯)下拍摄,则可能会导致最终广角摄影影像的亮度和/ 或色彩不均匀。
- 如果在黑暗的环境下拍摄,则可能会导致影像模糊,或无法进行广角摄影。
- 按照显示屏上所显示箭头的相同方向,以匀速缓慢移动相机。
- 拍摄广角摄影影像时, 曝光和白平衡固定在操作开头半按快门钮时所测量的等级。
- 如果相机无法成功拍摄一系列影像,则将显示错误信息。
- 拍摄移动主体时,相机可能无法为超广角影像正确取景。
- 在近距离拍摄主体时,超广角可能无法达到理想效果。
- 使用此BEST SHOT场景时, 闪光灯设定自动变换为K@(禁止闪光)。

# 使用高速连拍夜景拍摄(高速连拍夜景/高速连拍夜景和人像)

使用高速连拍夜景和人像时,相机会自动检测到自身被手持或放在 三脚架上。如果相机检测到自身被手持,按下快门钮时将拍摄一系列影像并将其合并, 可最大程度地减少光线不足引起的影像模糊。如果相机检测到自身放在三脚架上,将使 用更长的曝光时间拍摄单幅影像(而不拍摄后再合并多幅影像),这样所拍摄的影像更 加清晰。如果选择"高速连拍夜景"场景,将始终禁用闪光。如果您拍摄的夜景影像中 包含人物,请使用"高速连拍夜景和人像"BEST SHOT场景。使用 "高速连拍夜景和 人像"拍摄时,闪光方式设定变换为271(自动闪光)。

*1.* 在拍摄方式中,按[BS] (BEST SHOT)。

#### *2.* 选择"高速连拍夜景"或"高速连拍夜景和人像",然后按[SET]。

#### *3.* 准备拍摄时,按下快门钮。

▌注 \_\_

- 使用这些BEST SHOT场景拍摄并用手握持相机时,确保在相机拍摄一连串影像时主 体尽可能保持静止。
- 使用"高速连拍夜景和人像"拍摄时, 相机移动会导致防抖功能启动, 从而使影像 区域窄于正常情况。
- 如果在相机安装于三脚架上时将其移动,则可能会使相机错误地认为自身由手握 持。
- 使用"高速连拍夜景"或"高速连拍夜景和人像"拍摄时, 如果周围环境非常黑 暗,相机可能会由于曝光不足而无法在充足亮度下拍摄。
- 使用这些BEST SHOT场景拍摄时,"ISO敏感度"([第47](#page-46-0)页)和"ISO上限" (第[101页](#page-100-0))设定固定为"自动"。

## 使用高速连拍防抖拍摄 (高速连拍防抖)

启用高速连拍防抖后,如果按下快门钮,相机会拍摄多幅影像,然后自动将其合并成一 幅模糊最少的最终影像。使用光学防抖无法达到理想效果时,使用此功能拍摄可以将相 机移动的影响降到最低限度。

#### *1.* 在拍摄方式中,按[BS] (BEST SHOT)。

### *2.* 选择"高速连拍防抖",然后按[SET]。

### *3.* 准备拍摄时,按下快门钮。

▌注 \_\_\_

- 使用此BEST SHOT场景时, 闪光灯设定自动变换为图(禁止闪光)。
- 如果在拍摄过程中相机的移动超出运行范围或者拍摄对象发生移动,则高速连拍防 抖可能无法正确起作用,会导致影像模糊。
- 使用这些BEST SHOT场景拍摄时,"ISO敏感度"([第47](#page-46-0)页)和"ISO上限" (第[101页](#page-100-0))设定固定为"自动"。

## <span id="page-81-0"></span>数字校正曝光过度和曝光不足(HDR)

使用HDR(高动态范围),相机可以使用不同的曝光设定拍摄一系列连拍影像,然后将 它们合并为一幅最终影像,以修正不同亮度的主体的曝光过度或曝光不足。

### *1.* 在拍摄方式中,按[BS] (BEST SHOT)。

*2.* 选择"HDR",然后按[SET]。

*3.* 按快门钮进行拍摄。

注

- 将相机固定到三脚架上拍摄时,HDR能够最好地工作。
- 使用此BEST SHOT场景时, 闪光灯设定自动变换为 8(禁止闪光)。
- 使用此功能拍摄时, 为了补偿相机移动而进行的防抖校正会导致影像区域窄于正常 情况。
- 如果在拍摄期间相机或主体发生移动,则可能无法获得理想的HDR效果。
- 此BEST SHOT场景可能无法拍摄到理想结果,视拍摄环境和影像取景而定。

## 拍摄快照和动画并数字处理为艺术效果(HDR艺术)

本功能采用HDR(高动态范围,[第82页](#page-81-0))摄影,将快照和动画转换为艺术作品,提供比 传统摄影更自由的表达方式。还可以调整所用艺术效果的强度。

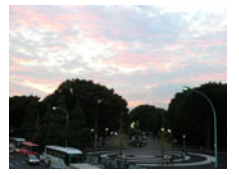

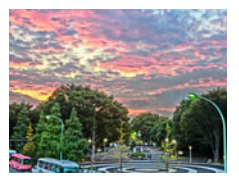

普通影像 HDR艺术影像

## <span id="page-82-0"></span>使用HDR艺术功能拍摄快照

*1.* 在拍摄方式中,按[BS] (BEST SHOT)。

*2.* 选择"HDR艺术",然后按[SET]。

3. 按[SET], 然后用[▲]和[▼]选择操作板的顺数第二个选项(艺术效果)。

4. 用[4]和[▶]选择艺术效果的程度。

*5.* 按[SET]。

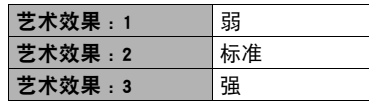

### *6.* 按快门钮进行拍摄。

• 按下快门钮后, 显示屏中会显示"正在处理……请稍候……"信息, 表示正在进 行拍摄。显示此信息时,注意保持相机静止不动。显示此信息后,拍摄过程需要 一段时间才结束。显示此信息时,无法拍摄影像。

# $\parallel$ 注

- 将相机固定到三脚架上拍摄时,HDR艺术能够最好地工作。
- 使用此BEST SHOT场景时,闪光灯设定自动变换为®(禁止闪光)。
- 使用此功能拍摄时, 为了补偿相机移动而进行的防抖校正会导致影像区域窄于正常 情况。
- 如果在拍摄期间相机或主体发生移动,则可能无法获得理想的HDR艺术效果。
- 此BEST SHOT场景可能无法拍摄到理想结果,视拍摄环境和影像取景而定。

## 使用HDR艺术功能拍摄动画(HDR艺术动画)

- *1.* 在拍摄方式中,按[BS] (BEST SHOT)。
- *2.* 选择"HDR艺术",然后按[SET]。
- *3.* 与拍摄普通动画一样拍摄动画(第[61页](#page-60-0))。

按[0](动画)开始和停止拍摄。

▲ 重要!

- 使用此功能拍摄动画时,某些拍摄条件会导致影像与声音不同步。
- "艺术效果"设定无法在动画中反映。

▌注 \_

- 使用此BEST SHOT场景时, " © 像质"仅可以为"HD"或"STD"(第[100](#page-99-0)页)。
- 在其他方式下选择了"STD"之外的"IC 像质"设定时,如果使用此BEST SHOT场 景拍摄,则将使用"HD"设定。

## 扩大变焦范围以拍摄更清晰的快照(多影像超解像变焦)

本功能利用超解像技术以及多幅连拍(CS)影像,扩大整体影像的变焦范围,以呈现更高 的像质和清晰度。

#### *1.* 在拍摄方式中,按[BS] (BEST SHOT)。

*2.* 选择"多影像超解像变焦",然后按[SET]。

#### *3.* 按快门钮进行拍摄。

 $\mathbf{z}$  if

- 多影像超解像变焦适用于捕捉细腻纹理。
- 使用此功能拍摄时,忽略当前"超解像变焦"设定(第[55](#page-54-0)页)。
- 使用此BEST SHOT场景时, 闪光灯设定自动变换为20(禁止闪光)。
- 如果在拍摄期间相机或主体发生移动,则可能无法获得理想的多影像超解像变焦效 果。
- 此BEST SHOT场景可能无法拍摄到理想结果,视拍摄环境和影像取景而定。
- 使用此功能拍摄时, "ISO敏感度"无法选为"ISO 3200"(第[101页](#page-100-0))。

# 拍摄全景影像 (全景摄影)

使用全景摄影,移动相机进行取景并拍摄多幅影像,然后将它 们合并为一幅全景。此功能可以拍摄最多360度的全景,远远 高于镜头的物理性能。

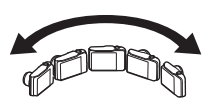

- 最终的全景影像可以为以下两种尺寸之一。 移动方向为右或左:最大11520x1080像素 移动方向为上或下:最大1920x7296像素
- 全景摄影时,不支持变焦操作。变焦设定固定为最大广角。
- 使用全景摄影, 最多可以拍摄约360度的水平影像或约180度的垂直影像。 如果要拍摄的水平全景影像小于360度,则影像尺寸为60、120、180、240或300度。
- *1.* 在拍摄方式中,按[BS] (BEST SHOT)。

*2.* 选择"全景摄影"场景。

- 3. 按[SET],然后用[▲]和[▼]选择操作板的顺数第二个选项(移动方向)。
- 4. 用[<]和[▶]选择拍摄时计划移动相机的方向, 然后按[SET]。 您可以选择以下四种方向之一:右、左、上或下。
- *5.* 将相机对准全景的起始位置,然后半按快门钮让相机自动聚焦。
- **6.** 完全按下快门钮, 显示屏上会出现一个滑动指针。按 显示屏上的箭头所示方向慢慢移动相机,直至滑动指 针达到其移动范围的另一端(如向右移动相机时达到 最右侧)。
	- 当滑动指针达到移动范围的另一端时,相机会开始在 内部为全景影像取景。

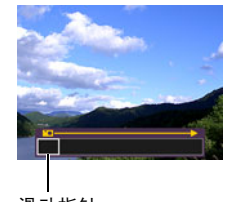

• 如果在全景摄影时停止相机移动,也会自动开始影像 取景。停止相机移动后,相机会处理影像,并显示"正在处理……请稍候……" 消息。请等待此消息消失后再使用相机。显示此信息时,无法拍摄影像。 滑动指针

▌沣

- 以下条件下无法进行全景摄影。
	- 由于人工光线、太阳光等原因,主体的亮度和周围的亮度有明显差异
	- 图案时刻变化的河流、波浪、瀑布或其他主体
	- 天空、沙滩或具有连续图案的其他主体
	- 相机过于靠近主体
	- 移动主体
- 以下情况下,全景摄影可能会中途停止。
	- 主体或相机移动
	- 相机移动过快或过慢
- 半按快门钮进行自动聚焦以拍摄全景影像时,如果个别影像的亮度、色彩和/或焦 距存在明显差异,则可能达不到理想效果。如果发生这种情况,请尝试聚焦于不同的 主体等来改变聚焦位置。
- 由于全景影像是拼接多幅影像而成, 两幅影像之间的拼接点可能会有些粗糙。
- 如果在闪烁的光源(如荧光灯)下拍摄,则可能会导致最终全景影像的亮度和/或色 彩不均匀。
- 如果在黑暗的环境下拍摄,则可能会导致影像模糊,或无法进行全景摄影。
- 按照显示屏上所显示箭头的相同方向,以匀速缓慢移动相机。
- 移动相机时,尽量使显示屏上的箭头保持平直。
- 拍摄全景影像时,曝光和白平衡固定在操作开头半按快门钮时所测量的等级。
- 如果相机无法成功拍摄一系列影像,则将显示错误信息。
- 拍摄移动主体时,相机可能无法为全景影像正确取景。
- 使用此BEST SHOT场景时, 闪光灯设定自动变换为100(禁止闪光)。

## 配置相机以更好地把握拍摄时机(延迟修正)

在按下快门钮的一刹那与实际开始拍摄影像的一刹那之间,始终难免存在一些时间延 迟。"延迟修正"功能让您可以配置相机缩短甚至消除这一延迟,以帮助您更好地把握 拍摄时机,捕捉到所需的那一瞬间。使用"延迟修正"时,半按下快门钮,然后根据拍 摄需要取景。之后,在完全按下快门钮时,相机会预先记录下总共5幅影像,其中4幅影 像时完全按下快门钮之前发生的动作。然后,您可以在显示屏中查看这些影像,并选择 要保存的一幅。

#### *1.* 在拍摄方式中,按[BS] (BEST SHOT)。

#### *2.* 选择"延迟修正",然后按[SET]。

#### *3.* 将相机对准拍摄对象并一直半按住快门钮。

相机即刻开始预先记录影像。

• 如果在完全按下快门钮前松开半按的快门钮,则缓冲区中所有预先记录的影像 将被删除。

#### *4.* 准备拍摄时,完全按下快门钮。

预先记录结束后,5幅影像中的一幅将在显示屏中显示3秒钟左右。

## *5.* 如果要查看所有5幅预先记录的影像,请在显示屏中显示一幅所摄影像后的 3秒钟之内按[SET]。

如果未在3秒钟之内按[SET],则步骤4中所显示的影像将被自动保存为最终影像。

### 6. 用[<1和[▶]在显示屏中滚动显示预先记录的影像。

用[4]和[6]滚动显示预先记录的影像。每幅影像显示时,会有一个指示符同时显示 预先记录的时间。

$$
\begin{array}{c|c|c|c|c|c|c|c|c|c|c} \hline \text{-0.4 sec.} & \leftrightarrow \text{-0.3 sec.} & \leftrightarrow \text{-0.2 sec.} & \leftrightarrow \text{-0.1 sec.} & \leftrightarrow \text{SHUTTER} \\ \hline \text{(0.4*)} & \text{(0.3*)} & \text{(0.2*)} & \text{(0.1*)} & \text{(2#)} \\ \hline \end{array}
$$

- 完全按下快门钮前的秒数。
- 此处所选择影像的记录时间将是您下次执行以上步骤时在步骤4中首先显示的影 像记录时间。例如,如果选择在完全按下快门钮前0.3秒所预先记录的影像,则下 次执行以上步骤时在步骤4中将显示此幅-0.3秒影像。

#### *7.* 若要将当前显示的影像保存为最终影像,按[SET]。

 $\mathbf{E}$ 主

- 使用此BEST SHOT场景时, 闪光灯设定自动变换为图(禁止闪光)。
- 自拍定时器不能与此BEST SHOT场景同时使用。
- 使用此BEST SHOT场景,半按快门钮时焦距和曝光会固定在当前水平。
- 使用此BEST SHOT场景时,如果未在半按快门钮之后等待足够时间(至少0.4秒)再完 全按下,将无法成功拍摄影像。
- 拍摄时密切关注主体。否则,从您想要拍摄的一刹那到实际完全按下快门钮时,会发 生较长的延迟。这会使拍摄影像的时机太晚,即使使用了此功能。
- 使用此功能拍摄时,忽略当前"回放"设定(第[97](#page-96-0)页)。完全按下快门钮后,5幅预先 记录影像中的一幅将立即显示在显示屏中,与上述步骤的步骤4相同。

# 使用人脸选择拍摄(高速最佳选择)

使用高速最佳选择,相机会自动拍摄一系列影像,并根据面部的影像模糊程度和面部表 情(主体是否微笑或眨眼)选择最佳的一幅。

*1.* 在拍摄方式中,按[BS] (BEST SHOT)。

#### *2.* 选择"高速最佳选择",然后按[SET]。

#### *3.* 按快门钮进行拍摄。

• 随即出现"正在处理……请稍候……"信息。显示此信息时,注意保持相机静止 不动。显示此信息后,拍摄过程需要一段时间才结束。

### $\parallel$   $\#$

- 使用此BEST SHOT场景时, 闪光灯设定自动变换为KOI(禁止闪光)。
- 如果有一张或多张人脸在拍摄的所有影像中均出现模糊, 则这些人脸在最终影像中 也是模糊的。
- 以下条件会使相机难以判断拍摄对象是否正在眨眼或微笑。这样所拍摄的最终影像 中可能出现拍摄对象正在眨眼或未在微笑。
	- 人脸部分或全部被阴影遮暗
	- 头发遮住或靠近眼睛
	- 眼镜
	- 小脸
	- 人脸未直视相机
- 拍摄一大群人时,拍摄完毕后的影像处理会需要较多时间。

# 高级设定

下面是可用于配置各种相机设定的选单操作。

• 您也可以使用操作板(第[37](#page-36-0)页)来配置选单画面上出现的某些设定。关于使用操作板 配置设定的信息,请参阅本节所提供的参考页。

## 使用画面选单

- <span id="page-90-0"></span>■ 选单画面操作示例
- *1.* 在拍摄方式中,按[MENU]。

便会显示选单画面。

- 拍摄方式和显示方式的选单内容不同。
- 2. 用[4]和[b]选择要设置的项目所在的选项 卡。
- 3. 用[▲]和[v]选择所需的选单项目,然后按  $[1]$
- 4. 用[▲]和[v]更改设定。
- *5.* 完成所需的设定后,按[SET]。
	- 按[◀]注册所选的设定并返回选单。
	- 要在按[4]返回选单后配置另一选项卡的设 定, 用[▲]将高亮区移到选项卡, 然后用[◀]和 [6]选择所需的选项卡。
	- 按[MENU]中断选单操作,退出选单画面。

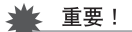

• 从"自动"切换至"极智模式 PRO"(第[28页](#page-27-0))会使某些选单项目不可用。

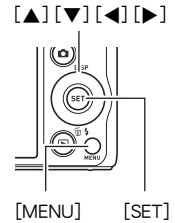

例如:

在"拍摄设定"选项卡上选 择"自拍定时器"时

#### 选项卡

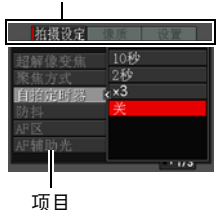

### ■ 本说明书中的选单操作

本说明书中的选单操作如下所示。以下操作与[第91](#page-90-0)页["选单画面操作示例](#page-90-0)"中所述的 操作相同。

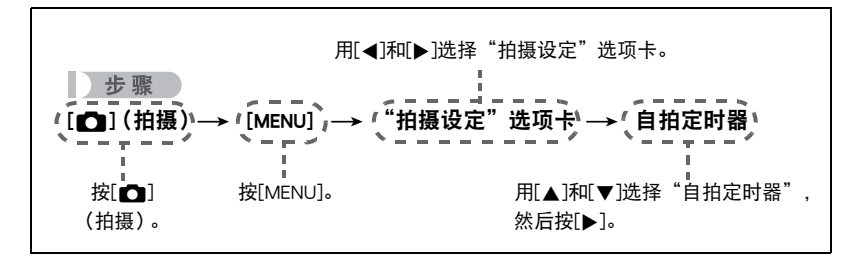

### 拍摄方式设定(拍摄设定)

超解像的变焦(超解像变焦)

■ 步骤■

 $\Gamma$  [n] (拍摄)  $\rightarrow$  [MENU]  $\rightarrow$  "拍摄设定"选项卡  $\rightarrow$  超解像变焦 有关详情,请参阅[第55](#page-54-0)页。

### 选择聚焦方式(聚焦方式)

步骤

 $[$   $\bigodot$ ] (拍摄)  $\rightarrow$  [MENU]  $\rightarrow$  "拍摄设定"选项卡  $\rightarrow$  聚焦方式 有关详情,请参阅[第43](#page-42-0)页的操作板步骤。

### 使用自拍定时器(自拍定时器)

■ 步骤■

 $\Gamma$  [  $\bigcap$  ] (拍摄)  $\rightarrow$  [MENU]  $\rightarrow$  "拍摄设定"选项卡  $\rightarrow$  自拍定时器 有关详情,请参阅[第48](#page-47-0)页的操作板步骤。

## 减少相机和对象移动的影响 (防抖)

十 步骤

### [△](拍摄) → [MENU] → "拍摄设定"选项卡 → 防抖

用望远拍摄移动对象时,拍摄快速移动的对象时,或在昏暗的照明条件下进行拍摄时, 您可以使用相机的防抖功能来减少对象移动或相机移动所造成的影像模糊现象。

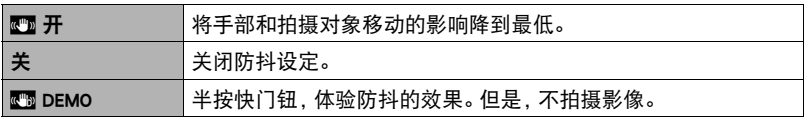

▌注 \_\_\_\_

- 拍摄FHD和STD动画时,仅可使用相机抖动校正。
- 拍摄高速动画时,不支持相机抖动校正。
- 选择"R 」开"时,如果半按快门钮,显示屏上不会出现ISO敏感度、光圈和快门速 度。但是,在拍摄快照后立即显示的预览影像中,这些数值会短暂出现。
- 选择"R 开"时进行拍摄会使影像略显粗糙,并会导致影像分辨率略有下降。
- 相机或对象移动非常强烈时,防抖功能可能无法消除其影响。
- 相机安装在三脚架上时,防抖可能无法正确起作用。关闭防抖。

## 指定自动聚焦区域(AF区)

步骤

#### $\Gamma$ [1](拍摄)  $\rightarrow$  [MENU]  $\rightarrow$  "拍摄设定"选项卡  $\rightarrow$  AF区

有关详情,请参阅[第46](#page-45-0)页的操作板步骤。

#### 先 骤

## $[$   $\Box$ ] (拍摄)  $\rightarrow$  [MENU]  $\rightarrow$  "拍摄设定"选项卡  $\rightarrow$  AF辅助光 选择此设定后半按快门钮时,前灯点亮,为暗处聚焦提供照明。 短距离拍摄人像时,建议关闭此功能。

#### 举重要!

- 前灯点亮时,切勿对其直视。
- 务必不要让手指挡住前灯。

## <span id="page-93-0"></span>使用人脸检测拍摄(人脸检测)

#### ■ 步骤■

### $[\bullet]$  (拍摄)  $\rightarrow$  [MENU]  $\rightarrow$  "拍摄设定"选项卡  $\rightarrow$  人脸检测

拍摄人像时,人脸检测功能可以检测最多十个人的脸,然后相应地调节聚焦和亮度。

- 1. 用[▲]和[▼]选择"开",然后按[SET]。
- *2.* 将相机对准拍摄对象。 相机即检测人脸,并在每个人脸的周围显示一个边框。
- *3.* 半按快门钮。

相机便会聚焦,所聚焦人脸周围的边框变绿。

*4.* 完全按下快门钮。

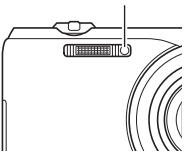

前灯

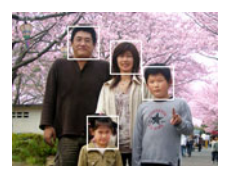

#### 获取最佳人脸检测效果的诀窍

- 如果相机无法检测到人脸,将对中央聚焦。
- 使用人脸检测拍摄时,请务必确认聚焦方式选为自动聚焦(AF)。
- 不支持下列类型人脸的检测。
	- 头发、太阳镜、帽子等遮挡的人脸,或阴影下的人脸
	- 歪斜的侧面人脸
	- 过远过小或过近过大的人脸
	- 过暗地方的人脸
	- 宠物或其他非人物体的脸

#### ★ 重要!

- 人脸检测不能与下列任何功能结合使用。
	- 某些BEST SHOT场景
	- 动画方式(包括支持高速动画拍摄的某些BEST SHOT场景)
	- 预先记录连拍的高速连拍(包括支持高速连拍拍摄的某些BEST SHOT场景)
- 使用"人脸检测"时, "聚焦方式"设定始终固定为MI(自动聚焦)。若要更改 "聚焦方式"设定,请先将"人脸检测"选为"关"。

## 使用连续自动聚焦拍摄(连续AF)

■ 步骤

### $[$   $\bullet$  ] (拍摄)  $\rightarrow$  [MENU]  $\rightarrow$  "拍摄设定"选项卡  $\rightarrow$  连续AF

如果在连续AF选为"开"时拍摄快照,将进行自动聚焦,聚焦会不断调节,直至半按下 快门钮。

• 半按快门钮之前,相机聚焦在画面中央。

## 打开或关闭数码变焦(数码变焦)

■ 步骤■

 $[$  (拍摄)  $\rightarrow$  [MENU]  $\rightarrow$  "拍摄设定"选项卡  $\rightarrow$  数码变焦 要使用数码变焦时,选择"开"([第53](#page-52-0)页)。

• 用以下功能拍摄时,数码变焦功能无效。

– 拍摄高速动画

### ┃┃降低动画拍摄时的风噪(风噪抑制)

步骤 )

 $\Gamma$  [1] (拍摄)  $\rightarrow$  [MENU]  $\rightarrow$  "拍摄设定"选项卡  $\rightarrow$  风噪抑制 选择"开",降低动画拍摄过程中的风噪。但是,请注意,这也会改变音质。

## 指定[4]和[6]键的功能(左/右键)

步骤 )

#### [△](拍摄) → [MENU] → "拍摄设定"选项卡 → 左/右键

您可以将下列七种功能之一分配到[4]和[6]键。

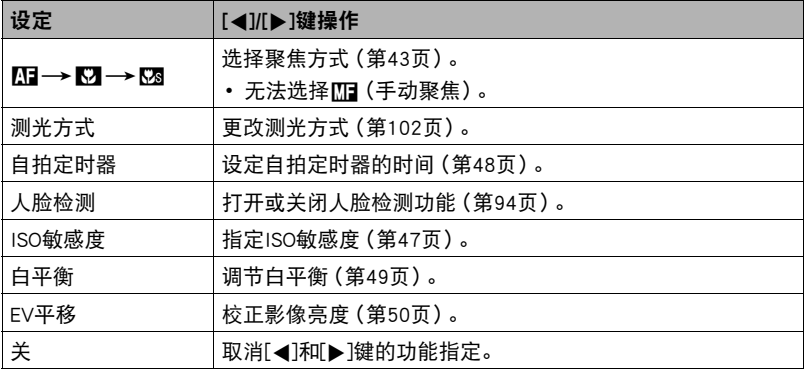

## 显示画面格栅(画面格栅)

十 步骤

#### [r](拍摄)\* [MENU] \* "拍摄设定"选项卡 \* 画面格栅

可以在拍摄方式的屏幕画面上显示画面格栅,以便于在取景时 保持垂直和水平位置。

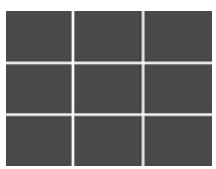

### <span id="page-96-0"></span>启用影像回放(回放)

■ 步骤

### $[$   $\bullet$   $]$  (拍摄)  $\rightarrow$   $[$  MENU]  $\rightarrow$  "拍摄设定"选项卡  $\rightarrow$  回放

启用回放时,相机将在按快门钮拍摄影像后立即显示此影像约一秒钟。

- 影像回放仅在拍摄单幅影像时可用。连拍时此功能不可用。
- "回放"选为"开"时,如果使用某些功能进行拍摄,将会在按下快门钮后出现 "正在处理……请稍候……"信息。显示此信息时,无法继续拍摄影像。请等待处理 完毕。

#### 使用图标帮助(图标帮助)

小步骤

#### [r͡͡͡](拍摄) → [MENU] → "拍摄设定"选项卡 → 图标帮助

启用图标帮助后,在切换拍摄功能时显示屏上将显示相应图标的文字说明。

#### 图标帮助支持的功能

- 拍摄方式
- "左/右键"设定的可用选项
- 半按下快门钮时的曝光警告

■ 步骤

## [△](拍摄) → [MENU] → "拍摄设定"选项卡 → 保存设定

此设定让您可以指定相机关闭时记住哪些设定,并在重新开机后调用这些设定。为了让 相机记住设定,必须启用设定记忆。任何未启用记忆的设定将会在相机关机时被重设为 初始缺省设定。

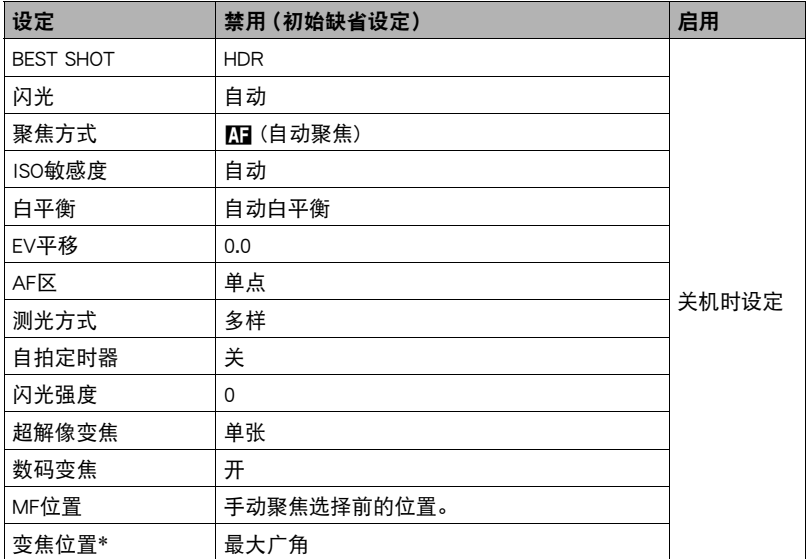

\* 仅限于光学变焦设定。

## 影像质量设定(像质)

## ■ 更改影像尺寸(尺寸)

■ 步骤

#### [r](拍摄)\* [MENU] \* "像质"选项卡 \* 尺寸

有关详情,请参阅[第38](#page-37-0)页的操作板步骤。

## ▌指定快照影像质量(■ 像质(快照))

■ 步骤

#### $[\bullet]$  (拍摄)  $\rightarrow$  [MENU]  $\rightarrow$  "像质"选项卡  $\rightarrow$  1 像质(快照)

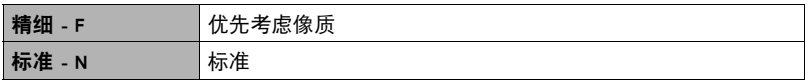

· 拍摄浓密树枝或树叶、复杂图案等时,选择"精细 - F"设定可以刻画出影像的细微 部分。

• 存储容量(可记录的影像数量)将受所配置的像质设定影响(第[190页](#page-189-0))。

## <span id="page-99-0"></span>┃动画影像质量设定 (128 像质 (动画))

■ 步骤

#### $[$   $\bigodot$ ] (拍摄)  $\rightarrow$  [MENU]  $\rightarrow$  "像质"选项卡  $\rightarrow$   $[$ © 像质(动画)

此设定可用于配置动画像质设定以及选择标准动画拍摄或者高速动画拍摄。

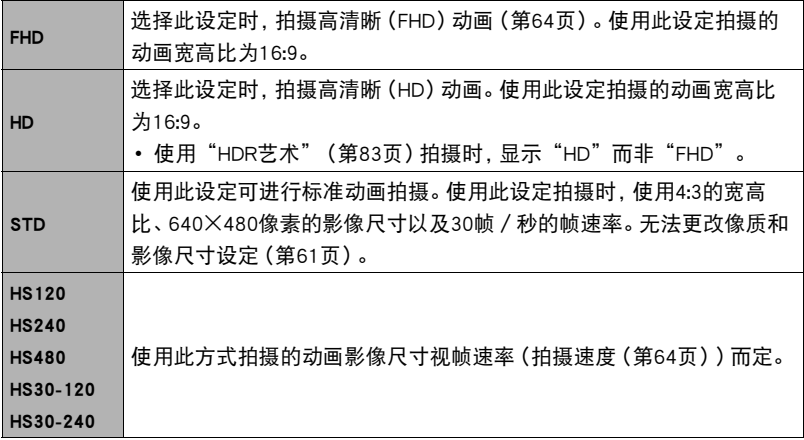

## 校正影像亮度(EV平移)

■ 步骤

 $[\Box]$ (拍摄)  $\rightarrow$  [MENU]  $\rightarrow$  "像质"选项卡  $\rightarrow$  EV平移

有关详情,请参阅[第50](#page-49-0)页的操作板步骤。

## 指定ISO敏感度(ISO)

■ 先骤■

[△](拍摄) → [MENU] → "像质"选项卡 → ISO敏感度 有关详情,请参阅[第47](#page-46-0)页的操作板步骤。

### <span id="page-100-0"></span>指定ISO敏感度上限(ISO上限)

十 步骤

#### $\Gamma$  [1] (拍摄)  $\rightarrow$  [MENU]  $\rightarrow$  "像质"选项卡  $\rightarrow$  ISO上限

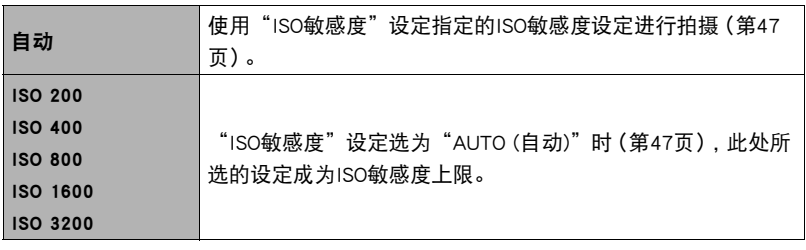

▌注 \_\_\_\_\_\_

- "ISO敏感度"设定(第[47](#page-46-0)页)不是"AUTO (自动)"时,忽略"ISO上限"设定,使 用所选的"ISO敏感度"设定进行拍摄。
- 使用"夜间摄影"拍摄时(第[75](#page-74-0)页), "ISO上限"的可用设定如下所示。 自动、ISO 1600、ISO 3200、ISO 6400、ISO 12800
- 使用以下任何一个BEST SHOT场景时,无法配置"ISO上限"设定。 背景虚化、全景摄影、广角摄影、高速连拍夜景、高速连拍夜景和人像、高速连拍防 抖

### 调节白平衡(白平衡)

方步骤

 $[$   $\Box$ ] (拍摄)  $\rightarrow$   $[$  MENU]  $\rightarrow$  "像质"选项卡  $\rightarrow$  白平衡

有关详情,请参阅[第49](#page-48-0)页的操作板步骤。

## <span id="page-101-0"></span>指定测光方式(测光方式)

#### 方步骤

## $[$   $\bigodot$ ] (拍摄)  $\rightarrow$  [MENU]  $\rightarrow$  "像质"选项卡  $\rightarrow$  测光方式

测光方式可以确定对拍摄对象的哪个部分进行曝光测定。

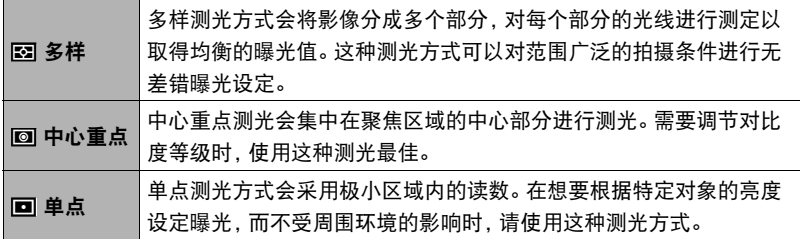

## 优化影像亮度(照明效果)

■ 步骤

## $[\bullet]$  (拍摄)  $\rightarrow$  [MENU]  $\rightarrow$  "像质"选项卡  $\rightarrow$  照明效果

拍摄影像时,可以使用此设置在明亮区域和阴暗区域之间取得最佳平衡。

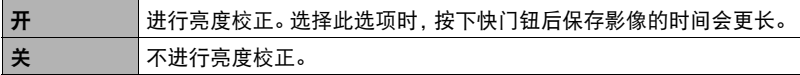

## 指定闪光强度(闪光强度)

十 步骤

#### [△](拍摄) → [MENU] → "像质"选项卡 → 闪光强度

您可以将闪光强度指定为五个等级,从+2(最强闪光)到-2(最弱闪光)。

• 对象太远或太近时,可能无法更改闪光强度。

### ▌调节影像的锐度(锐度)

十 步骤

 $\Gamma$  [  $\bigcap$  ] (拍摄)  $\rightarrow$  [MENU]  $\rightarrow$  "像质"选项卡  $\rightarrow$  锐度 您可以指定五种锐度设定,从+2(最高锐度)到-2(最低锐度)。

## ||调节色饱和度 (饱和度)

■ 步骤■

 $\Gamma$  [  $\bigcap$  ] (拍摄)  $\rightarrow$  [MENU]  $\rightarrow$  "像质"选项卡  $\rightarrow$  饱和度

您可以指定五种饱和度设定,从+2(最高饱和度)到-2(最低饱和度)。

### 调节影像的对比度(对比度)

■ 步骤 ●

#### $\Gamma$  [1] (拍摄)  $\rightarrow$  [MENU]  $\rightarrow$  "像质"选项卡  $\rightarrow$  对比度

您可以指定五种对比度设定,从+2(最高明暗对比度)到-2(最低明暗对比度)。

# 查看快照和动画

## 查看快照

关于查看快照的步骤,请参阅[第32页](#page-31-0)。

## 查看动画

1. 按[D](显示),然后用[<]和[>]显示想要查看的动画。

*2.* 按[SET]开始播放。

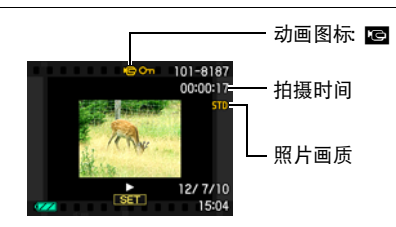

#### 动画播放控制

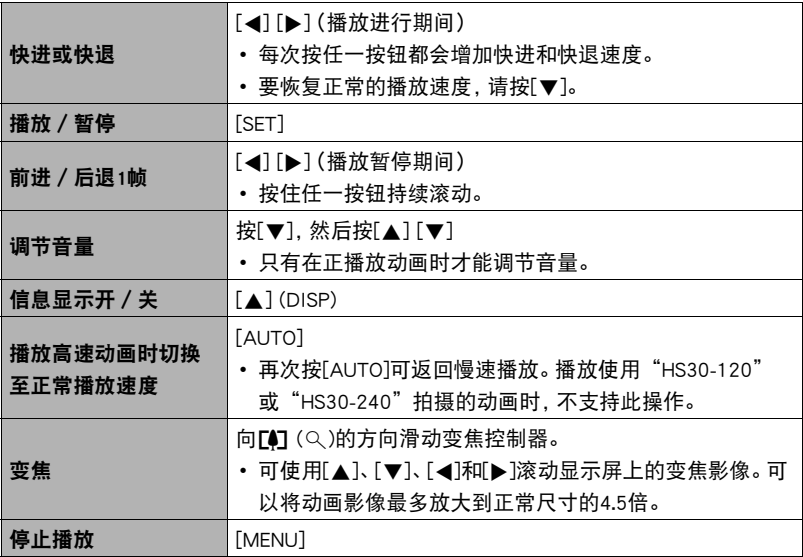

• 可能无法播放并非由本相机拍摄的动画。

# 查看全景影像

## 1. 按[D](显示),然后用[4]和[>]显示想要查看的 全景影像。

### *2.* 按[SET]开始播放全景。

全景播放时,影像会向左、右、上或下滚动。

播放控制

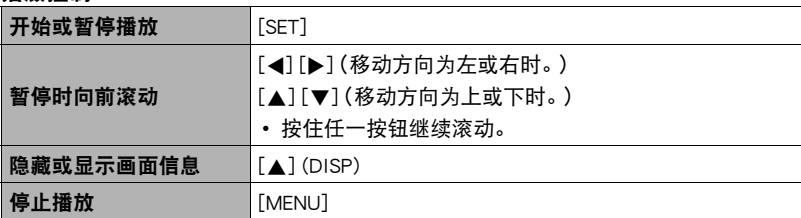

• 无法对全景影像执行以下功能。 动态照片、动画转换器、MOTION PRINT、动画编辑、裁剪、尺寸变更、照明效果、白 平衡、亮度、旋转

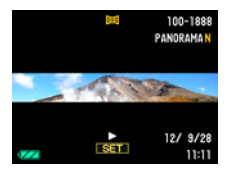

# 查看连拍影像

每次连拍(CS)后,相机会创建一个连拍组,其中包括特定连拍操作拍摄的所有影像。可 以使用下列步骤播放特定连拍组中的影像。

1. 按[下](显示),然后用[4]和[>]显示想要查看其中影像的连拍组。

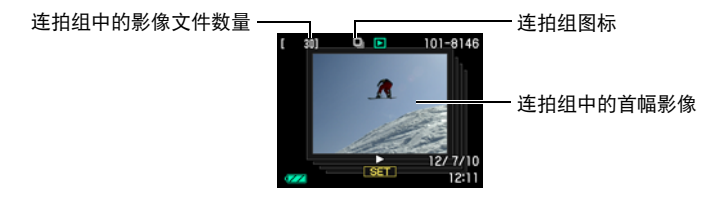

*2.* 选择完一个连拍组约一秒钟后,即会自动开始高速播放此组影像。

- 连拍组播放完毕后,显示屏上将会显示此组的第一幅影像。
- 按[SET]可以暂停播放。播放暂停时,可以调节播放速度,指定播放方向,前后滚 动,缩放影像和删除影像。

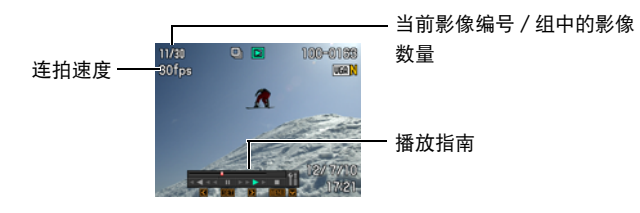

#### 按[SET]开始播放影像后,可以进行以下操作。

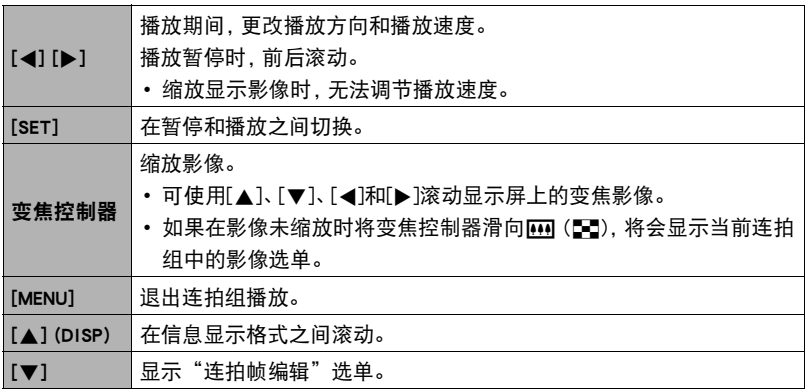

### ■■删除连拍影像

在播放进行或暂停期间,可以使用下列步骤删除影像。

### ■ 删除特定连拍组文件

- 1. 在连拍影像的播放进行或暂停期间 (按[SET]进行切换),按[V]。 便会显示"连拍帧编辑"选单。
- 2. 用[▲]和[v]选择"删除",然后按[SET]。
- 3. 用[4]和[▶]显示要删除的影像。
- 4. 用[▲]和[▼]选择"删除",然后按[SET]。
	- 要删除其他文件,重复步骤3和4。
	- 要退出删除操作,请按[MENU]。

#### ■ 删除连拍组中的多个文件

- 1. 在连拍影像的播放进行或暂停期间 (按[SET]进行切换),按[v]。 便会显示"连拍帧编辑"选单。
- 2. 用[▲]和[▼]选择"删除",然后按[SET]。
- 3. 用[▲]和[▼]选择"删除帧",然后按[SET]。
	- 便会显示文件选择画面。
- 4. 用[▲]、[▼]、[<]和[▶]将选择框移动到要删除的文件上,然后按[SET]。
	- 便会勾选当前所选文件的复选框。
	- 也可以通过将变焦控制器滑向[4] (Q), 在将其删除之前放大所选影像 。
- *5.* 如果需要,重复步骤4选择其他文件。完成选择文件后,按[MENU]。
- **6.** 用[▲]和[▼]选择"是",然后按[SET]。
	- 便会删除所选的文件。
	- 若要取消删除操作, 请在步骤6中选择"否", 然后按[SET]。
- 删除连拍组中的所有文件
- 1. 在连拍影像的播放进行或暂停期间 (按[SFT]进行切换),按[▼]。 便会显示"连拍帧编辑"选单。
- 2. 用[▲]和[▼]选择"删除",然后按[SET]。
- 3. 用[▲]和[▼]选择"删除组影像",然后按[SET]。
- 4. 用[▲]和[▼]选择"是",然后按[SET]。
### <span id="page-108-0"></span>拆分连拍组

使用下列步骤将连拍组拆分为单幅影像。

#### ■ 拆分特定连拍组

*1.* 显示屏中显示连拍组或者滚动连拍组的影像时,按[MENU]。

#### 2. 用[<]和[▶]选择"显示"选项卡。

3. 用[▲]和[▼]选择"拆分组",然后按[▶]。

4. 用[<1和[▶]显示要拆分的连拍组。

**5.** 用[▲]和[▼]选择"拆分",然后按[SET]。

• 要拆分其他连拍组文件,重复步骤4和5。

#### ■ 拆分所有连拍组

▲ 重要!

• 连拍组被拆分后,无法重新合并为一组。

*1.* 显示屏中显示连拍组或者滚动连拍组的影像时,按[MENU]。

2. 用[4]和[▶]选择"显示"选项卡。

3. 用[▲]和[▼]选择"拆分组",然后按[▶]。

4. 用[▲]和[v]选择"拆分所有组",然后按[SET]。

5. 用[▲]和[▼]选择"是",然后按[SET]。

# <span id="page-109-0"></span>▌复制连拍组影像

使用下列步骤将连拍组中的影像复制到组外位置。

- 1. 在连拍影像的播放进行或暂停期间(按[SET]进行切换), 按[▼]。 便会显示"连拍帧编辑"选单。
- 2. 用[▲]和[▼]选择"复制",然后按[SET]。

### 3. 用[4]和[▶]显示要复制的影像。

### 4. 用[▲]和[▼]选择"复制",然后按[SET]。

▌注 \_\_\_\_\_\_

• 无法对连拍组中的快照执行以下功能。使用这些功能前,请执行以上步骤先复制影 像。

白平衡、亮度、裁剪、旋转、尺寸变更

# 放大画面影像

### 1. 在显示方式中, 用[<1]和[▶]滚动到要显示的影像。

2. 将变焦控制器滑向[4] (Q)进行放大。

可使用[▲]、[▼]、[▲]和[▶]滚动显示屏上的变焦影像。 将变焦控制器滑向M钢缩小影像。

- 如果打开了显示屏内容,显示屏右下角的图形会显 示当前所显示影像的放大部分。
- 要退出放大画面,请按[MENU]。
- 虽然影像变焦倍数最大为8X,某些影像尺寸可能不 允许完全放大到最大的8X。
- 影像区域 变焦倍数

当前显示区域

• 按下[SET]即会将画面影像锁定为当前变焦倍数。然 后,可以用[▲]和[▶]在相同的变焦倍数下滚动影像。再 次按下[SET]即会解除变焦倍数的锁定,可以用[▲]、[▼]、[◀]或[▶]在当前显示 影像中移动。查看连拍组影像或动画时,无法使用此功能。而且,当您用[4]和 [6]滚动影像时,将不显示连拍组影像和动画。

# 显示影像选单

1. 在显示方式中, 将变焦控制器滑向W (D)。

用[▲]、[▼]、[◀]和[▶]在影像选单中移动选择边框。 要查看特定影像,请用[▲]、[▼]、[◀]或[▶]将选择框移 动到想要查看的影像,然后按[SET]。

• 处理动画或连拍(CS)文件时,显示动画的第一帧。

边框

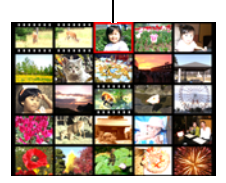

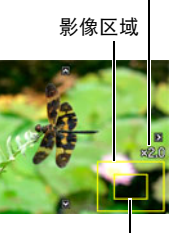

# <span id="page-111-0"></span>在电视机屏幕上查看快照和动画

*1.* 用选购的AV电缆(EMC-8A)将相机连接到电视机。

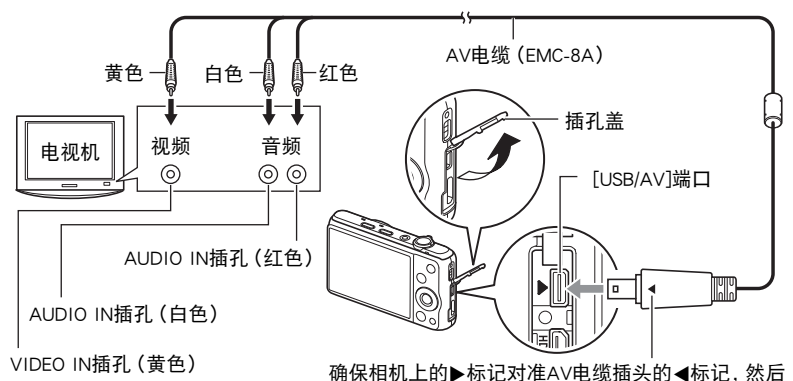

将电缆连接到相机上。

- 确保将电缆插头插入到USB/AV端口,直至您感觉到其发出咔哒声牢固到位。未 完全插入可能造成通信不佳或故障。
- 请注意,即使已完全插入插头,您仍能看到如图所示的插 头金属部分。
- 插入或拔出电缆之前,请确认已关闭相机。连接电视机或 断开电视机连接之前,请查阅电视机随附用户文档中的相 关要求。

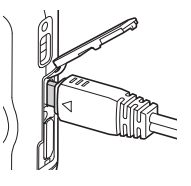

### *2.* 打开电视机并选择其视频输入方式。

如果电视机有一个以上的视频输入,请选择相机连接的视频输入。

#### *3.* 打开相机电源,按[p](显示)。

便会在电视机屏幕上显示一幅影像,而相机显示屏上无任何显示。

• 也可以更改画面的宽高比和视频输出制式(第[165](#page-164-0)页)。

#### *4.* 随即就可以与平时一样显示影像和播放动画。

#### (● 重要!)

• 声音最初由相机以最大音量输出。刚开始显示影像时, 请将电视机的音量控制设在 较低的等级,然后再根据需要进行调节。

┃注 \_

- 声音为立体声。
- 某些电视机可能无法正确输出影像和/或音频。
- 显示屏上出现的所有图标和指示符也会出现在电视机屏幕上。您可以用「▲1(DISP) 更改显示内容。
- 一般情况下,如果在拍摄期间将相机连接到电视机,会导致相机显示屏变为空白,电 视机屏幕上则显示相机捕捉到的影像。如果正在使用广角摄影(第[77](#page-76-0)页),影像将显 示在显示屏上而非电视机屏幕上。任一情况下,都可进行影像拍摄。

# 在高清电视机上查看高像质动画

用市售的HDMI电缆将相机连接到电视机。关 于播放的详情,请参阅第 [112](#page-111-0)页"[在电视机](#page-111-0) [屏幕上查看快照和动画](#page-111-0)"下从第2步开始的 步骤。

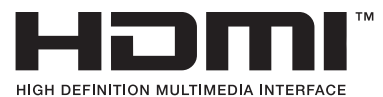

• 使用标有右图所示标志的市售HDMI电缆。

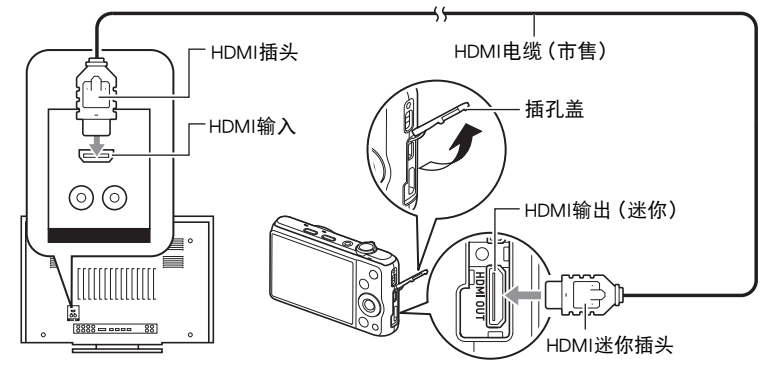

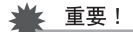

- 相机在拍摄方式中时,不支持输出至电视机。
- ▌注 \_
- 使用的HDMI电缆一端的插头匹配相机的HDMI迷你插口,另一端的插头匹配电视机 的HDMI插口。
- 使用某些设备时,可能无法进行正确的影像和/或音频输出以及其他操作。
- 将相机连接至其他设备的HDMI插头时,会损坏相机和该设备。切勿将两个HDMI输出 插头连接在一起。
- 插入或拔出电缆之前,请确认已关闭相机。连接电视机或断开电视机连接之前,请查 阅电视机随附用户文档中的相关要求。
- USB/AV端口和HDMI输出插口均连接有电缆时,优先处理HDMI输出插口的连接。
- 不使用HDMI输出时, 请断开HDMI电缆的连接。连接了HDMI电缆时, 相机显示屏可能 无法正常操作。
- 声音为立体声。
- 声音最初由相机以最大音量输出。刚开始显示影像时, 请将电视机的音量控制设在 较低的等级,然后再根据需要进行调节。

#### ■ 选择HDMI插孔输出方式 (HDMI输出)

■ 步骤■

#### $[MENT] \rightarrow "$ 设置"选项卡  $\rightarrow$  HDMI输出

通过HDMI电缆连接至电视机时,使用此设定选择数字信号格式。

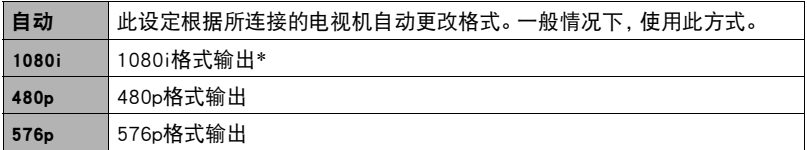

\* 1080i相当于1080 60i,而非1080 50i。因此,在不支持1080i 60i的PAL接收制式地区输出 至数字电视机时,可能会要求576p输出方式。如果您在PAL接收制式地区并且未自动显示 任何内容,请将设定更改为576p。

• 输出方式选为"自动"时,如果未出现影像,请将此设定更改为其他选项。

▲ 重要!

• 只要相机与电视机之间有HDMI电缆连接,就无法更改"HDMI输出"设定。若要更改 "HDMI输出"设定,请从相机断开HDMI电缆。

#### 将相机影像录制到DVD录制机或视频转录装置

用以下方法通过AV电缆(选购件)将相机连接到录制设备。

- DVD录制机或视频转录装置:将AV电缆连接到VIDEO IN和AUDIO IN端子。
- 相机:将AV电缆连接到USB/AV端口。

您可以在相机上播放快照和动画的幻灯片,并将其录制到DVD或录像带上。您可以将幻 灯片显示的"影像"设定选择为"回单独"以录制动画(第[116](#page-115-0)页)。

关于将监视器连接到录制设备以及如何进行录制的信息,请参阅所用录制设备附带的 用户文档。

# 其他播放功能(显示)

本节说明可用于配置设定和进行其他播放操作的选单项目。

关于选单操作的信息,请参阅[第91页](#page-90-0)。

# <span id="page-115-0"></span>在相机上播放幻灯片(幻灯片)

小步骤

#### $\overline{[p]}(\overline{\mathbb{R}}\bar{\pi})\to [\overline{\text{MENU}}] \to \overline{\mathbb{R}}\bar{\pi}$ " 选项卡  $\to$  幻灯片

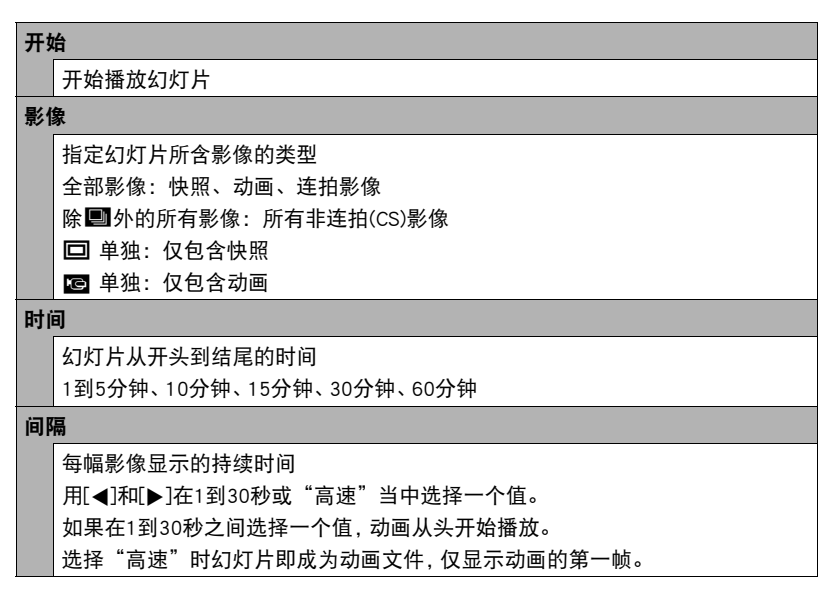

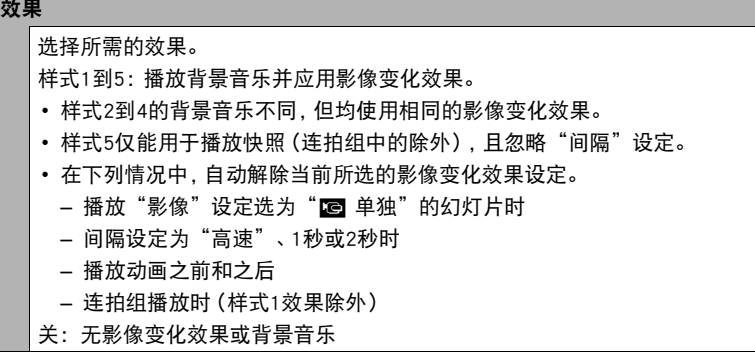

- 要停止幻灯片播放,请按[SET]或[MENU]。按[MENU]会停止幻灯片显示并返回选单画 面。
- 播放时按[▼], 然后按[▲]或[▼]调节音量。
- 幻灯片显示正从一幅影像切换到另一幅影像时,所有按钮操作均无效。
- 对于非本相机拍摄的影像,从一幅影像切换到另一幅影像所需的时间可能更长。

# 将电脑上的音乐传输到相机存储器

可以用电脑上的其他音乐替换内藏的幻灯片背景音乐。

#### 支持的文件类型:

- PCM格式(16位,单声道/立体声)WAV文件
- 采样率:11.025 kHz/22.05 kHz/44.1 kHz

#### 文件数:9

#### 文件名:SSBGM001.WAV到SSBGM009.WAV

- 在您的电脑上使用上述名称创建音乐文件。
- 无论选择何种效果样式, 均将以名称的顺序播放存储在相机存储器上的音乐文件。
- *1.* 将相机连接到电脑([第142](#page-141-0)[、151](#page-150-0)页)。

如果要将音乐文件保存到相机的存储卡,请确保已将存储卡装入相机。

*2.* 执行下列一种操作来打开存储卡或内藏存储器。

电脑会将相机识别为可移动磁盘(驱动器)。

- Windows
	- ①Windows 7 / Windows Vista: 开始 → 电脑

Windows XP: 开始 - 我的电脑。

- 2双击"可移动磁盘"。
- Macintosh 1双击相机的驱动器图标。
- *3.* 创建名为"SSBGM"的文件夹。
- 4. 双击创建的"SSBGM"文件夹,然后将背景音乐文件复制到该文件夹。
	- 关于移动、复制和删除文件的信息,请参阅电脑附带的用户文档。
	- 如果相机内藏存储器和装入相机的存储卡均含有背景音乐文件,便会优先播放 存储卡上的文件。
	- 关于相机文件夹的信息,请参阅第[155](#page-154-0)页。
- *5.* 从电脑断开相机(第[144](#page-143-0)[、152页](#page-151-0))。

# 创建动画帧的快照(MOTION PRINT)

■ 步骤■

#### $[$  [ $\blacktriangleright$ ] (显示)  $\rightarrow$  动画画面 $\rightarrow$  [MENU]  $\rightarrow$  "显示"选项卡  $\rightarrow$  MOTION PRINT

- 1. 用[4]和[▶]滚动动画帧,显示想要用作MOTION PRINT影像的动画帧。 按住[◀]或[▶]可快速滚动。
- 2. 用[▲]和[▼]选择"创建",然后按[SET]。
	- 仅本相机拍摄的动画帧可用于MOTION PRINT影像。

## 在相机上编辑动画(动画编辑)

■ 步骤■

#### $|{\bf p}|(\Omega\to\hat{\pi})\to0$  (显示)  $\to$   $\hat{\pi}$ 编辑动画的动画画面 $\to$  [MENU]  $\to$  "显示"选项卡  $\to$ 动画编辑

动画编辑功能可让您使用以下步骤之一编辑动画的特定部分。

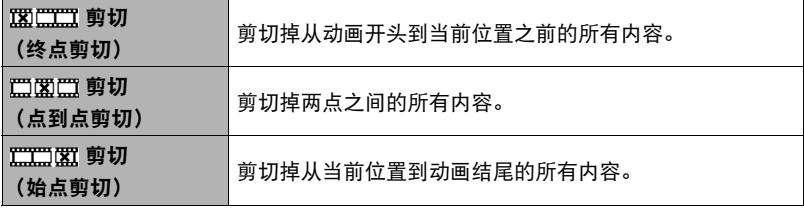

### 1. 用[▲]和[v]选择想要使用的编辑方法,然后按[SET]。

# *2.* 用下列操作选择要从该处开始剪切动画或将动画剪 切到该处的帧(点)(剪切点)。

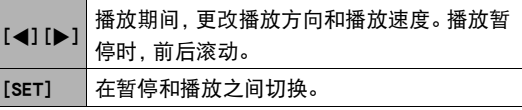

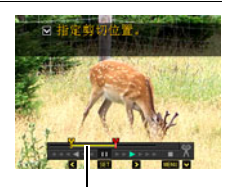

剪切范围(黄色)

# 3. 按[▼]显示编辑选单,然后指定一个或两个剪切点。

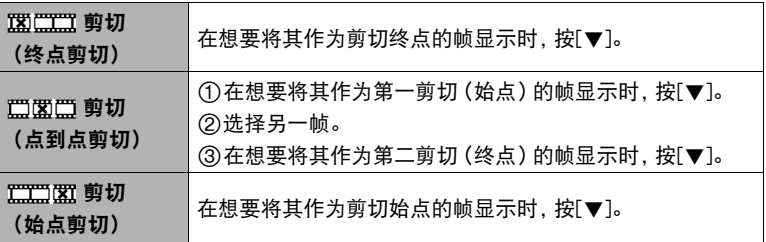

### 4. 用[▲]和[v]选择"是",然后按[SET]。

选定的剪切操作将会花费相当长的时间方可完成。请等待 "正在处理……请稍候……"信息从显示屏上消失后再进行相机操作。请注意,正 在编辑的动画较长时,剪切操作过程需要较长的时间。

¥ 重要!

• 编辑动画时,只保存结果。原动画不会保留。无法取消编辑操作。

▌注 \_

- 不能编辑短于五秒的动画。
- 不支持编辑其他类型相机拍摄的动画。
- 如果剩余存储容量小于所要编辑的动画文件的尺寸, 则无法编辑动画。如果可用存 储量不足,请删除多余的文件以释放更多存储空间。
- 不支持将一段动画分为两段以及将两段动画合并为一段。
- 也可在播放要编辑的动画时开始动画编辑操作。当播放至剪切点位置所在的帧,按 [SET]暂停播放。然后,按[▼]显示编辑选项选单。使用上述的相同步骤进行编辑。

# 优化影像亮度(照明效果)

十 步骤

#### $\Gamma$ [ $\blacktriangleright$ ] (显示)  $\rightarrow$  快照画面 $\rightarrow$  [MENU]  $\rightarrow$  "显示"选项卡  $\rightarrow$  照明效果

可以使用此设置在已有影像的明亮区域和阴暗区域之间取得最佳平衡。

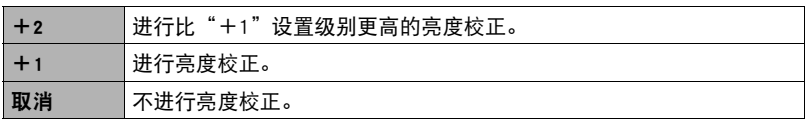

 $\|$   $\#$ 

- 拍摄时校正照明效果,可以获得更佳效果(第[102页](#page-101-0))。
- 更改一幅影像的照明效果时,会将原来的影像以及新(更改后)版本储存为另外的文 件。
- 在相机显示屏上显示更改过的影像时,日期和时间会指示该影像原来拍摄的时间, 而非更改影像的时间。

# 调节白平衡(白平衡)

■ 步骤■

### [▶](显示) →快照画面 → [MENU] → "显示"选项卡 → 白平衡

您可以使用白平衡设定为已拍摄影像选择光源的种类,但会影响影像的色彩。

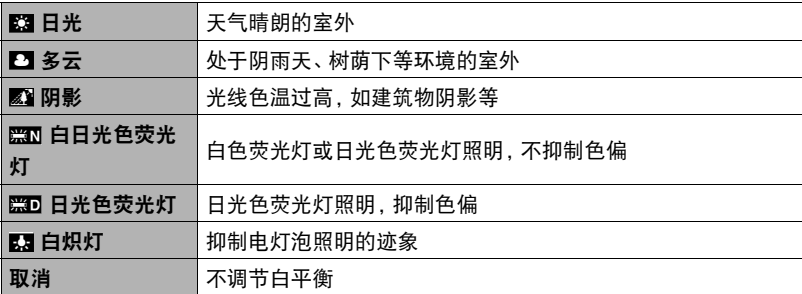

▌沣

- 也可以在拍摄影像时调整白平衡(第[49](#page-48-0)页)。
- 原快照仍保留在存储器中,不会被删除。
- 在相机显示屏上显示更改过的影像时,日期和时间会指示该影像原来拍摄的时间, 而非更改影像的时间。

## 调节现有快照的亮度(亮度)

■ 步骤■

 $\overline{p}$ [p](显示)  $\rightarrow$ 快照画面 $\rightarrow$  [MENU]  $\rightarrow$  "显示" 选项卡  $\rightarrow$  亮度 您可以选择五种亮度,从+2(最亮)到-2(最暗)。

### $\mathbf{r}$  is the set of  $\mathbf{r}$

- 原快照仍保留在存储器中,不会被删除。
- 在相机显示屏上显示更改过的影像时,日期和时间会指示该影像原来拍摄的时间, 而非更改影像的时间。

### 选择影像进行打印(DPOF打印)

■ 步骤■

 $|D|$ (显示)  $\rightarrow$ 快照画面 $\rightarrow$  [MENU]  $\rightarrow$  "显示"选项卡  $\rightarrow$  DPOF打印 有关详情,请参阅[第135](#page-134-0)页。

# 防止删除文件(保护)

十 步骤

#### $[$  [ $\blacktriangleright$ ] (显示)  $\rightarrow$  [MENU]  $\rightarrow$  "显示"选项卡  $\rightarrow$  保护

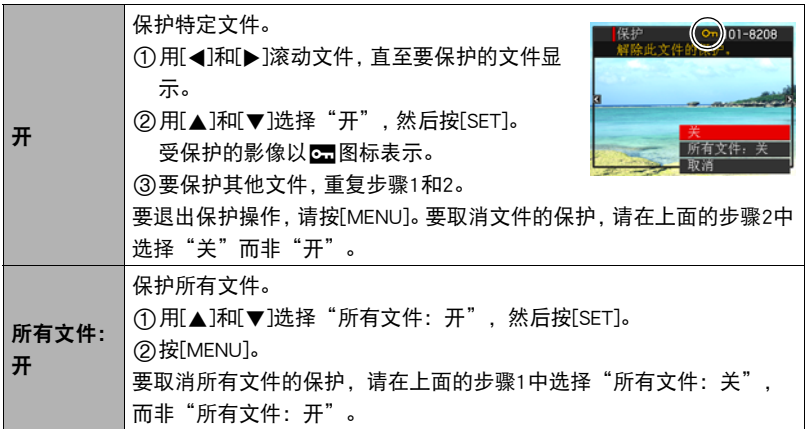

▲ 重要!

• 请注意,即使对文件进行了保护,该文件也会在执行格式化操作时被删除(第[167](#page-166-0) 页)。

 $\mathbf{I}$  if  $\_$ 

• 如果在显示连拍组时执行以上步骤,将会保护连拍组中的所有影像。可以在显示影 像时执行以上步骤,以保护连拍组中的单幅影像。

#### <span id="page-122-0"></span>■ 保护连拍组中的特定影像

1. 在连拍影像的播放进行或暂停期间 (按[SET]进行切换),按[v]。

便会显示"连拍帧编辑"选单。

2. 用[▲]和[▼]选择"保护",然后按[SET]。

#### 3. 用[<1]和[▶]滚动影像,直至要保护的文件显示。

### 4. 用[▲]和[v]选择"开",然后按[SET]。

便会保护该影像,并显示 □图标。

• 要取消影像的保护, 请在步骤4中选择"关", 然后按[SET]。

### *5.* 完成后,选择"取消",然后按[SET]退出此操作。

 $\mathbb{I}$  if  $\mathbb{I}$ 

• 请注意,即使对文件进行了保护,该文件也会在执行格式化操作时被删除(第[167](#page-166-0) 页)。

#### ■ 保护连拍组中的所有影像

- *1.* 显示屏中显示连拍组或者滚动连拍组的影像时,按[MENU]。
- 2. 用[4]和[▶]选择"显示"选项卡。
- 3. 用[▲]和[▼]选择"保护",然后按[SET]。

### 4. 用[4]和[▶]显示要保护的连拍组。

# 5. 用[▲]和[v]选择"开",然后按[SET]。

便会保护组中的所有影像,并显示图图标。

- 要取消组中所有影像的保护, 请在步骤5中选择"关", 然后按[SET]。
- *6.* 按[MENU]。
- ┃注  $□$
- 请注意,即使对文件进行了保护,该文件也会在执行格式化操作时被删除(第[167](#page-166-0) 页)。

# 编辑影像的日期和时间(日期/时间)

■ 步骤■

#### $\Gamma$ [ $\blacktriangleright$ ] (显示)  $\rightarrow$  快照画面 $\rightarrow$  [MENU]  $\rightarrow$  "显示"选项卡  $\rightarrow$  日期/时间

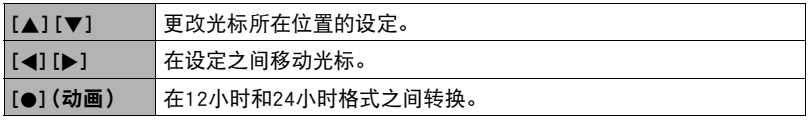

完成所需的日期和时间设定后,按[SET]应用这些设定。

|注 \_\_\_\_

- 不能编辑使用时间印标记在影像中的日期和时间(第[161页](#page-160-0))。
- 不能编辑受保护影像的日期和时间。
- 可以输入1980年到2049年之间的任何日期。

## 旋转影像(旋转)

■ 步骤■

#### $\widehat{p}$ [p](显示)  $\rightarrow$  快照或动画画面 $\rightarrow$  [MENU]  $\rightarrow$  "显示"选项卡  $\rightarrow$  旋转

1. 用[▲1和[▼]选择"旋转",然后按[SET]。

每次按[SET]都会将显示影像左转90度。

#### *2.* 获得所需的影像显示方向后,按[MENU]。

▌注 \_\_\_\_\_

- 旋转一幅连拍影像会使此连拍组中的所有影像都发生旋转。无法单独旋转连拍组中 的一幅影像。
- 不支持全景影像的旋转。
- 请注意,本操作实际上并未更改影像数据。而只是改变了影像在相机显示屏上的显 示方式。
- 不能旋转受保护或放大的影像。
- 影像的原来(未经旋转的)版本将显示在影像画面上。

# 改变快照尺寸(尺寸变更)

■ 步骤■

### [jp](显示) →快照画面 → [MENU] → "显示"选项卡 → 尺寸变更

您可以缩小快照的尺寸并将该结果保存为另外的快照。原来的快照也会保留。可以将 影像尺寸变更到三种尺寸之一:10M、5M、VGA。

- 变更3:2或16:9快照的尺寸后,产生影像的宽高比为4:3,左右两侧均被切除。
- 快照尺寸变更后版本的拍摄日期与原快照的拍摄日期相同。

# 剪修快照(裁剪)

小步骤

#### $[$  [ $\blacktriangleright$ ] (显示)  $\rightarrow$  快照画面 $\rightarrow$  [MENU]  $\rightarrow$  "显示"选项卡  $\rightarrow$  裁剪

您可以剪修快照以裁剪掉多余的部分,并将结果保存为另外 的文件。原来的快照也会保留。

用变焦控制器将影像放大到想要的尺寸,再用[▲]、[▼]、 [4]和[6]显示想要切除的影像部分,然后按[SET]。

- 3:2或16:9影像经剪修后所产生的影像的宽高比将为4:3。
- 剪修影像的拍摄日期与原快照的拍摄日期相同。

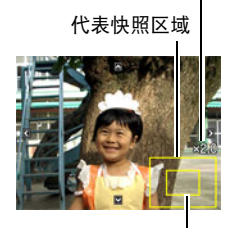

变焦倍数

当前显示的快照部分

# 复制文件(复制)

■ 步骤

 $[$  [ $\blacktriangleright$ ] (显示)  $\rightarrow$  快照或动画画面 $\rightarrow$  [MENU]  $\rightarrow$  "显示"选项卡  $\rightarrow$  复制 可以将文件从相机的内藏存储器复制到存储卡,也可以将文件从存储卡复制到内藏存 储器。

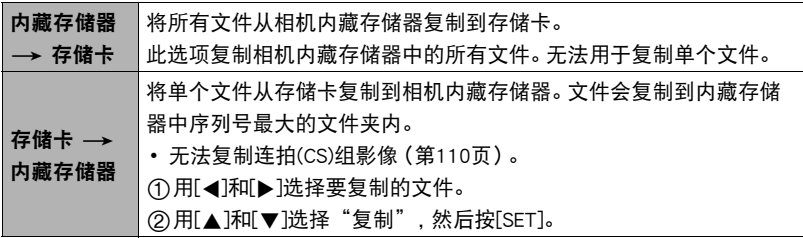

 $\parallel$ 注

• 您可以复制本相机记录的快照或动画。

# 拆分连拍组(拆分组)

■ 步骤

 $[$  [ $\blacktriangleright$ ] (显示)  $\rightarrow$  [MENU]  $\rightarrow$  "显示"选项卡  $\rightarrow$  拆分组

有关详情,请参阅[第109](#page-108-0)页。

# 将连拍影像合并为单幅静止影像(连拍多幅打印)

十 步骤

#### [12](显示) →显示连拍组。 → [MENU] → "显示"选项卡 → 连拍多幅打印

#### 1. 用[▲]和[▼]选择"创建"。

• 如果需要,可以用[◀]和[▶]选择其他连拍组。

### *2.* 按[SET]。

即会将此连拍组转成一幅16M (4608x3456)的影像,最多含30帧连拍影像(纵5x 横6)。

- 本相机可能无法正确转换其他相机拍摄的连拍组影像。
- 转换影像的拍摄日期与原连拍组的拍摄日期相同。
- 如果连拍组中的影像已用"旋转"功能进行旋转, 则在将此连拍组转换为连拍 多幅打印影像时,连拍多幅打印影像中的影像排列将不同于普通(未旋转的)连 拍影像。

# 编辑连拍影像(连拍帧编辑)

步骤 )

#### [▶](显示) → [MENU] → "显示"选项卡 → 连拍帧编辑

有关详情,请参阅以下页码。 DPOF打印:第[136](#page-135-0)页 保护:[第123](#page-122-0)页 复制:[第110](#page-109-0)页 删除:[第107](#page-106-0)页

# Dynamic Photo

本数码相机的内藏存储器中随附有许多主体("内藏主 体"),可以将这些主体插入快照或动画,以创建Dynamic Photo影像。

• 术语"内藏主体"指相机内藏存储器中已预先置入的移动 人像和人物。

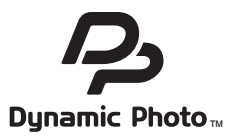

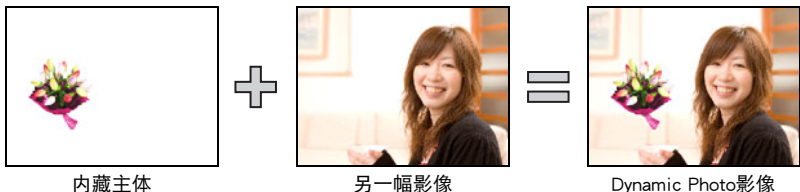

# 将内藏主体插入快照或动画(Dynamic Photo)

使用以下步骤将内藏主体影像插入快照(全景影像除外)或动画。

上步骤

 $\overline{p}$ [ $\overline{p}$ ](显示)  $\rightarrow$  [MENU]  $\rightarrow$  "显示"选项卡  $\rightarrow$  动态照片

#### 1. 用[<1和[▶]选择所需的背景影像,然后按[SET]。

- 仅满足以下条件的影像才能用作背景影像。
	- 使用本相机拍摄的快照或动画
	- 宽高比为4:3的快照

2. 用[√7和[▶]选择要插入到影像中的内藏主体,然后按[SET]。

*3.* 如果要将主体插入到动画中,显示屏上会显示一幅 影像,展示主体在动画中的大致位置。用[4]和[▶] 将主体移到所需位置。完成后,按[SET]。

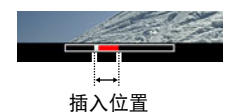

- 如果将一个主体插入动画,完成的动画最长不超过 20秒。插入位置之前和之后的内容被切除。如果要插入的动画(原动画)短于 20秒,则完成的动画长度将与原动画相同。
- 如果要将主体插入到快照中,请直接跳到步骤4。

#### 4. 使用变焦控制器调整主体的大小, 并用[▲]、[▼]、[<]和[▶]调整其位置。

#### *5.* 完成所有设定后,按[SET]。

这就将主体插入了另一幅影像,创建了一幅Dynamic Photo。

- 将活动主体插入到快照中后,将会保存一幅由20幅2M大小或更小的静止影像组 成的Dynamic Photo。
- 将主体插入到动画中后,会将Dynamic Photo保存为动画文件。

▌注.

• 删除或格式化操作不会删除内藏主体。

### 查看Dynamic Photo (Dynamic Photo文件)

1. 按[D](显示),然后用[<]和[>]显示想要查看的Dynamic Photo。

#### *2.* 如果要看到Dynamic Photo动画中的主体移动,请按[SET]。

Dynamic Photo将不断循环移动。

• 主体的移动也将在显示Dynamic Photo后自动播放约2秒钟。

### 将Dynamic Photo静止影像转换为动画(动画转换器)

包含静止影像背景和移动主体的Dynamic Photo以一组20幅静止图像的形式保存。可以 使用以下步骤将组成Dynamic Photo的这20幅影像转换为动画。

力步骤

#### $[$  [ $\blacktriangleright$ ]  $(\text{ln} \pi) \rightarrow$ Dynamic Photo画面 $\rightarrow$  [MENU]  $\rightarrow$  "显示"选项卡  $\rightarrow$ 动画转换器

- 最终的动画格式是H.264/AVC标准。
- 最终的动画影像尺寸是640x480像素。

# 打印

# 打印快照

### 专业打印服务

可以将含有想要打印的影像的存储卡送到专业打印服务公司,由 其将影像打印出来。

在家用打印机上打印

### 在配有存储卡槽的打印机上打印影像

可以使用配有存储卡槽的打印机直接打印存储卡上的影 像。有关详情,请参阅打印机附带的用户文档。

### 直接连接至PictBridge兼容打印机

可以在支持PictBridge的打印机上打印([第132页](#page-131-0))。

#### 用电脑打印

将影像传输到电脑后,用市售的软件进行打印。

• 在打印之前,您可以指定需要打印的影像、打印份数以及日期印设定(第[135页](#page-134-0))。

## <span id="page-131-0"></span>直接连接至PictBridge兼容打印机

您可以直接将相机连接到支持PictBridge的打印机上打印影像,而无需通过电脑。

### ■ 连接打印机前设置相机

*1.* 打开相机电源,然后按[MENU]。

2. 在"设置"选项卡上,选择"USB",然后按[▶]。

3. 用[▲]和[▼]选择"PTP (PictBridge)",然后按[SET]。

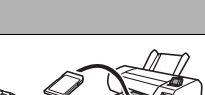

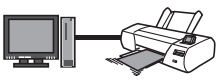

$$
\frac{1}{\sqrt{2}}\frac{1}{\sqrt{2}}
$$

 $\mathbb{R}$   $\vee$   $\mathbb{R}$  III

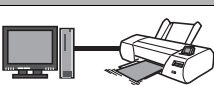

### ■ 将相机连接至打印机

用相机附带的USB电缆将相机连接到打印机的USB端口。

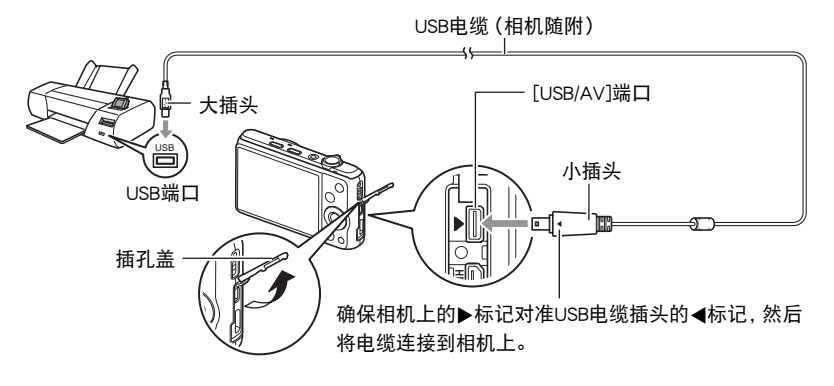

- 相机不会在USB电缆上消耗电量。连接前,请检查电池电量,确保电量充足。
- 确保将电缆插头插入到USB/AV端口,直至您感觉到其发出咔哒声牢固到位。未完全 插入可能造成通信不佳或故障。
- 请注意,即使已完全插入插头,您仍能看到如图所示的插头金 属部分。
- 将USB电缆连接至USB端口时,确保将插头正确对准端口。
- 插入或拔出电缆之前, 请确认已关闭相机。连接打印机或断开 打印机连接之前,请查阅打印机随附用户文档中的相关要求。

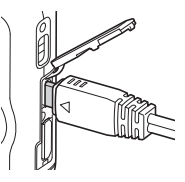

■ 打印

*1.* 打开打印机电源,然后装入纸张。

#### *2.* 打开相机电源。

便会显示打印选单画面。

## 3. 用[▲]和[v]选择"纸面尺寸",然后按[▶]。

#### 4. 用[▲]和[▼]选择纸面尺寸, 然后按[SET]。

- 可以使用的纸面尺寸如下。 3.5"×5"、5"×7"、4"×6"、A4、8.5"×11"、使用打印机设定
- 选择"使用打印机设定"会使用打印机上选择的纸面尺寸进行打印。
- 请参阅打印机附带的文档以了解纸张设定的有关信息。

5. 用[▲]和[▼]指定所需的打印选项。

- 1幅影像 :打印一幅影像。选择影像,然后按[SET]。然后用[◀]和[▶]选择要打印 的影像。
- DPOF打印 : 打印多幅影像。选择影像,然后按[SET]。选择此选项时,将以DPOF设 定打印影像([第135页](#page-134-0))。
- 要转换日期印的开启和关闭状态,按[●](动画)。显示屏上指示"开"时,会打 印日期印。
- 6. 用[▲]和[▼]选择"打印",然后按[SET]。

便会开始打印,并且信息"正在处理……请稍候……"会出现在显示屏上。即使打 印仍在进行,该信息也会在短时间内消失。按相机的任何按钮会重新显示打印状 态。打印完成后,会重新出现打印选单画面。

• 如果选择"1幅影像",则可在需要时从步骤5开始重复上述步骤。

*7.* 打印完毕后,请关闭相机电源,然后从打印机和相机上断开USB电缆。

# <span id="page-134-0"></span>用DPOF指定要打印的影像和打印份数

#### ■ 数码打印预约格式(DPOF)

DPOF是一种标准,可在存储卡上包含影像的影像类型、份数和时间印开/关 信息。配置设定后,您可以使用该存储卡在支持DPOF的家用打印机上进行打 印,也可以将存储卡送到专业打印服务公司。

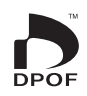

- 是否能使用DPOF设定进行打印取决于所用的打印机。
- 某些专业打印服务公司可能不支持DPOF。

#### ■ 为每幅影像单独配置DPOF设定

小步骤

 $[$  [ $\blacktriangleright$ ] (显示)  $\rightarrow$  快照画面 $\rightarrow$  [MENU]  $\rightarrow$  "显示"选项卡  $\rightarrow$  DPOF打印  $\rightarrow$ 选择影像

#### 1. 用[<1和[>1滚动文件,直至要打印的影像显示。

### 2. 用[▲]和[▼]指定打印份数。

可以指定最大为99的数值。如果不想打印该影像,请指定为00。

- 如果想要在影像中加入日期,按[●](动画) ,日期印显示为"开"。
- 如果需要,请重复步骤1到2配置其它影像的设定。

*3.* 按[SET]。

#### ■ 对所有影像配置相同的DPOF设定

■ 步骤■

#### $|p| \leq 1$  (显示)  $\rightarrow$  快照画面 $\rightarrow$  [MENU]  $\rightarrow$  "显示"选项卡  $\rightarrow$  DPOF打印  $\rightarrow$ 全部影像

#### 1. 用[▲]和[▼]指定打印份数。

可以指定最大为99的数值。如果不想打印该影像,请指定为00。

- 请注意,将打印指定份数的所有包含影像的连拍组中的所有影像。
- 如果想要在影像中加入日期,按[●](动画) ,日期印显示为"开"。

### *2.* 按[SET]。

▌注 \_

• 可以在显示组中的某幅影像时执行以上步骤,以指定此幅影像(第[136页](#page-135-0))或连拍组 中所有影像(第[137页](#page-136-0))的份数。

#### <span id="page-135-0"></span>■ 指定连拍组中特定影像的份数

- 1. 在连拍影像的播放进行或暂停期间 (按[SET]进行切换),按[v]。 便会显示"连拍帧编辑"选单。
- 2. 用[▲]和[▼]选择"DPOF打印",然后按[SET]。
- 3. 用[▲]和[▼]选择"选择影像",然后按[SET]。
- 4. 用[4]和[▶]滚动影像, 直至要打印的影像显示。

#### 5. 用[▲]和[▼]指定打印份数。

可以指定最大为99的数值。如果不想打印该影像,请指定为00。

- 如果想要在影像中加入日期,按[●](动画),日期印显示为"开"。
- 如果需要,请重复步骤4到5配置其它影像的设定。

*6.* 按[SET]。

- <span id="page-136-0"></span>■ 为连拍组中的所有影像配置相同DPOF设定
- 1. 在连拍影像的播放进行或暂停期间(按[SET]进行切换), 按[v]。 便会显示"连拍帧编辑"选单。
- 2. 用[▲]和[▼]选择"DPOF打印",然后按[SET]。
- 3. 用[▲]和[▼]选择"所有帧",然后按[SET]。
- 4. 用[▲]和[▼]指定打印份数。

可以指定最大为99的数值。如果不想打印该影像,请指定为00。

• 如果想要在影像中加入日期,按[●](动画),日期印显示为"开"。

*5.* 按[SET]。

#### 打印结束后,不会自动清除DPOF设定。

下一次执行DPOF打印操作时,将使用为影像配置的最新DPOF设定。要清除DPOF设定, 请将所有影像的打印份数指定为"00"。

#### 将您的DPOF设定告知打印服务公司!

将存储卡送到专业打印服务公司时,请务必告诉他们该卡包含要打印的影像及打印份 数的DPOF设定。如果您未告诉他们您的DPOF设定,打印服务公司可能会打印全部影像 而不会按照您的DPOF设定进行打印,也可能会忽略您的日期印设定。

#### ■ 日期印

您可以使用以下三种方法当中的一种方法在打印的影像中纳入拍摄日期。

#### 配置相机设定

配置DPOF设定([第135](#page-134-0)页)。

每次打印时,可以打开或关闭日期印。可以配置设定,使某些影像加入日期印,而 某些影像不加入。

配置相机的时间印设定([第161页](#page-160-0))。

- 相机的时间印设定会在拍摄快照时将日期加入快照,因此打印时将一定包括日 期。无法删除日期印。
- 如果影像包括了使用相机的日期印功能标记的日期,则请勿打开此影像的 DPOF日期印。否则会导致两个印记重叠打印。

#### 配置电脑设定

可以使用市售的影像管理软件为影像添加日期印。

#### 专业打印服务

在交给专业打印服务公司打印时要求打印日期印。

• PictBridge

为相机和影像产品协会(CIPA)的标准。您可以直接将相机连接到支持 PictBridge的打印机,然后使用相机显示屏和控制选项选择影像并打印。

• PRINT Image Matching III

使用影像编辑软件在支持PRINT Image Matching III的打印机上打印时, 可以使用影像记录的拍摄条件信息,完全按照您所需要的类型打印影 像。PRINT Image Matching和PRINT Image Matching III是Seiko Epson Corporation的商标。

• Exif Print

在支持Exif Print的打印机上打印时,可以使用影像记录的拍摄条件 信息来提高打印影像的质量。关于支持Exif Print的打印机型号、打 印机升级等信息,请与您的打印机生产商咨询。

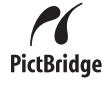

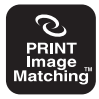

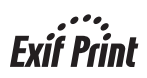

# 将相机与电脑配合使用

# 使用电脑可以执行的操作...

当相机连接至电脑时,可以执行以下操作。

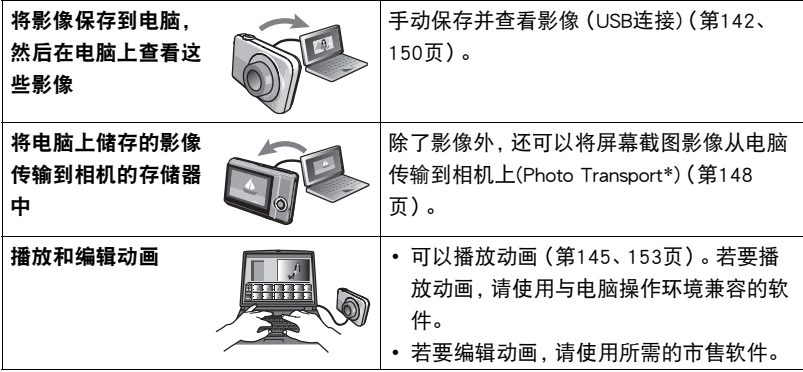

\* 仅限于Windows

对于Windows和Macintosh,在搭配使用相机和电脑时,以及在使用软件时,需要执行不 同的操作步骤。

- Windows用户请参阅[第141](#page-140-0)页的["与Windows电脑搭配使用相机](#page-140-0)"。
- Macintosh用户请参阅第[150页](#page-149-0)的"[与Macintosh电脑搭配使用相机"](#page-149-0)。

# <span id="page-140-0"></span>与Windows电脑搭配使用相机

请根据所用的Windows版本以及使用目的来安装所需的软件。

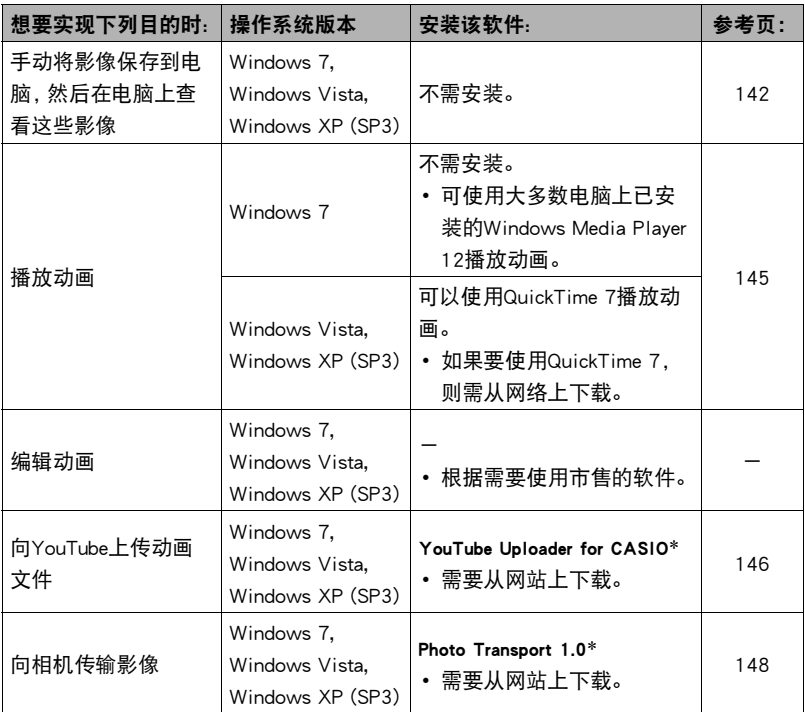

\* YouTube Uploader for CASIO和Photo Transport无法运行于Windows OS 64位版本。

#### ■ 软件的电脑系统要求

电脑的系统要求因各种应用程序而异。关于电脑系统要求的信息,可以参阅本说明书第 [178](#page-177-0)页["软件的电脑系统要求\(Windows\)](#page-177-0)"下的内容。

#### ■ Windows用户注意事项

- 软件需要管理员权限才能运行。
- 不支持在组装电脑上操作。
- 某些电脑环境下可能无法操作。

## <span id="page-141-1"></span>▌在电脑上查看和储存影像

您可以将相机连接到电脑上来查看和储存影像(快照和动画文件)。

#### 切勿使用电脑对相机内藏存储器或存储卡中的任何影像文件进行修改、删除、移动 或重命名。

否则会导致相机的影像管理数据出现问题,从而无法在相机上播放影像并严重影响 剩余存储量。需要修改、删除、移动或重命名影像时,只能对电脑上存储的影像进行 此类操作。

#### ▶ 重要!

• 查看或储存影像时,切勿拔出USB电缆或操作相机。否则会导致数据受损。

┃注 \_\_\_

• 您也可以使用电脑的卡槽(如有)或市售读卡器直接存取相机存储卡中的影像文件。 有关详情,请参阅电脑附带的用户文档。

#### <span id="page-141-0"></span>■ 将相机连接到电脑并保存文件

- *1.* 打开相机电源,然后按[MENU]。
- 2. 在"设置"选项卡上, 选择"USB", 然后按[▶]。
- 3. 用[▲]和[▼]选择"Mass Storage",然后按[SET]。

*4.* 关闭相机电源,然后用相机附带的USB电缆连接相机和电脑。

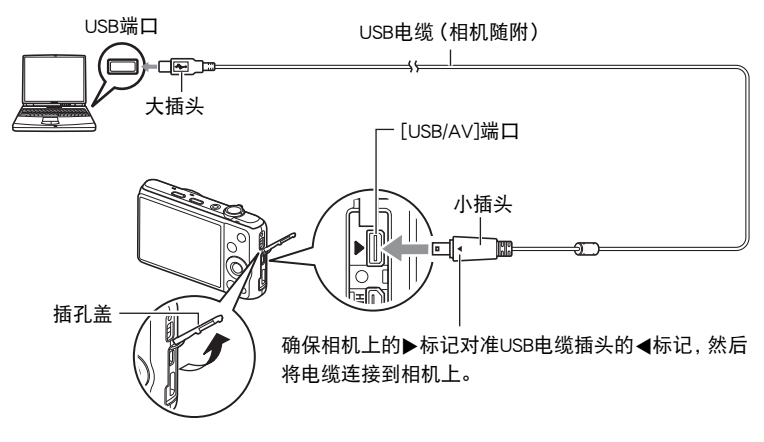

相机会自动打开电源,电池即开始充电([第18](#page-17-0)页)。

- 在某些电脑型号或连接状况下,相机可能不会自动打开电源。如果发生这种情 况,请按[ON/OFF](电源)打开相机电源。
- 确保将电缆插头插入到USB/AV端口,直至您感觉到其发出咔哒声牢固到位。未 完全插入可能造成通信不佳或故障。
- 请注意,即使已完全插入插头,您仍能看到如图所示的插 头金属部分。
- 将USB电缆连接至USB端口时,确保将插头正确对准端口。
- 如果通过USB集线器连接,则电脑可能无法识别相机。请 务必直接连接至电脑的USB端口。

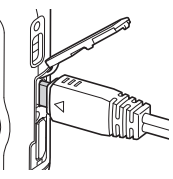

- 第一次使用USB电缆将相机连接至电脑时,电脑上可能会 出现一条错误讯息。如果发生这种情况,请断开USB电缆后再重新连接。
- *5.* Windows 7 / Windows Vista用户:单击"开始",然后单击"电脑"。 Windows XP用户: 单击"开始", 然后单击"我的电脑"。
- *6.* 双击"可移动磁盘"。
	- 电脑会将相机中装入的存储卡(或在未装入存储卡时的相机的内藏存储器)识别 为可移动磁盘。
- *7.* 右键单击"DCIM"文件夹。
- 8. 在出现的快捷方式菜单中,单击"复制"。
- **9.** Windows 7 / Windows Vista用户: 单击"开始",然后单击"文档"。 Windows XP用户: 单击"开始", 然后单击"我的文档"。
	- 如果"文档" (Windows 7 / Windows Vista) 或"我的文档" (Windows XP)中已 经有"DCIM"文件夹,下一步将会覆盖此文件夹。如果要保留现有"DCIM"文 件夹,则需要在进行下一步之前更改文件夹名称或将其移到其他位置。
- 10. Windows 7用户: 在"文档""组织"选单中, 选择"粘贴"。 Windows Vista用户: 在"文档""编辑"选单中, 选择"粘贴"。 Windows XP用户: 在"我的文档""编辑"选单中, 选择"粘贴"。 便会将"DCIM"文件夹(及包含的所有影像文件)粘贴到"文档" (Windows 7 / Windows Vista) 或"我的文档" (Windows XP)文件夹。现在,您的电脑上就有相机 存储器所含文件的备份了。
- <span id="page-143-0"></span>*11.* 完成影像复制后,从电脑断开相机。 确认后灯未呈红色闪烁后,断开USB电缆。
### ■ 查看复制到电脑的影像

*1.* 双击复制的"DCIM"文件夹将其打开。

### *2.* 双击包含所要查看的影像的文件夹。

## *3.* 双击所要查看的影像文件。

- 有关文件名的详情,请参阅第[155](#page-154-0)页的["存储器的文件夹结构](#page-154-0)"。
- 在相机上旋转过的影像会以其原来(未旋转之前)的方向显示在电脑屏幕上。
- 在电脑上查看连拍影像时,将会分别显示此连拍组中的组成影像。无法在电脑上 将连拍组显示为连拍影像。

# ▌播放动画

要播放动画,先将动画复制到电脑上,然后双击动画文件。某些操作系统可能无法播放 动画。如果发生这种情况,则需要另外安装可用的软件。

- 在Windows 7系统中,Windows Media Player 12可支持播放。
- 如果无法播放动画,请登陆以下URL下载QuickTime 7,并将其安装到电脑上。 http://www.apple.com/quicktime/

## ■ 动画播放的最低电脑系统要求

要在电脑上播放本相机拍摄的动画,须具备下述最低系统要求。 操作系统 : Windows 7, Windows Vista, Windows XP (SP3) CPU : 影像质量"FHD": Core 2 Duo 3.0GHz或更高 影像质量"STD"或"HS": Pentium 4 3.2GHz 或更高 所需软件 : QuickTime 7(Windows 7不需要。)

- 以上是推荐使用的系统环境。配置这些环境之一并不能保证可以正常操作。
- 某些设定和安装的其他软件可能影响动画的正常播放。

## ■ 动画播放注意事项

- 播放动画前, 务必将动画数据移至电脑硬盘上。通过网络访问数据或访问存储卡上 的数据时,可能无法正常播放动画。
- 某些电脑可能无法正常播放动画。如果遇到问题,请尝试以下操作。
	- 使用"STD"画质设定拍摄动画。
	- 退出正在运行的其他应用程序,并终止驻留程序。

即使在电脑上无法正常播放,也可以使用AV电缆(选购件)连接至电视机或电脑的视频 输入端口,然后通过此连接播放动画。

# 向YouTube上传动画文件

为了方便上传使用"For YouTube" BEST SHOT场景拍摄的YouTube动画文件,请在电 脑上安装YouTube Uploader for CASIO。

# ■ 什么是YouTube?

YouTube是由YouTube, LLC经营的动画共享网站。在YouTube上,您可以上传动画,也可 以观看其他人上传的动画。

## ■ 安装YouTube Uploader for CASIO

从CASIO数码相机支持网页(http://www.casio.com.cn/support/)下载YouTube Uploader for CASIO安装程序。双击安装程序,按照电脑屏幕上显示的安装说明进行安装。

• 关于安装条件和最低电脑系统要求的信息,请参阅第[178页](#page-177-0)。

## ■ 向YouTube上传动画文件

- 使用YouTube Uploader for CASIO之前,需进入YouTube网站(http://www.youtube.com/) 并注册为用户。
- 除非您自己拥有版权或已获得适用版权持有者的许可,否则,请勿上传受版权(包括 邻接版权)保护的任何视频内容。
- 每次上传的文件最大可为2048MB或15分钟播放时间。

### *1.* 用"For YouTube"场景拍摄所要上传的动画([第68](#page-67-0)页)。

### *2.* 如果电脑没有连接到互联网,请进行连接。

## *3.* 将相机连接到电脑([第142](#page-141-0)页)。

### *4.* 打开相机电源。

YouTube Uploader for CASIO将自动启动。

- 第一次使用该应用程序时,配置YouTube用户ID和网络环境设定,然后单击 [确定]按钮。
- *5.* 显示的左侧有一个区域,用来输入标题、类别以及上传到YouTube所需的其他 信息。请输入要求的信息。
- *6.* 显示的右侧会显示一个相机存储器内动画文件的列表。选中所要上传的动画 文件旁的复选框。

# *7.* 一切就绪后,单击[上传]按钮。

便会向YouTube上传动画文件。

• 完成上传后,单击[退出]按钮退出应用程序。

# 将电脑上的影像传输到相机存储器

如果要将电脑上的影像传输到相机,请将Photo Transport安装到电脑上。

### ■ 安装Photo Transport

从CASIO数码相机支持网页(http://www.casio.com.cn/support/)下载Photo Transport安装程 序。双击安装程序,按照电脑屏幕上显示的安装说明进行安装。

• 关于安装条件和最低电脑系统要求的信息,请参阅第[178页](#page-177-0)。

## ■ 向相机传输影像

# *1.* 将相机连接到电脑([第142](#page-141-0)页)。

2. 在电脑上, 单击下列项目: 开始→程序→CASIO→Photo Transport。

便会启动Photo Transport。

# *3.* 将想要传输的文件拖到[传输]按钮上。

### *4.* 按照显示屏上出现的说明完成传输。

• 显示屏上出现的说明和所传输文件的详细内容取决于Photo Transport设定。有关 详情,请单击[设置]按钮或[帮助]按钮,然后查看设定。

### 传输数据

- 只能将下列扩展名的影像文件传输到相机: jpg、jpeg、jpe、bmp (传输时bmp影像被自动转换为jpeg影像。)
- 特定类型的影像可能无法进行传输。
- 不能向相机传输动画。

### ■ 向相机传输电脑屏幕捕捉图像

- *1.* 将相机连接到电脑([第142](#page-141-0)页)。
- 2. 在电脑上, 单击下列项目: 开始→程序→CASIO→Photo Transport。 便会启动Photo Transport。

# *3.* 显示想要传输其屏幕捕捉图像的画面。

### *4.* 单击[捕捉]按钮。

*5.* 在想要捕捉区域的周围画一个边框。

将鼠标指针移动到所要捕捉的图像区域的左上角,然后按下鼠标按钮。按住鼠标按 钮,将指针拖到该区域的右下角,然后松开鼠标按钮。

## *6.* 按照显示屏上出现的说明操作。

便会将所选区域的影像发送到相机。

- 传输操作会将屏幕捕捉图像转换为JPEG格式。
- 显示屏上出现的说明和所传输文件的详细内容取决于Photo Transport设定。有关 详情,请单击[设置]按钮或[帮助]按钮,然后查看设定。

# ■ 关于设定和帮助

如果要更改Photo Transport设定,请单击[设置]按钮。关于操作步骤和故障排除的帮助, 请单击Photo Transport [帮助]按钮。

# 与Macintosh电脑搭配使用相机

请根据所用的Macintosh OS版本以及使用目的来安装所需的软件。

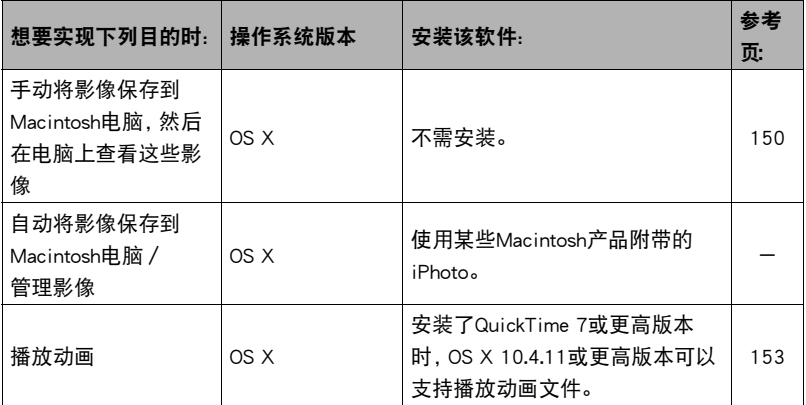

# <span id="page-149-0"></span>┃将相机连接到电脑并保存文件

切勿使用电脑对相机内藏存储器或存储卡中的任何影像文件进行修改、删除、移动 或重命名。

否则会导致相机的影像管理数据出现问题,从而无法在相机上播放影像并严重影响 剩余存储量。需要修改、删除、移动或重命名影像时,只能对电脑上存储的影像进行 此类操作。

# 重要!

- 查看或储存影像时, 切勿拔出USB电缆或操作相机。否则会导致数据受损。
- 相机不支持在Mac OS X 10.0上操作。仅支持在Mac OS 10.1、10.2、10.3、10.4、10.5、 10.6和10.7(使用OS标准USB驱动程序)上操作。

┃注.

• 您也可以使用电脑的卡槽(如有)或市售读卡器直接存取相机存储卡中的影像文件。 有关详情,请参阅电脑附带的用户文档。

<span id="page-150-0"></span>■ 将相机连接到电脑并保存文件

*1.* 打开相机电源,然后按[MENU]。

2. 在"设置"选项卡上,选择"USB",然后按[▶]。

3. 用[▲]和[▼]选择"Mass Storage",然后按[SET]。

*4.* 关闭相机电源,然后用相机附带的USB电缆连接相机和Macintosh电脑。

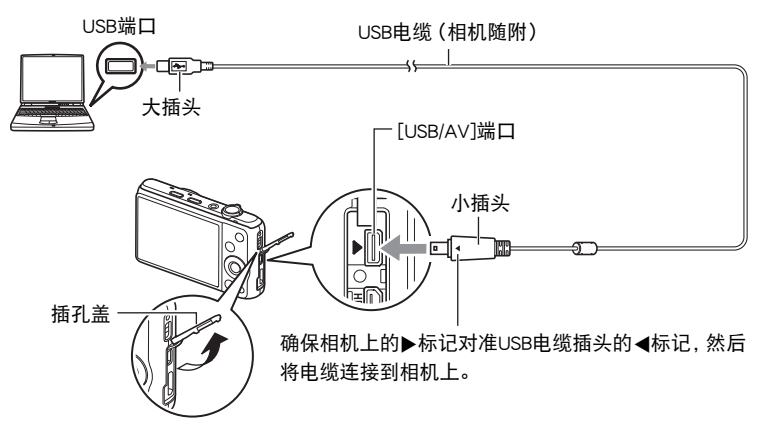

相机会自动打开电源,电池即开始充电([第18](#page-17-0)页)。

- 在某些电脑型号或连接状况下,相机可能不会自动打开电源。如果发生这种情 况,请按[ON/OFF](电源)打开相机电源。
- 确保将电缆插头插入到USB/AV端口,直至您感觉到其发出咔哒声牢固到位。未 完全插入可能造成通信不佳或故障。
- 请注意,即使已完全插入插头,您仍能看到如图所示的插 头金属部分。
- 将USB电缆连接至USB端口时,确保将插头正确对准端口。
- 如果通过USB集线器连接,则电脑可能无法识别相机。请 务必直接连接至电脑的USB端口。

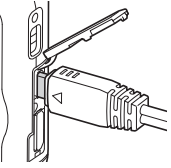

• 第一次使用USB电缆将相机连接至电脑时,电脑上可能会 出现一条错误讯息。如果发生这种情况,请断开USB电缆后再重新连接。

# *5.* 双击相机的驱动器图标。

相机的后灯便会点亮绿色或橙色。在此方式中,Macintosh电脑会将相机中装入的存 储卡(或在未装入存储卡时的相机的内藏存储器)识别为驱动器。是否出现驱动器 图标取决于所用的Mac OS版本。

- *6.* 将"DCIM"文件夹拖到要复制至的文件夹。
- *7.* 完成复制操作后,将驱动器图标拖到垃圾箱。

## *8.* 从电脑断开相机。

确认后灯未呈红色闪烁后,断开USB电缆。

### ■ 查看复制的影像

- *1.* 双击相机的驱动器图标。
- *2.* 双击"DCIM"文件夹将其打开。
- *3.* 双击包含所要查看的影像的文件夹。

### *4.* 双击所要查看的影像文件。

- 有关文件名的详情, 请参阅第[155](#page-154-0)页的["存储器的文件夹结构](#page-154-0)"。
- 在相机上旋转过的影像会以其原来(未旋转之前)的方向显示在Macintosh电脑 屏幕上。
- 在电脑上查看连拍影像时,将会分别显示此连拍组中的组成影像。无法在电脑上 将连拍组显示为连拍影像。

<span id="page-152-0"></span>您可以在Macintosh电脑上使用操作系统附带的QuickTime来播放动画。要播放动画,先 将动画复制到Macintosh电脑上,然后双击动画文件。

## ■ 动画播放的最低电脑系统要求

要在电脑上播放本相机拍摄的动画,须具备下述最低系统要求。 操作系统 : 影像质量"FHD":

Mac OS X 10.4.11或更高

影像质量"STD"或"HS":

Mac OS X 10.3.9或更高

所需软件 : QuickTime 7或更高

- 以上是推荐使用的系统环境。配置这些环境之一并不能保证可以正常操作。
- 某些设定和安装的其他软件可能影响动画的正常播放。

## ■ 动画播放注意事项

某些型号的Macintosh电脑可能无法正常播放动画。如果遇到问题,请尝试以下操作。

- 将动画画质设定更改为"STD"。
- 将QuickTime升级到最新版本。
- 关闭正在运行的其他应用程序。

即使在Macintosh电脑上无法正常播放,也可以使用AV电缆(选购件)连接至电视机或 Macintosh电脑的视频输入端口,然后通过此连接播放动画。

# ⊯≰ 重要!

• 播放动画前,务必将动画数据移至Macintosh电脑硬盘上。通过网络访问数据或访问 存储卡上的数据时,可能无法正常播放动画。

# <span id="page-153-0"></span>文件和文件夹

每次拍摄快照、动画或进行其他储存数据的操作时,相机会创建一个文件。文件被分组 保存在文件夹中。每个文件和文件夹均有自己唯一的名称。

• 关于存储器内文件夹的组成方式,请参阅"[存储器的文件夹结构"](#page-154-0)(第[155页](#page-154-0))。

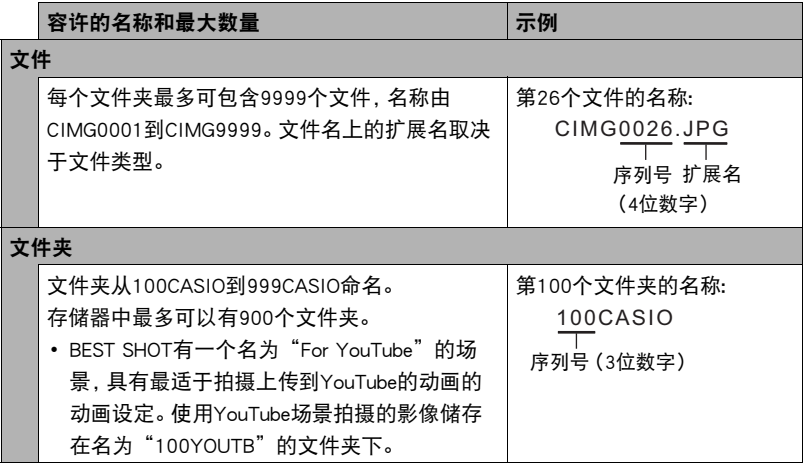

• 您可以在电脑上查看文件夹和文件名称。关于如何在相机的显示屏上显示文件名的 详情,请参阅第[11](#page-10-0)[和12](#page-11-0)页。

• 容许的文件夹和文件的总数量取决于影像尺寸和像质,以及当前用于存储文件的存 储卡的容量。

# 存储卡数据

本相机按照相机文件系统设计规则(DCF)存储您拍摄的影像。

## ■ 关于DCF

支持对DCF兼容影像进行以下操作。但是,请注意,CASIO不保证这些操作的性能。

- 将本相机的DCF兼容影像传输到其他生产商的相机并进行查看。
- 在其他生产商的打印机上打印本相机的DCF兼容影像。
- 将其他相机的DCF兼容影像传输到本相机并进行查看。

## <span id="page-154-0"></span>■ 存储器的文件夹结构

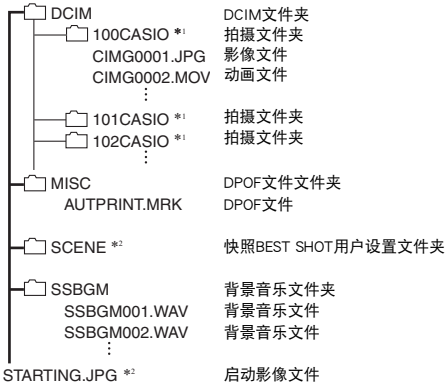

\*1 BEST SHOT"For YouTube"场景会调整相机设置,以便拍摄最适合上传到YouTube的动 画。使用"For YouTube"场景拍摄的影像储存在名为"100YOUTB"的文件夹下。 \*2 只能在内藏存储器中创建此文件夹或文件。

# ■ 支持的影像文件

- 本相机拍摄的影像文件
- DCF兼容影像文件

即使某个影像是DCF兼容影像,本相机仍可能无法播放该影像。显示其他相机拍摄的影 像时,该影像可能需要较长时间才能出现在相机的显示屏上。

## ■ 内藏存储器和存储卡数据操作注意事项

- 将存储器内容复制到电脑上时,务必复制DCIM文件夹和其中的所有内容。将DCIM文 件夹复制到电脑后,最好将其名称改为某个日期或类似名称,以便于查找多个DCIM 文件夹。但是,以后将DCIM文件夹移回相机时,请务必将其名称重新改回DCIM。相 机的设计只能识别名称带DCIM的根文件。请注意,如果DCIM文件夹内文件夹的名称 与最初将它们从相机复制到电脑时的名称不一致,相机也无法识别它们。
- 文件夹和文件必须按照第[155页](#page-154-0)所示"[存储器的文件夹结构"](#page-154-0)进行存储,以便于相机 可以正确识别文件夹和文件。
- 也可以使用PC卡适配器或存储卡读/写机直接访问相机存储卡中的相机文件。

# 其他设定(设置)

本节说明可用于在拍摄方式和显示方式中配置设定和进行其他操作的选单项目。

关于选单操作的信息,请参阅[第91页](#page-90-0)。

# <span id="page-156-0"></span>启用节电(ECO方式)

#### ■ 步骤 ●

#### $[MENT] \rightarrow$  "设置" 选项卡  $\rightarrow$  ECO方式

启用节电功能后,相机会降低显示屏亮度,将其他相机操作切换至省电操作,这可以使 电量用的更久,两次充电之间能够拍摄的影像数量更多。

选择"开",即会进入"ECO方式",显示屏上显示ECO。当拍摄方式选为"自动" 时, "ECO方式"的节电效果最佳。使用"ECO方式"时, 推荐使用"自动"拍摄方式。

# ┃注\_

• "ECO方式"结合使用自动关机(第[163页](#page-162-0))和休眠(第[163页](#page-162-1)),还可以节约更多电 量。

# 调节显示屏的亮度(显示屏设定)

■ 步骤■

## $[MENT] \rightarrow$  "设置"选项卡  $\rightarrow$  显示屏设定

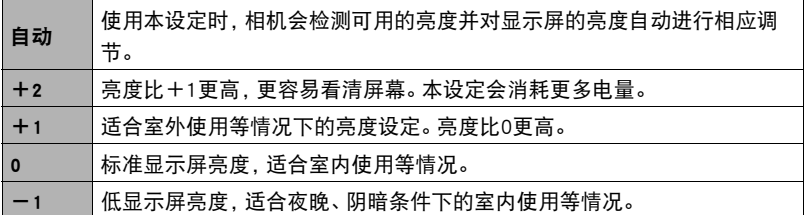

• 当"显示屏设定"设置为+2或+1时,如果打开"ECO方式"([第157页](#page-156-0)), 会使 "显示屏设定"设置变为0。

# 自动检测并旋转影像方向(自动旋转)

## ■ 步骤 )

### $[$ MENU]  $\rightarrow$  "设置"选项卡  $\rightarrow$  自动旋转

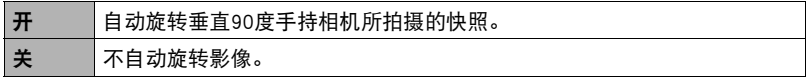

相机自动检测快照影像拍摄的方向是垂直还是水平,然后相应地显示。自动旋转功能对 动画无效。

# 配置相机的声音设定(操作音)

■ 步骤

## $[$ MENU]  $\rightarrow$  "设置"选项卡  $\rightarrow$  操作音

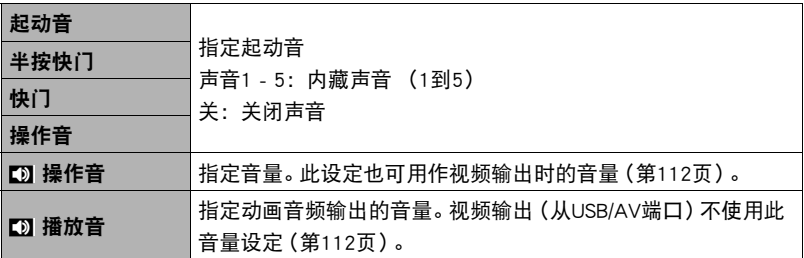

• 将音量设为0会关闭声音输出。

# 指定文件名称序列号的生成规则(文件编号)

十 步骤

#### [MENU] → "设置"选项卡 → 文件编号

请用下列步骤指定文件名称所用序列号的生成管理规则([第154](#page-153-0)页)。

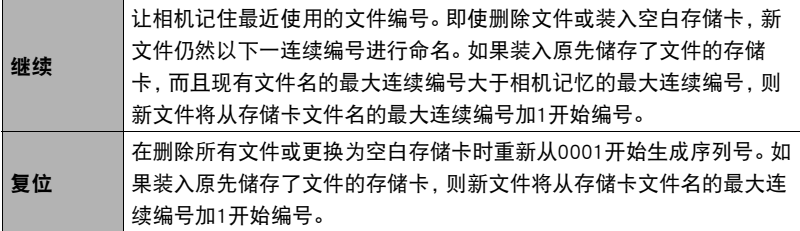

# 创建影像存储文件夹 (创建文件夹)

■ 步骤

## $[MENT] \rightarrow$  "设置"选项卡  $\rightarrow$  创建文件夹

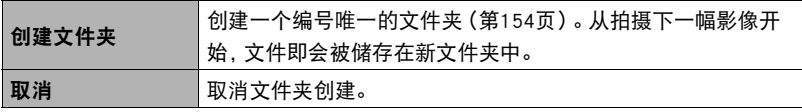

• 使用BEST SHOT "For eBay"或"拍卖"场景以及"For YouTube"场景拍摄的影像 被储存在特殊文件夹中。这些影像不会被储存在此处创建的文件夹中。

• 如果删除一个文件夹中的所有文件,则会同时删除该文件夹。

# <span id="page-159-0"></span>配置世界时间设定(世界时间)

#### ■ 步骤■

#### $[MENT] \rightarrow$  "设置"选项卡  $\rightarrow$  世界时间

在您外出旅行时或在类似情况下,您可以用世界时间画面查看与您本地城市不同时区 的当前时间。世界时间可以显示全球32个时区162个城市的当前时间。

### 1. 用[▲]和[▼]选择"旅行地",然后按[▶]。

• 要更改使用相机常在地区和城市的时间, 请选择"本地"。

### 2. 用[▲]和[▼]选择"城市",然后按[▶]。

• 要配置"旅行地"设定, 用[▲]和[▼]选择"夏令时", 然后选择 "开"。在夏季,某些地区采用夏令时将当前的时间设定提前一小时。

### 3. 用[▲]、[▼]、[<1]和[▶]选择所需的地区,然后按[SET]。

4. 用[▲]和[▼]选择所需的城市, 然后按[SET]。

# *5.* 按[SET]。

## 卷 重要!

• 配置世界时间设定前,请确认本地城市设定与您居住或常用相机的地方一致。如果 不一致,请在步骤1的画面中选择"本地",然后根据需要配置本地城市、日期和时 间设定(第[161页](#page-160-0))。

# 时间印快照(时间印)

■ 步骤■

### $[MENT] \rightarrow$  "设置"选项卡  $\rightarrow$  时间印

可以配置相机在每幅快照的右下角只标记拍摄日期,或标记日期和时间。

• 快照内一旦标记了日期和时间信息,便无法编辑或删除该信息。

例如:2012年7月10日,下午1:25

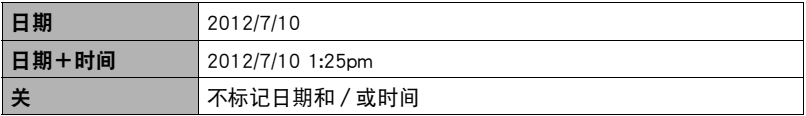

• 即使没有使用时间印标记日期和/或时间,您仍然可以稍后使用DPOF功能和某些打 印软件进行标记(第[138页](#page-137-0))。

• 根据日期和时间设定 (第[161页](#page-160-0))和显示样式设定 (第[162](#page-161-0)页)添加时间印。

# <span id="page-160-0"></span>设定相机的时钟设定(调节时间)

■ 步骤■

### $[$ MENU]  $\rightarrow$  "设置"选项卡  $\rightarrow$  调节时间

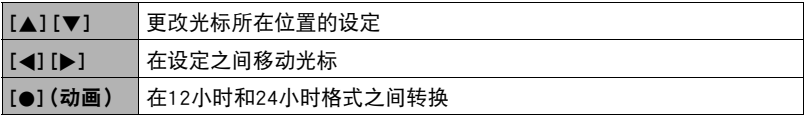

完成所需的日期和时间设定后,选择"采用",然后按[SET]应用这些设定。

- 可以指定2001年到2049年之间的日期。
- 在设定时间和日期之前,务必选择本地城市(第[160页](#page-159-0))。如果在选择了错误的本地 城市后设定时间和日期,则所有世界时间城市的时间和日期(第[160页](#page-159-0))均错误。

# <span id="page-161-0"></span>指定日期样式(日期样式)

#### ■ 步骤■

#### $[$ MENU]  $\rightarrow$  "设置"选项卡  $\rightarrow$  日期样式

您可以选择三种不同的日期样式。 例如:2012年7月10日

年/月/日 12/7/10 日/月/年 10/7/12 日/日/年 | 7/10/12

• 本设定还会如下影响操作板日期格式 (第[37](#page-36-0)页)。 年/月/日或月/日/年:月/日 日/月/年:日/月

# 更改显示语言(Language)

■ 步骤■

 $[MENT] \rightarrow$  "设置" 选项卡  $\rightarrow$  Language

## ■ 指定所需的显示语言。

1选择右侧的选项卡。

- 2选择"Language"。
- 3选择所需的语言。
- 在某些地区销售的相机型号可能不支持显示语言选 择。

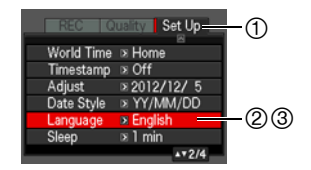

# <span id="page-162-1"></span>配置休眠状态设定(休眠)

#### 十 步骤

#### $[$ MENU]  $\rightarrow$  "设置"选项卡 $\rightarrow$  休眠

如果在预设的时间内相机未进行任何操作,此功能将关闭显示屏并且后灯点亮(绿 色)。可以按任意按钮重新打开显示屏。

启动时间设定:30秒、1分、2分、关 (选择"关"时禁用休眠。)

- 以下情况下禁用休眠。
	- 显示方式下
	- 相机连接至电脑或其他设备时
	- 拍摄和播放动画时
- 休眠功能和自动关机功能均打开时,自动关机功能优先。

# <span id="page-162-0"></span>配置自动关机设定(自动关机)

#### 步骤 )

#### $[MENT] \rightarrow "$ 设置"选项卡  $\rightarrow$  自动关机

如果在预设的时间内相机未进行任何操作,自动关机功能将关闭相机。

启动时间设定:2分、5分、10分 (显示方式下的启动时间始终为5分钟。)

- 以下情况下禁用自动关机。
	- 相机连接至电脑或其他设备时
	- 播放幻灯片时
	- 连拍组播放时
	- 拍摄和播放动画时

# **配置[△]设定(REC)**

■ 步骤

## $[$ MENU]  $\rightarrow$  "设置"选项卡  $\rightarrow$  REC

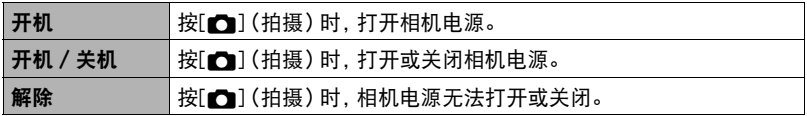

• 使用"开机 / 关机"时, 在拍摄方式中按[△](拍摄)时, 相机会关闭电源。

# <span id="page-163-0"></span>■禁用文件删除(1 禁用)

■ 步骤

## $[$ MENU]  $\rightarrow$  "设置" 选项卡  $\rightarrow$  11 禁用

当"■ 禁用"打开时, 按下[▼](面;) 不会使相机开始影像删除操作。

将"■ 禁用"选为"开",可以保护影像不会被意外删除。

• 即使某些影像已禁用文件删除 ("■ 禁用"选为"开"),执行格式化操作 (第[167页](#page-166-0))也会删除所有影像。

# 配置USB协议设定(USB)

■ 步骤■

#### $[MENT] \rightarrow "$ 设置" 选项卡  $\rightarrow$  USB

您可以使用下述步骤选择与电脑、打印机或其它外接设备交换数据时使用的USB通信协 议。

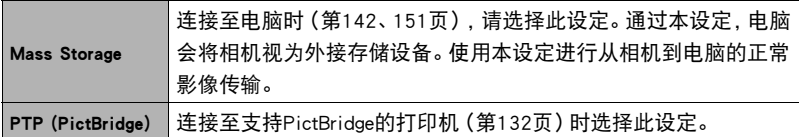

# 选择画面宽高比和视频输出制式(视频输出)

小步骤

### $[MENT] \rightarrow$  "设置"选项卡  $\rightarrow$  视频输出

您可以使用本节的步骤选择NTSC或PAL视频输出制式。您也可以指定4:3或16:9宽高 比。

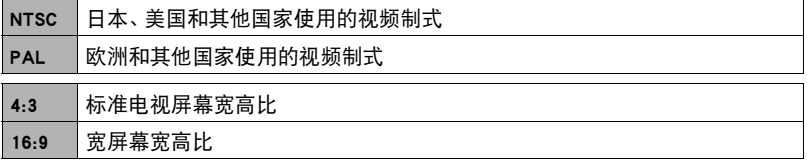

- 选择与所要使用的电视机类型相匹配的宽高比(4:3或16:9)。如果选择了错误的宽高 比,将无法正确显示影像。
- 如果相机的视频信号输出设定与电视机或其他视频设备的视频信号制式不匹配, 影 像将无法正确显示。
- 在非NTSC或PAL制式的电视机或视频设备上,影像将无法正确显示。

# 选择HDMI插孔输出方式(HDMI输出)

十 步骤

### $[$ MENU]  $\rightarrow$  "设置"选项卡  $\rightarrow$  HDMI输出

• 有关详情,请参阅第[115页](#page-114-0)。

# 配置启动影像(启动画面)

步骤 )

#### $[MEMU] \rightarrow "设置" 选项卡  $\rightarrow$  启动画面$

显示要用作启动影像的影像,然后选择"开"。

- 按[▶](显示)开机时不显示启动影像。
- 可以将拍摄的一幅快照指定为启动影像,或者使用相机内藏存储器提供的专用启动 影像。
- 格式化内藏存储器(第[167页](#page-166-0))会删除当前的启动影像设定。
- 可以将连拍组中的第一幅快照选为启动影像。如果要选择连拍组中的其他影像,需 要先拆分连拍组,或使用连拍帧编辑功能将该影像复制到连拍组之外。

# <span id="page-166-1"></span><span id="page-166-0"></span>格式化内藏存储器或存储卡 (格式化)

十 步骤

### $[MENT] \rightarrow "$ 设置"选项卡  $\rightarrow$  格式化

如果相机中装有存储卡,此操作将格式化存储卡。如果相机中未装有存储卡,此操作将 格式化内藏存储器。

- 格式化操作将删除存储卡或内藏存储器中的所有内容。此操作无法撤消。在格式化 存储卡或内藏存储器之前,请确认您不再需要其中的所有数据。
- 格式化内藏存储器会删除以下数据。
	- 受保护的影像
	- BEST SHOT用户设置
	- 启动画面
- 格式化存储卡会删除以下数据。
	- 受保护的影像
- 即使某些影像已禁用文件删除("■ 禁用"选为"开"(第[164页](#page-163-0))),格式化也将 删除所有影像。
- 开始格式化操作前,请检查电池电量,确保电量充足。如果在进行格式化时相机电量 耗尽,则可能无法正确进行格式化操作,相机也可能会停止正常运行。
- 正在进行格式化时,切勿打开电池盖。否则会导致相机停止正常运行。

# <span id="page-166-2"></span>将相机重设为初始出厂缺省设定(复位)

小步骤

### $[MENT] \rightarrow$  "设置"选项卡  $\rightarrow$  复位

关于相机出厂缺省设定的详情,请参阅[第179](#page-178-0)页。 不会重设以下设定。 世界时间设定、时钟设定、日期样式、画面语言、视频输出

# 附录

# 使用时的注意事项

## ■ 避免在运动状态下使用

• 驾驶汽车或其它车辆时,或在行走过程中,切勿使用相机拍摄或播放影像。在运动状 态下观看显示屏会造成严重事故。

## ■ 闪光灯

- 切勿在可能出现易燃易爆气体的地方使用闪光灯。在这种情况下使用闪光灯会造成 火灾或爆炸的危险。
- 切勿使闪光灯对着驾驶机动车辆的人闪光。否则会影响驾驶人员的视力,导致交通 事故。
- 闪光灯闪光时,切勿使闪光灯与拍摄对象的距离过近。否则会导致拍摄对象失明。

## ■ 显示屏

- 如果显示屏破裂,切勿接触屏内液体。否则会导致皮肤发炎。
- 如果显示屏的液体进入口中,请立即漱口并与医生咨询。
- 如果显示屏的液体进入眼睛或落到皮肤表面上,请立即用清水冲洗至少15分钟,然 后就医。

### ■ 连接

• 除指定用于本相机的设备外,切勿在接口上插入其它设备。连接非指定设备会导致 火灾或触电。

## ■ 运输

• 切勿在飞行器内或限制使用此类设备的地方操作相机。使用不当会造成严重事故。

## ■ 冒烟、异味、过热以及其他异常状况

- 在相机冒烟或发出异味、或出现过热现象时继续使用相机会导致火灾或触电。出现 上述现象时,请立即执行下列步骤。
	- 1. 关闭相机电源。
	- 2. 从相机中取出电池,同时注意保护自己不要被烫伤。

3. 请与您的经销商或最近的CASIO授权服务中心联系。

## ■ 水和异物

- 相机内进入水、其他液体或异物(尤其是金属物体)会导致火灾或触电。出现上述现 象时,请立即执行下列步骤。在雨天或雪天、大海或其他水体附近、或在浴室内使用 相机时,应特别小心。
	- 1. 关闭相机电源。
	- 2. 从相机中取出电池。
	- 3. 请与您的经销商或最近的CASIO授权服务中心联系。

## ■ 掉落和粗暴处置

- 在相机掉落或受到其他粗暴处置而受损后继续使用相机会导致火灾和触电。出现上 述现象时,请立即执行下列步骤。
	- 1. 关闭相机电源。
	- 2. 从相机中取出电池。
	- 3. 请与您的经销商或最近的CASIO授权服务中心联系。

## ■ 远离火源

• 切勿将相机暴露于火中,否则会导致相机爆炸以及造成火灾和触电。

## ■ 拆解和改装

• 切勿以任何方式拆解和改装相机。否则会导致触电、烧伤以及其他人身伤害。请务必 让您的经销商或就近的CASIO授权服务中心进行内部检查、维护和修理工作。

## ■ 应避免的位置

- 切勿将相机放置在下列种类的任何位置。否则会导致火灾和触电。
	- 水分或灰尘含量过大的地方
	- 准备食物的地方或散发油烟的其他地方
	- 加热器附近、加热的毯子上、阳光直射的地方、停泊在阳光下关闭的车辆内、或其 他受高温影响的地方
- 切勿将相机放置在不稳定的表面上、高架子等物品上面,否则会导致相机掉落,造成 人身伤害。

## ■ 备份重要数据

• 请务必对相机内重要数据进行备份,将其传输到电脑或其它存储设备上。请注意,在 相机出现故障、进行维修等情况下,数据会被删除。

## ■ 存储器保护

• 更换电池时,请务必遵守相机所附文档中说明的正确步骤。电池更换不当会导致相 机存储器内数据的损坏或丢失。

## ■ 充申申池

- 请仅使用USB-AC适配器(AD-C53U)或指定设备对电池充电。尝试使用其他未经认可 的手段对电池充电会导致电池过热、火灾和爆炸。
- 请勿将电池暴露于或浸入淡水或海水中。否则会损坏电池,造成电池性能下降以及 丧失电池的使用寿命。
- 该电池是CASIO数码相机的专用电池。用于任何其他设备会导致电池损坏,或降低电 池的性能和使用寿命。
- 如不遵守下列注意事项,会导致电池过热、火灾和爆炸。
	- 切勿在明火附近使用或存放电池。
	- 切勿加热或用火烘烤电池。
	- 切勿将电池与导电物体(项链、铅笔芯等)一起携带或存放。
	- 切勿拆解电池、用针戳电池、或使其受到强烈碰撞(用锤子敲打、用脚踩等), 切 勿焊接电池。切勿将电池放置在微波炉、加热器、高压设备等物品内。
- 如果在电池在使用、充电或存放期间出现泄漏、异味、发热、变色、变形、或任何其 他异常状况,请立即从相机中取出电池,并使其远离明火。
- 请勿在直射的阳光下、阳光下停泊的汽车内、或容易产生高温的任何其他位置使用 或放置电池。否则会损坏电池,造成电池性能下降以及丧失电池的使用寿命。
- 如果电池未在规定充电时间内正常完成充电,请停止充电并与CASIO授权服务中心联 系。继续充电会导致电池过热、火灾和爆炸。
- 电池液会损害您的眼睛。如果电池液不慎进入您的眼睛,请立即用清洁的自来水冲 洗,然后向医生咨询。
- 使用电池或对电池充电之前,请务必阅读相机和专用USB-AC适配器附带的用户文 档。
- 如果让幼童使用电池,请务必让负责任的成年人教导他们各种注意事项和使用方 法,确保幼童可以正确使用电池。
- 如果电池液不慎沾到衣服或皮肤上, 请立即用清洁的自来水冲洗。长时间接触电池 液会对皮肤造成刺激。

## ■ 电池寿命

- 本说明书给出的电池连续操作时间是指相机在常温条件下(23℃)使用专用电池供电 时因电池电量不足而关机之前的大概时间。这些时间并不保证您可以取得指示的操 作量。电池的实际寿命在很大程度上受环境温度、电池存储条件、所用存储时间等因 素的影响。
- 让相机电源保持开启状态会消耗电池,导致电量不足警告出现。不使用相机时,请随 时关闭电源。
- 电量不足警告表示相机因电池电量不足而即将关闭。请尽快对电池充电。将电量不 足或耗尽的电池留在相机内会导致电池泄漏和数据受损。

## ■ 数据错误注意事项

本数码相机采用精密的数码元件制作而成。任何下列操作都会损坏相机存储器中的数 据。

- 相机正在进行操作时,取出电池或存储卡
- 在相机电源关闭后,后灯正在呈绿色闪烁时,取出电池或存储卡
- 正在进行通信时,断开USB电缆的连接
- 使用电池拍摄时,电池在充电后电量消耗很快

\* 使用电池拍摄时,电池在充电后电量消耗很快也会导致相机故障。请立即更换新电池。 – 其他不规范操作

上述任何条件都会导致显示屏上出现错误信息([第188](#page-187-0)页)。请按照出现的信息的指示 进行操作。

## ■ 操作环境

- 作业温度要求 · 0到40℃
- 作业湿度:10%到85% (无结露)
- 请勿将相机放置在下列任何位置。
	- 阳光直射的地方, 或存在大量湿气、灰尘或沙砾的地方
	- 空调附近或温度或湿度过高的地方
	- 热天机动车内,或受到强烈震动的地方

## ■ 结露

温度发生急剧变化时,如在寒冷的冬天将相机由室外移动到温暖的房间内时,相机的内 部和外部会形成水珠,这种现象被称作"结露"。为了防止形成结露,请在移动相机前 将其封装在塑料袋中。然后保持塑料袋的封装,让里面的空气自然地改变到与新地点空 气相同的温度。然后,从塑料袋中取出相机,再打开电池盖,使其开启数小时。

## ■ 镩头

- 清洁镜头表面时,切勿用力过猛。否则会划伤镜头表面,造成故障。
- 有时您可能会发现某些特定类型的影像出现一定程度的变形,如本来应比较直的线 条略有弯曲。这是由镜头的特性造成的,并不代表相机故障。

# ■ 相机的保养

- 切勿用手指触摸镜头或闪光灯窗口。镜头或闪光灯窗口上的指印、灰尘和其他异物 会影响相机的正常操作。用吹风机或其他方法吹掉镜头或闪光灯窗口上的灰尘或脏 物,然后用柔软的干布轻拭。
- 要清洁相机,请用柔软的干布擦拭。

## ■ 旧充电电池操作注意事项

- 用胶带等绝缘正负极。
- 请勿剥除电池盖。
- 请勿尝试分拆电池。

### ■ USB-AC适配器操作注意事项

- $\bigcirc$ ● 切勿将电源线插入电压与其标注的额定电压不同的插座。否则会导致火灾、故障 和触电。
- 小心避免电源线损坏和断裂。切勿在电源线上放置物体或使其接触高热。否则会 损坏电源线,导致火灾和触电。
- 切勿尝试改装电源线, 或大力弯曲、扭转和拉扯。否则会导致火灾、故障和触电。
- 切勿用湿手插入或拔出电源线。 否则会导致触电。
- 切勿将电源线插入与其它设备共用的墙壁插座或延长线。否则会导致火灾、故障 和触电。
- ●如果电源线被损坏(内部芯线裸露或切断),请立即联系原来的零售商或CASIO授 权服务中心要求维修。继续使用损坏的电源线会导致火灾、故障和触电。
- USB-AC适配器在充电时会略微变热。这是正常现象,并不代表故障。
- 不使用USB-AC适配器时,请从电源插座上拔出电源线。
- 切勿使用清洁剂清洁电源线(尤其插头)。
- 切勿在USB-AC适配器上覆盖毛毯等物体,否则会导致火灾。

## ■ 其他注意事项

本相机在使用时会略微变热。这是正常现象,并不代表故障。

## ■ 版权

根据版权法,除个人欣赏外,未经权利持有者的许可,禁止擅自使用版权归属他人的快 照或动画影像。在某些情况下,有些公共演出、展示、展览等可能完全禁止拍摄,即使 用于个人欣赏也不例外。不论此类文件是通过自己购买还是免费获得,未经版权持有者 的许可,在网站、文件共享站点或任何其他互联网站上发布或以其他方式向第三方传播 此类文件均会受到版权法和国际公约的严格禁止。例如,在互联网上上传或传播个人拍 摄或录制的电视节目、现场音乐会、音乐视频等影像可能会侵犯他人的权利。请注意, 如因任何形式的本产品使用不当而侵犯他方版权或违反版权法,CASIO COMPUTER CO., LTD.概不负责。

本说明书使用的下列用语是其各自所有者的注册商标或商标。

请注意,本说明书中未使用商标 ™和注册商标 ®等标志。

- SDXC徽标是SD-3C, LLC的商标。
- Microsoft、Windows、Internet Explorer、Windows Media、Windows Vista、Windows7 和DirectX是Microsoft Corporation在美国和其他国家的注册商标或商标。
- Macintosh、Mac OS、QuickTime和iPhoto是Apple Inc.的商标。
- YouTube和YouTube徽标是Google Inc.的商标或注册商标。
- HDMI、HDMI徽标和High-Definition Multimedia Interface是HDMI Licensing, LLC的商 标或注册商标。
- EXILIM、Photo Transport、Dynamic Photo和YouTube Uploader for CASIO是CASIO COMPUTER CO., LTD.的注册商标或商标。
- 本文提及的所有其他公司或产品名称是其各自公司的注册商标或商标。

对于CASIO为本产品提供的软件,严禁出于商业目的未经授权进行部分或全部复制、传 播以及转让。

本产品的YouTube上传功能为YouTube, LLC授权许可的一部分。本产品采用YouTube上 传功能并不表示YouTube, LLC对本产品的核准或推荐。

## 电源

# 充电

### ■ 如果相机的后灯开始呈红色闪烁...

如果相机的后灯在充电期间开始呈红色闪烁,即表示将无法继续充电,原因如下。执行 下述措施解决问题,再尝试充电。

#### 环境温度或电池温度过高或过低

从相机上拔下USB电缆,等待至相机温度达到10℃至35℃,再尝试充电。

### 安全计时器启用

如果电池已经长时间未使用或者在某些类型的电脑和连接条件下,充电时间会长于正 常情况。如果充电已超过六小时左右,即使电池未充满电,安全计时器也会自动终止充 电。如果电池已经很长时间未使用,则仅在约45分钟后就会自动终止充电。

1) 使用长时间未使用的电池。

断开USB电缆,然后重新连接恢复充电。

2) 连接至电脑时电量不足。

直接连接至提供500mA电流的USB端口。

有关电脑USB端口电流容量的详情,请联系电脑厂商。虽然断开并重新连接USB电缆可 以恢复充电,但如果电脑的电流容量太低,则可能需要反复如此操作。

如果执行上述步骤后仍继续出现故障,则可能是电池出现故障。请与最近的CASIO授 权服务中心联系。

# ││申池注意事项

### ■ 使用时的注意事项

- 低温条件下电池提供的操作一般少于常温条件下所提供的操作。这是由电池的特性 所致,并非相机的原因。
- 请在10℃到35℃的温度范围内对电池充电。在此范围之外对电池充电会导致充电时 间延长,甚至无法充电。
- 请勿撕除电池外层标签。
- 如果电池在完全充电之后所提供的操作极为有限, 则可能是电池已达到其使用寿 命。请更换新电池。

## ■ 存储注意事项

- 电池充电后长期存储会导致电池性能的下降。如果在一段时间内不打算使用电池, 请将电池电量完全耗尽之后再进行存放。
- 不使用相机时,请务必取出相机中的电池。将电池留在相机内会导致电池放电而使 电量枯竭,因而在使用相机时需要更长的充电时间。
- 请在凉爽、干燥处 (20℃或更低)存放电池。
- 为了防止闲置电池的过度放电,请每隔六个月一次,将其完全充电后装入相机,然后 用完电量。

# 在其他国家使用相机

## ■ 使用时的注意事项

- 附带的USB-AC适配器适用于100V到240V AC、50/60Hz范围内的任何电源。但请注 意,电源线插头的形状因国家或地区而异。携带相机和USB-AC电适配器旅行之前, 请向旅行社查询旅行目的地的电源要求。
- 请勿通过电压转换器或类似设备将USB-AC适配器连接到电源。否则会导致故障。

## ■ 备用电池

• 为避免因电池耗尽而无法拍摄影像,建议在旅行时携带完全充电的备用电池 (NP-110)。

# 使用存储卡

关于支持的存储卡以及如何装入存储卡,请参阅[第23](#page-22-0)页。

## ■ 使用存储卡

• SD存储卡、SDHC存储卡和SDXC存储卡有一个写保护开 关。需要防止意外删除数据时,请使用该开关。但请注 意,如果您对SD存储卡进行了写保护,在想要向存储卡 记录数据、格式化存储卡、或删除存储卡中的影像时, 必须关闭写保护。

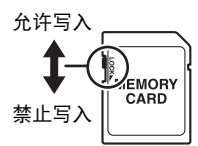

- 存储卡在播放影像期间开始出现异常时,您可以通过格 式化来恢复其正常操作(第[167页](#page-166-1))。不过,在离家或办公室比较远的地方使用相机 时,建议您务必携带多张存储卡。
- 在存储卡上多次记录和删除数据之后, 存储卡会丧失其保存数据的能力。因此, 建议 对存储卡定期进行格式化。
- 静电荷、电气噪音、以及其他现象都会造成数据损坏甚至丢失。请务必在其他媒体上 备份重要数据(CD-R、CD-RW、硬盘等)。

### ■ 存储卡操作注意事项

某些类型的存储卡的处理速度较慢。尽可能使用超高速存储卡。但请注意,即使使用超 高速SD存储卡,也不保证一定能进行所有操作。某些动画像质设置可能需要花太多时 间记录数据,这会导致播放过程中影像和/或声音出现断续。如果发生这种情况,显示 屏上的图会变为黄色。

## ■ 丢弃存储卡或相机或者转让其所有权

格式化相机和删除相机的功能并不会真正删除存储卡中的文件。原始数据仍保留在卡 中。请注意,您需要对存储卡中的数据负责。丢弃存储卡或相机或者将其所有权转让给 他人时,建议按照以下步骤操作。

- 丢弃存储卡时,请以物理方法销毁存储卡,或者使用市售的数据删除软件彻底删除 存储卡中的数据。
- 将存储卡的所有权转让给他人时,请使用市售的数据删除软件彻底删除其中的数 据。

在丢弃相机或转让其所有权时,请使用格式化功能([第167](#page-166-1)页)彻底删除内藏存储器中 的数据。

# <span id="page-177-0"></span>软件的电脑系统要求(Windows)

电脑的系统要求因各种应用程序而异。请务必查看您所要使用的特定应用程序的要求。 请注意,此处提供的数值是运行各应用程序的最低要求。根据所处理的影像数量和影像 尺寸,实际要求会更高。

## 0**Windows**

#### YouTube Uploader for CASIO

操作系统 : Windows 7, Windows Vista, Windows XP (SP3) 其他 : 足够的内存来运行操作系统 可在YouTube网站上播放动画的电脑配置 可向YouTube网站上传动画的电脑配置

#### Photo Transport 1.0

操作系统 : Windows 7, Windows Vista, Windows XP (SP3) 存储器 : 至少64MB 硬盘空间 : 至少2MB

# <span id="page-178-0"></span>复位初始缺省设定

本节的图表列出了在您重置相机后([第167](#page-166-2)页)(按[MENU]时显示屏上显示)的选单项 目所配置的初始缺省设定。选单上的项目取决于相机是处于拍摄方式还是处于显示方 式。

保存

• 破折号(-)表示项目的设定未被复位或者项目无复位设定。

## ▲ 重要!

• 从"自动"切换至"极智模式 PRO"(第[28页](#page-27-0))会使某些选单项目不可用。

■ 拍摄方式

"拍摄设定"选项卡

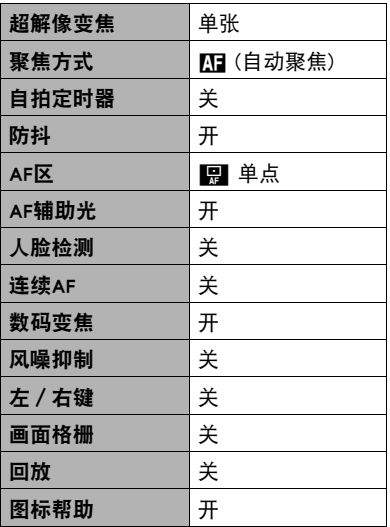

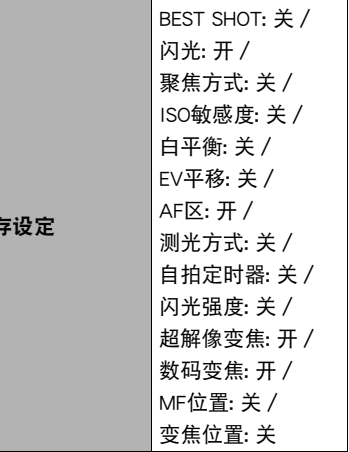

## "像质"选项卡

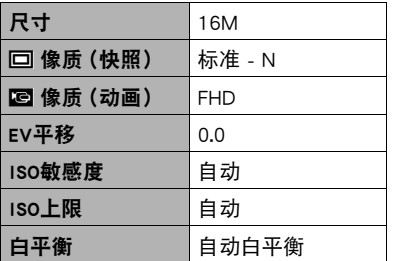

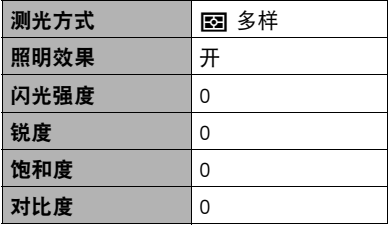

# "设置"选项卡

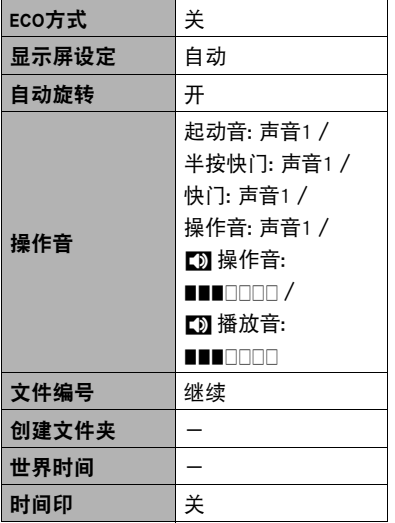

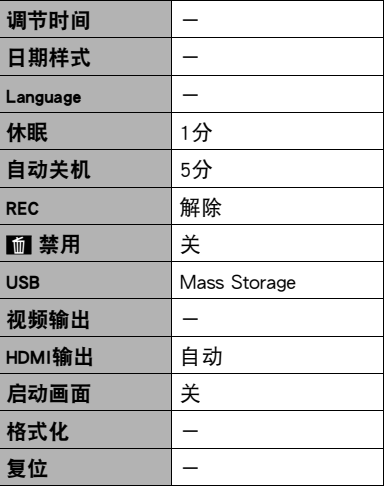
#### "显示"选项卡

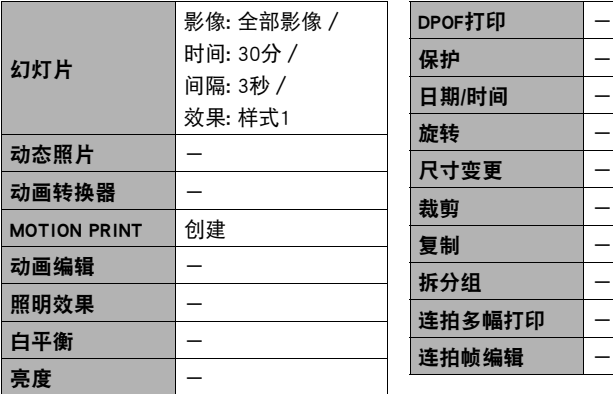

#### "设置"选项卡

• 拍摄方式和显示方式的"设置"选项卡的内容相同。

## 用屏幕上的直方图检查曝光(信息+直方图)

在显示屏上显示直方图,可用于拍摄影像前检查其曝光。您也可以在 显示方式中显示直方图,以了解影像的曝光等级信息。

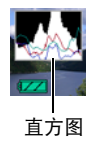

|注 \_

- 居中的直方图不一定可以保证获得最佳曝光。即使直方图居中,拍摄的影像也可能 过度曝光或曝光不足。
- 由于曝光补偿的局限性,您可能无法获得最佳直方图设置。
- 在某些拍摄条件下使用闪光灯时,会导致直方图所指示的曝光与拍摄时影像的实际 曝光状况存在差别。
- 拍摄高速动画时,无法显示直方图。

## 如何使用直方图

直方图是根据像素数来表示影像亮度的图形。纵轴代表像素数,横轴代表亮度。如果直 方图因某些原因而过于偏向一侧,您可以使用EV平移使其左右移动,以便取得更好的 平衡。通过EV平移使图形尽可能靠近中央,这样便可以获得最佳曝光。对于快照而言, 甚至可以单独显示R(红色)、G(绿色)和B(蓝色)的直方图。

### 直方图示例

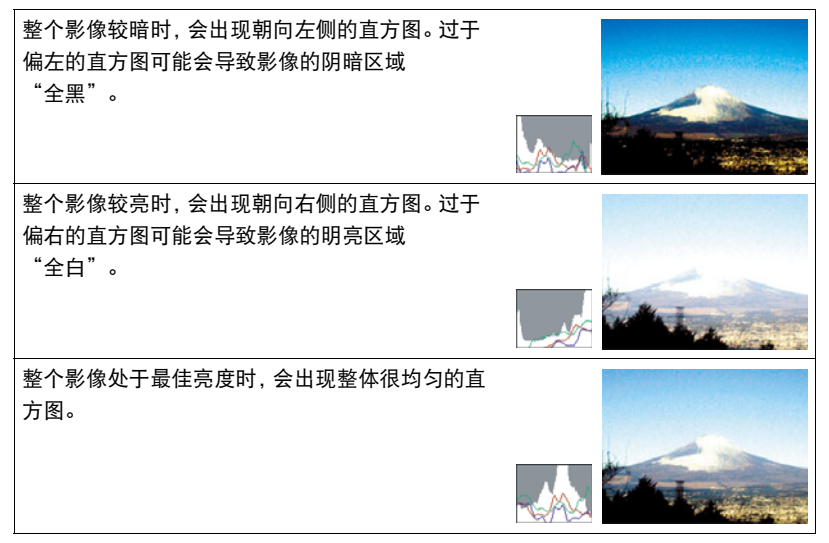

# 出现问题时...

# 故障排除

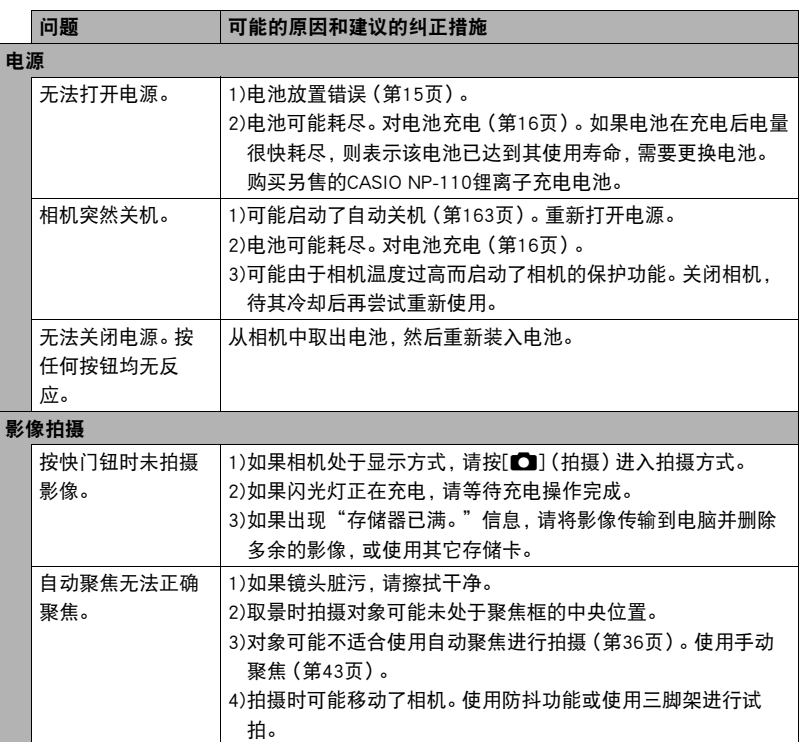

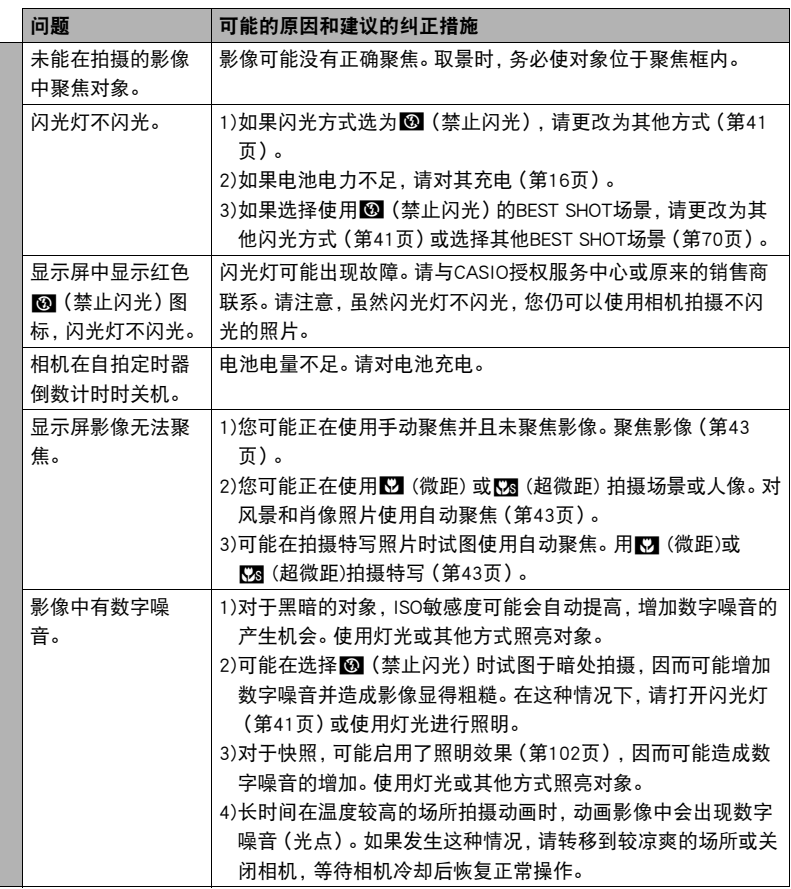

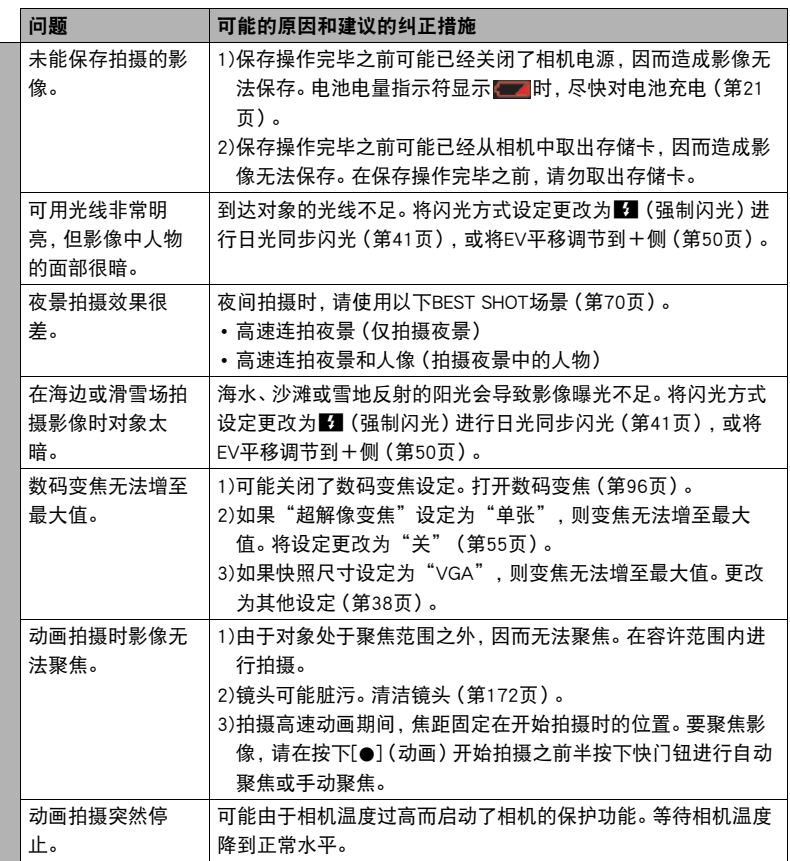

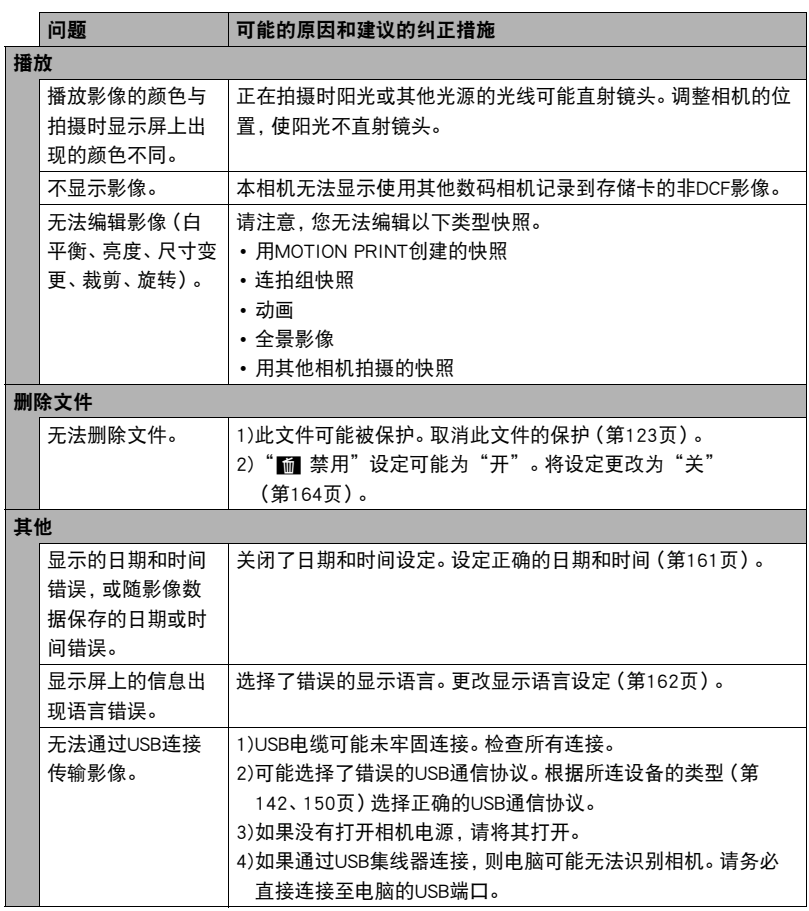

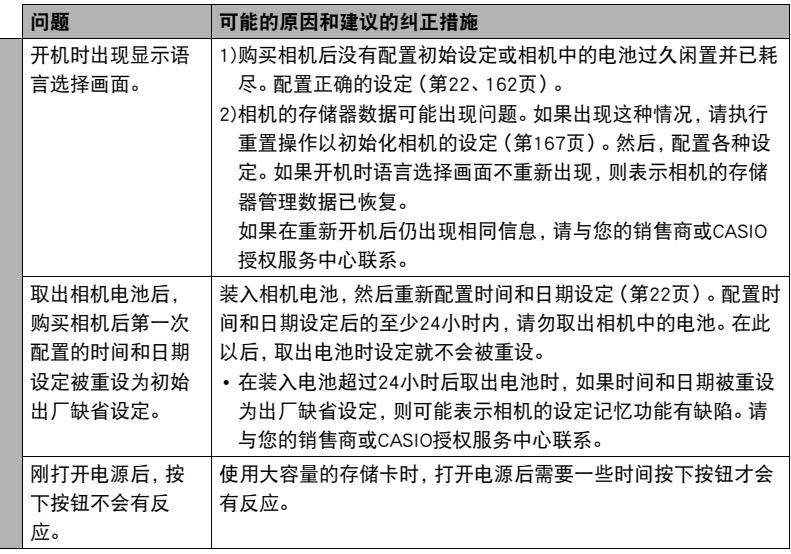

## ▌▌显示信息

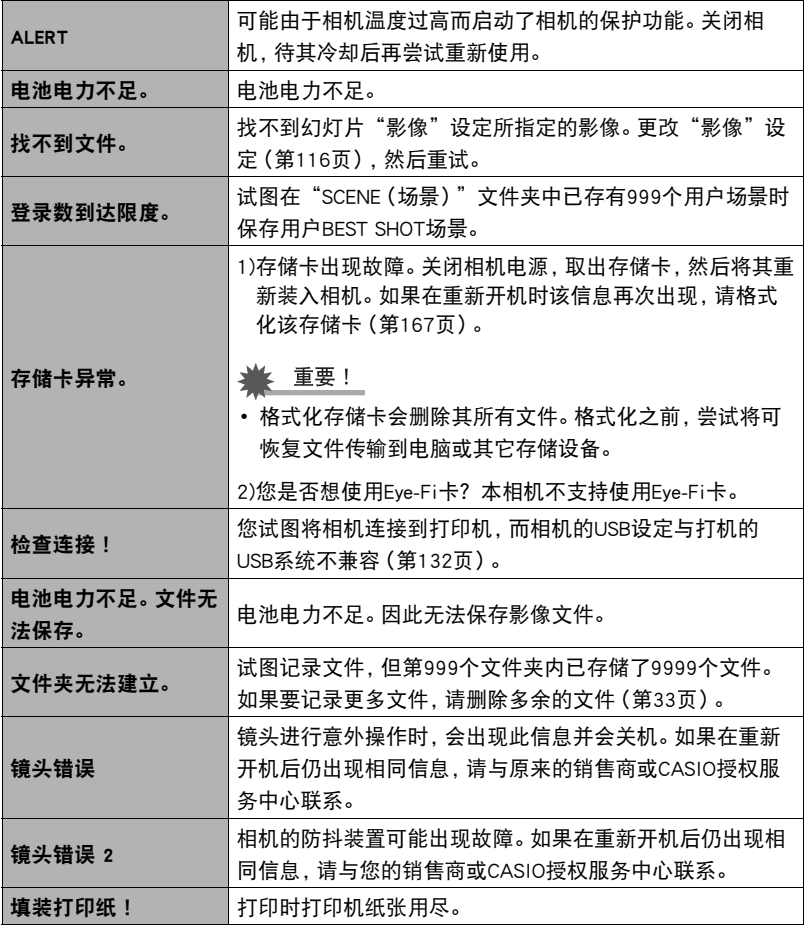

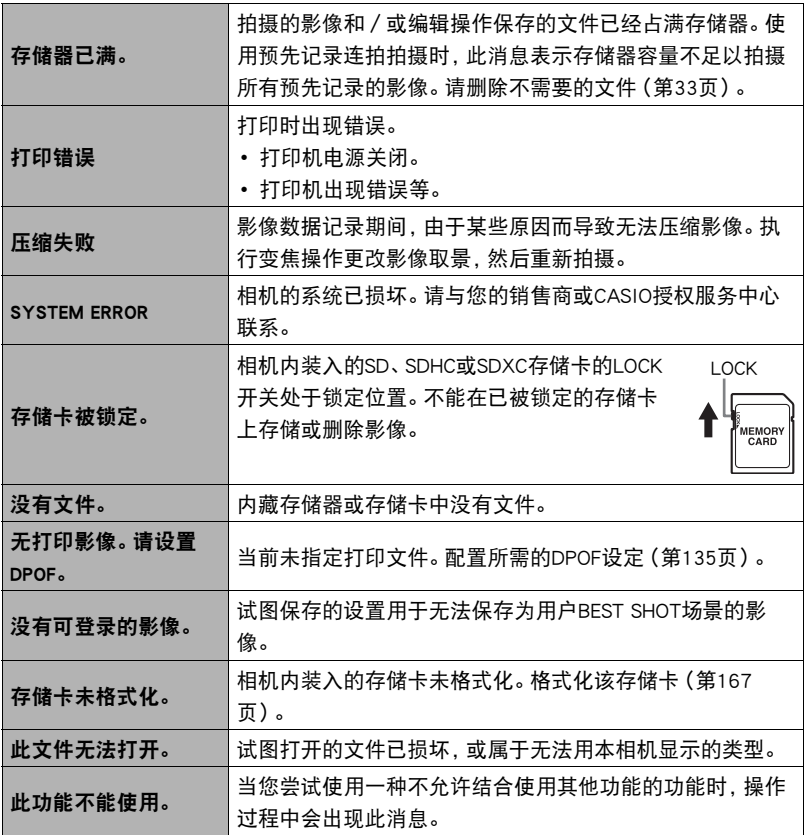

# 快照数量/动画拍摄时间

## 快照

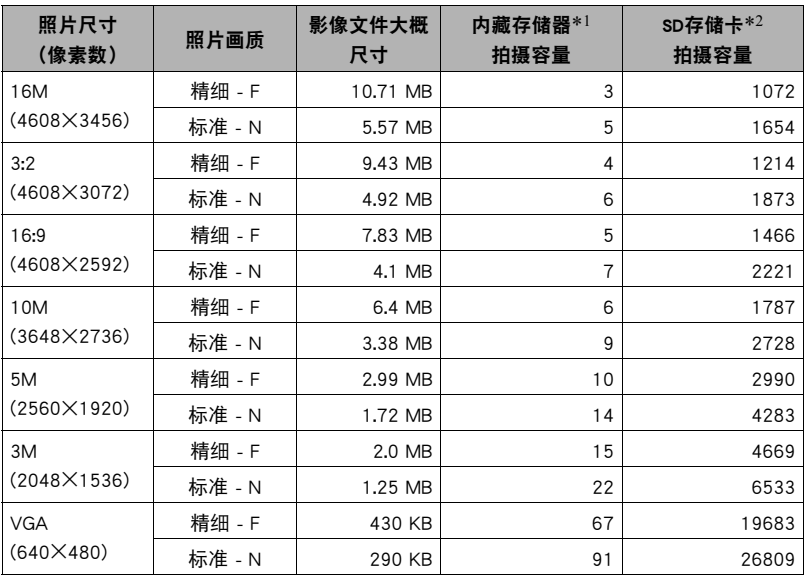

#### 动画

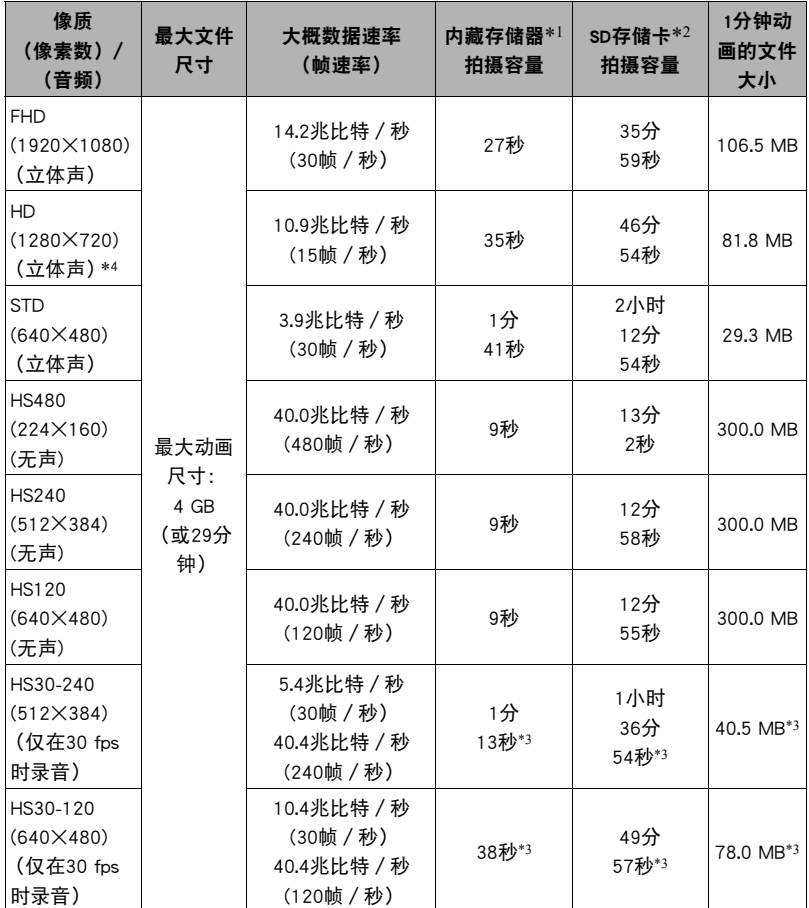

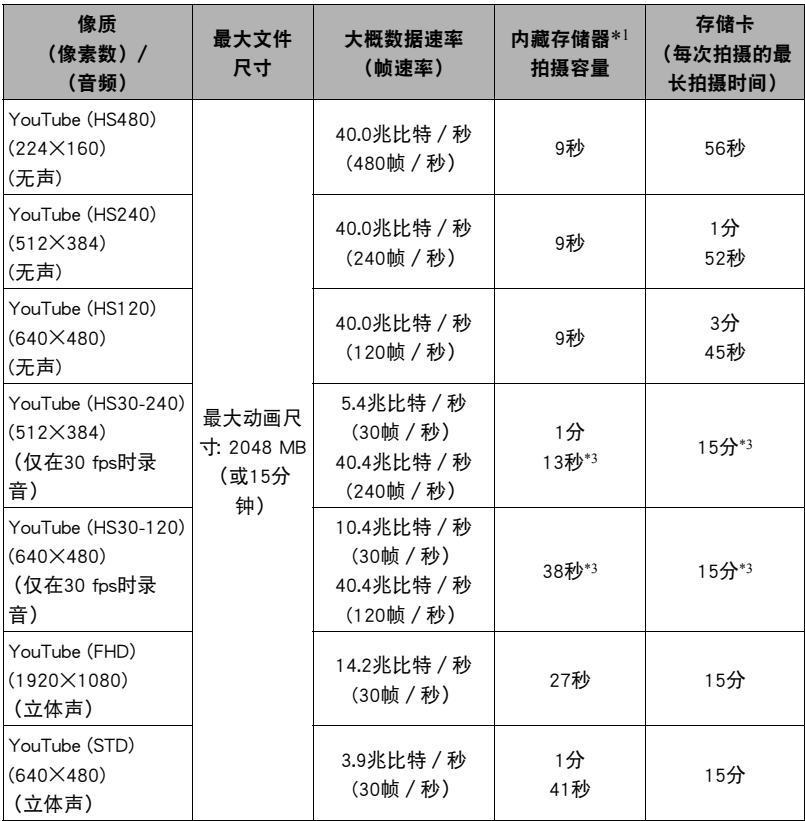

\*1 格式化后的内藏存储器容量(约52.2MB)

- \*2 基于16GB SDHC 存储卡 (SanDisk Corporation)。可以保存的影像数量取决于所用存储卡 的类型。
- \*3 以30 fps拍摄整幅动画时的可拍摄时间。若在拍摄时将帧速率从30 fps切换到120 fps或 240 fps,拍摄时间减短。
- \*4 使用"HDR艺术"([第83](#page-82-0)页)拍摄时,显示"HD"而非"FHD"。
- 快照和动画拍摄容量为近似值,仅供参考。实际容量取决于影像内容。
- 文件大小和数据速率为近似值,仅供参考。实际值取决于所拍摄影像的类型。
- 使用容量不同的存储卡时,请按照16GB的百分比计算影像数量。
- 播放高速动画所需的时间不同于拍摄所需的时间。例如,如果拍摄了10秒钟的240 fps高速 动画,则播放该动画需要80秒钟。

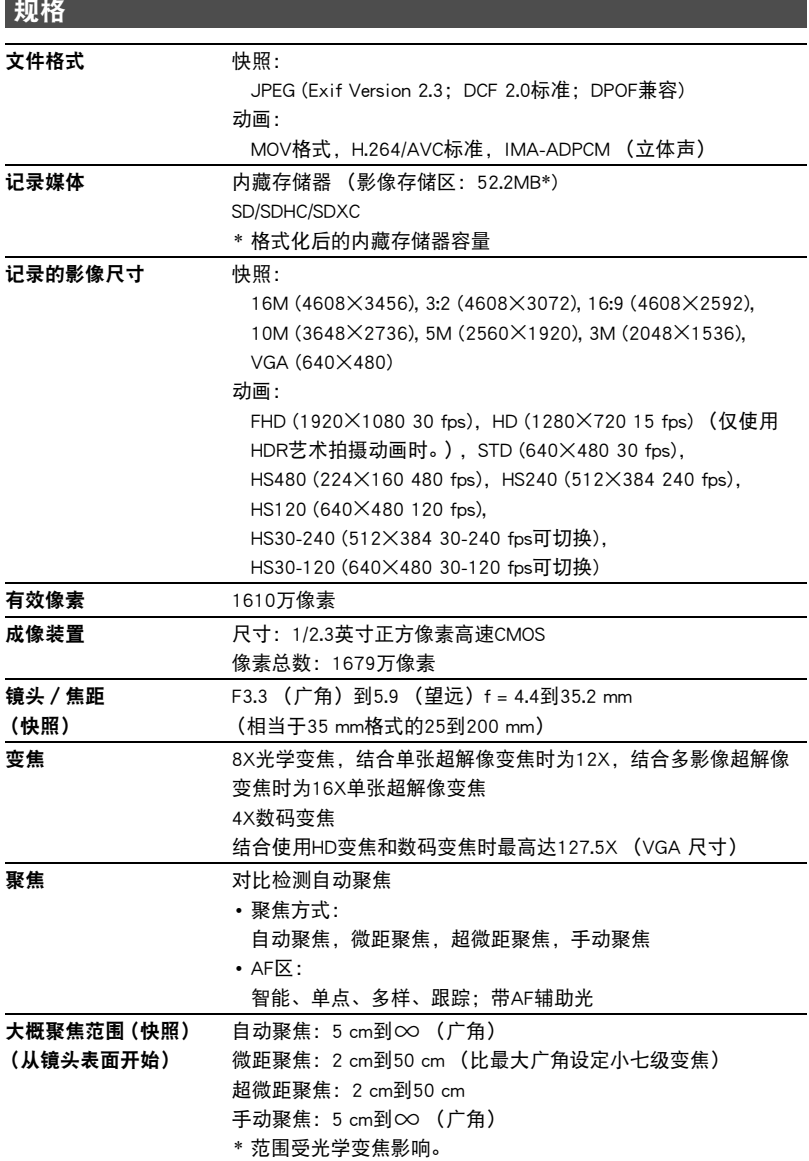

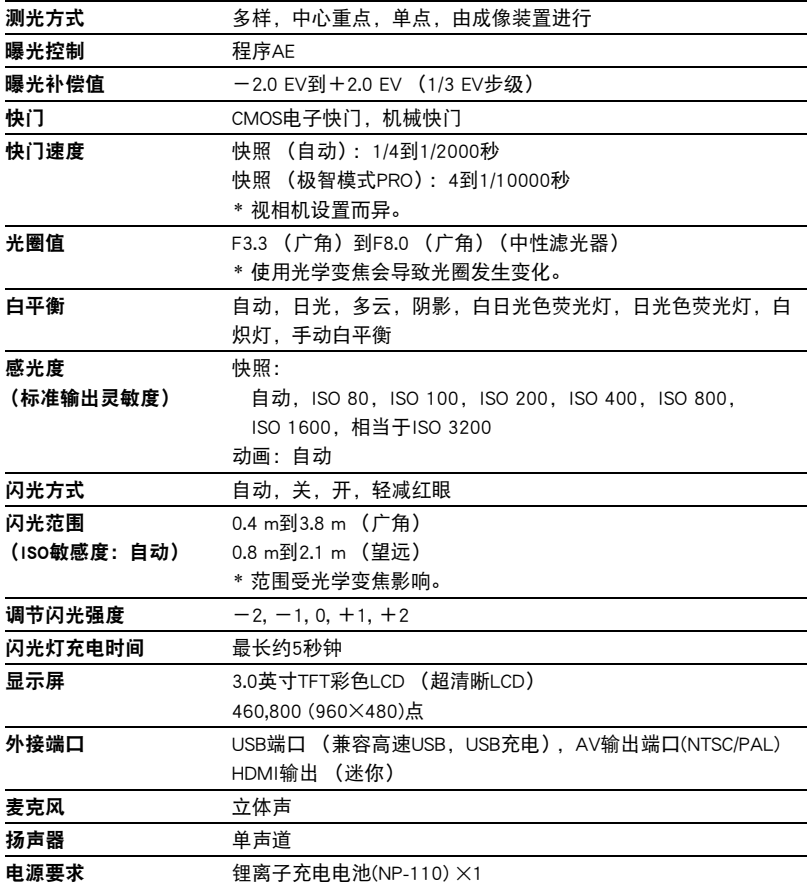

### 大概电池使用时间

下面提供的所有数值代表常温(23℃)环境下相机关闭电源之前的大概时间。无法保证可 以达到这些数值。低温会缩短电池使用时间。

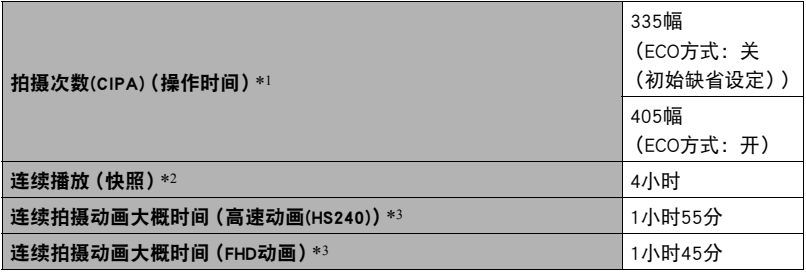

- 电池:NP-110 (额定电容:1200 mAh)
- 记录媒体:16GB SDHC存储卡(SanDisk Corporation)
- 测定条件
- \*1 大概拍摄次数(CIPA)(操作时间) 依据CIPA(相机和影像产品协会)标准 常温(23℃),显示屏开,每30秒在最大广角和最大望远之间进行变焦操作,在此期间用闪 光灯拍摄两幅影像;每拍摄10幅影像电源关闭后重新打开。
- \*2 大概播放时间 标准温度(23℃),约每10秒滚动一幅影像
- \*3 使用16GB SDHC存储卡拍摄10分钟后删除拍摄文件,如此重复操作可持续的大概时间。
- 上述数值基于充足电的新电池测定。反复充电会缩短电池使用时间。
- 闪光灯、变焦、高速连拍和自动聚焦的使用频率,以及相机的开启时间会在很大程度 上影响拍摄时间和拍摄次数值。

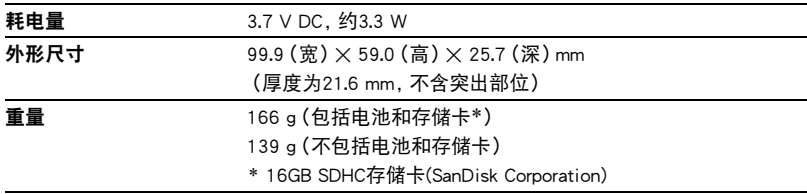

## ■ 锂离子充电电池(NP-110)

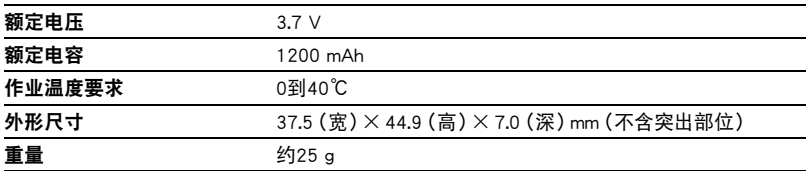

## ■ USB-AC适配器(AD-C53U)

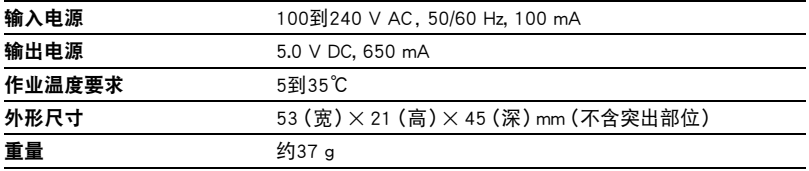

# **CASIO.**

## **CASIO COMPUTER CO., LTD.**

6-2, Hon-machi 1-chome Shibuya-ku, Tokyo 151-8543, Japan

M29 MA1202-A

© 2012 CASIO COMPUTER CO., LTD.